# TNTv Digital Signage Руководство Пользователя

# 2019

Smart Matrix Multimedia Commutator

Модель: TNT SMMC-7000, TNT SMMC-8000

Версия ПО

1.2.0527

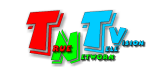

# Содержание

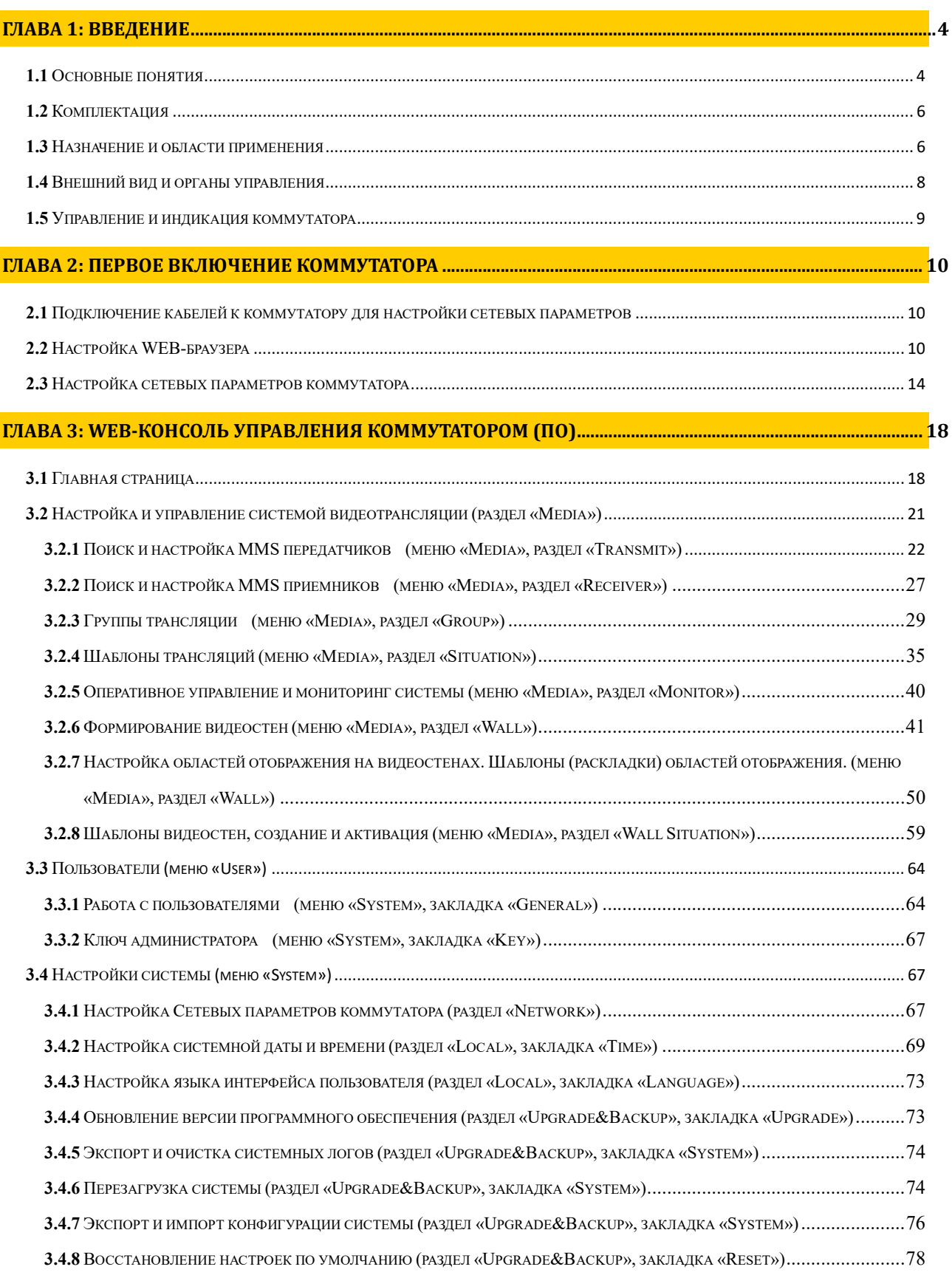

### ГЛАВА 5: РЕКОМЕНДАЦИИ ПО РАБОТЕ С SMM КОММУТАТОРОМ (НАСТОЯТЕЛЬНО РЕКОМЕНДУЕМ ПРОЧИТАТЬ ЭТУ ГЛАВУ) ....................................................................................................................................... 81

5.1 РАЗМЕЩЕНИЕ КОММУТАТОРА ................................................................................................................................................ 81

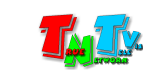

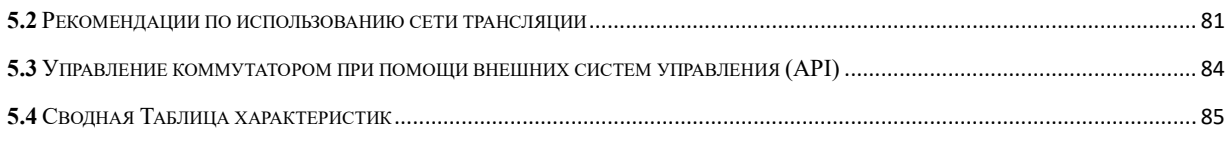

#### Важно (пользовательское соглашение)

Диск комплекта поставки защищен авторскими правами. Запрещено, любое его копирование (кроме резервных копий), тиражирование, передача третьим лицам, любые виды распространения (включая электронные).

Поставщик не несет никакой ответственности:

- за информацию, отображаемую посредством передатчиков/приемников/SMM коммутаторов TNT.

- за последствия применения, использования или неиспользования передатчиков/приемников/SMM коммутаторов TNT

за возможное несоответствие результатов, полученных при использовании передатчиков/приемников/SMM коммутаторов TNT, ожиданиям Пользователя

- за последствия, которые могут повлечь за собой, трансляция и использование Пользователем нелегального либо нелицензионного контента, а также иных материалов либо данных, затрагивающих права третьих лиц.

Ни при каких обстоятельствах Поставщик не несет перед Пользователем, либо третьими лицами ответственности за ущерб, убытки или расходы, возникшие в связи с использованием передатчиков/приемников/SMM коммутаторов TNT или невозможностью их использования, включая упущенную либо недополученную прибыль.

Поставщик не несет ответственности за любые прямые или непрямые убытки, произошедшие из-за несанкционированного доступа к Вашим передатчикам/приемникам/SMM коммутаторам TNT.

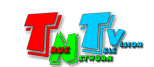

# ГЛАВА 1: ВВЕДЕНИЕ

## 1.1 Основные понятия

Digital Signage — технология распределения цифрового аудио-видео контента. Основное применение данной технологии это локальная и общественная, социальная и коммерческая реклама, информационные табло на транспорте и других общественных местах, трансляции спортивных и других мероприятий в спорт барах или кафе, а также трансляция любого из перечисленных и иного контента на больших светодиодных экранах на улицах городов.

Основная цель - достижение информацией (контентом) целевой аудитории в нужном для контакта месте и в нужное время

Контент (содержание трансляции) — в случае Digital Signage означает всё, что отображается на дисплее (экране и т.п.) и сопутствующий звук. Контент может состоять из текста, изображений, анимации, видео, интерактивных элементов и т.п., в любом сочетании, являющихся исходным контентом.

IP-HDMI Передатчик (MMS-Передатчик) — сетевое программно-аппаратное устройство, предназначенное для трансляции HDMI (DVI-D), USB, аудио, RS232 и ИК сигналов от источника в локальную сеть.

IP-HDMI Приемник (MMS-Приемник) — сетевое программно-аппаратное устройство, предназначенное для извлечения HDMI (DVI-D), USB, аудио, RS232 и ИК сигналов, транслируемых передатчиком, из локальной сети, а так же для трансляции USB, RS232 и ИК сигналов в локальную сеть, для передачи их на подключенный к приемнику передатчик.

IP-HDMI Удлинитель — сетевое программно-аппаратное устройство, предназначенное для передачи сигнала HDMI (DVI-D), USB 1.1 и 2.0, аудио, RS232 и ИК от источника (ПК, DVD/BR-Проигрыватель, медиа-плеер, контент-плеер и т.д.) к устройству отображения (или другому потребителю) в пределах локальной сети (LAN), используя Gigabit Ethernet (1000Base-T) и протокол TCP/IP (без маршрутизации пакетов).

Состоит из передатчика TNT MMS-730H-T и приемника TNT MMS-730H-R (поставляются отдельно).

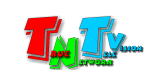

При подключении передатчика и приемника к локальной сети, сигнал от одного передатчика могут принимать одновременно несколько приемников, при этом, сетевые коммутаторы, обслуживающие сегмент сети, в который подключены передатчики и приемники, должны поддерживать протокол «IGMP» и он должен быть включен.

SMM-Коммутатор (Smart Matrix Multimedia) — сетевое программно-аппаратное устройство, предназначенное для коммутации мультимедийных сигналов (видео, аудио, RS232, USB, ИК), которые передают MMS-передатчики и принимают MMS-приемники.

Коммутатор имеет большое количество функций для создания, настройки и централизованного управления системой видеотрансляции.

Для работы коммутатора необходимы MMS-передатчики и MMS-приемники видеосигнала (TNT MMS-730H-T и TNT MMS-730H-R).

Пространство отображения — область, сформированная несколькими устройствами отображения, на которых транслируется единое изображение.

Видеостена (Video Wall) — это система устройств, формирующих единое пространство отображения, например для создания экранов большого размера. Система состоит из устройств отображения (проекционные видеокубы, LCD панели, дисплеи, телевизоры и т. п.) и оборудования обеспечивающего деление и синхронизацию видеосигналов между устройствами отображения.

По количеству одновременно транслируемых изображений, видеостены делятся на:

 монооконные (обычная видеостена), когда одно изображение растягивается и транслируется целиком на едином пространстве отображения (в одном окне), формирующем видеостену;

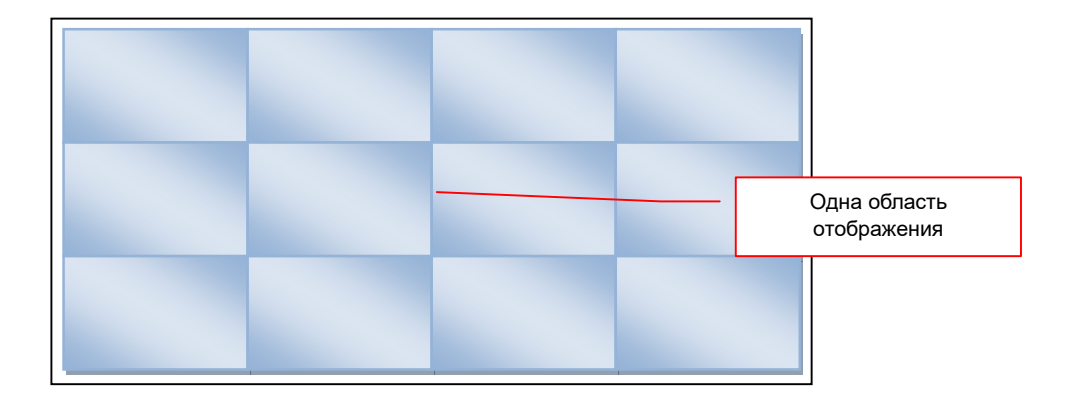

#### Пример обычной (монооконной) видеостены

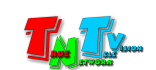

 многооконные, когда несколько изображений одновременно транслируются на разных пространствах отображения (в нескольких окнах), формирующих видеостену.

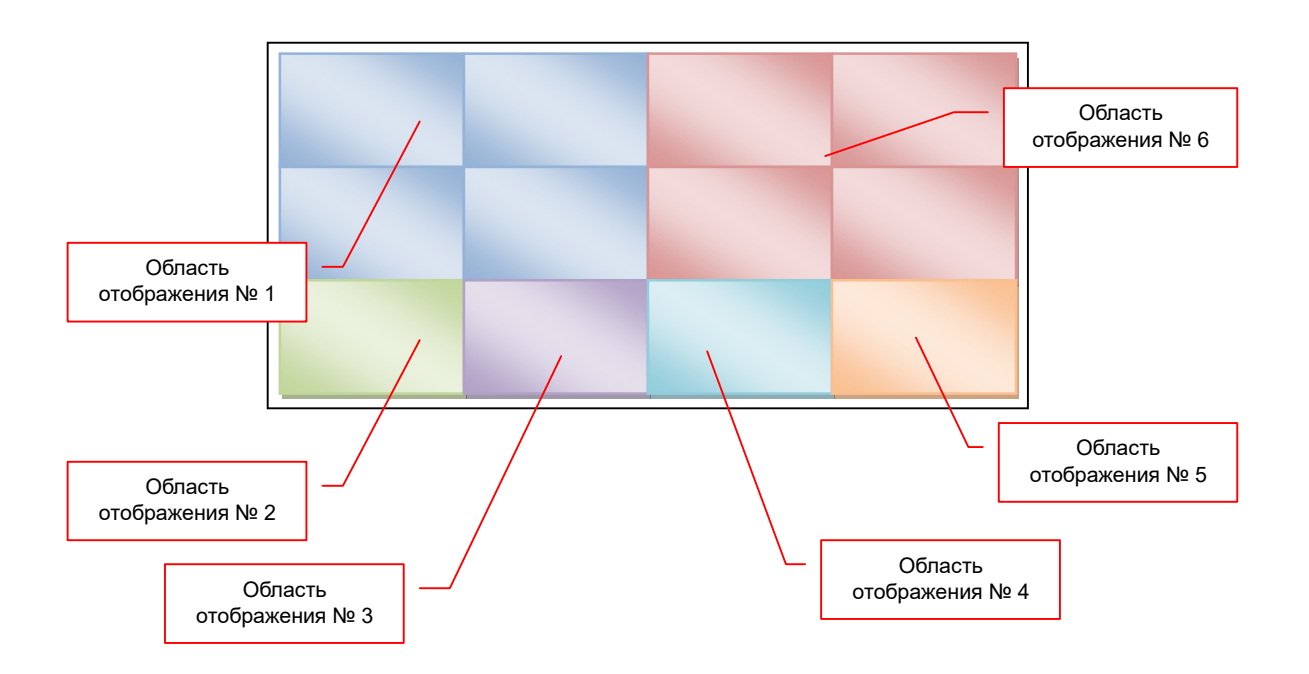

Пример многооконной видеостены

# 1.2 Комплектация

- SMM-коммутатор TNT SMMC-7000/ SMMC-8000 1 шт.
- Адаптер питания 12В 1 шт. SMMC-7000 12В 1.5A, SMMC-8000 12В 2A
- Специализированное программное обеспечение консоль управления коммутатором (установлено на коммутаторе).
- Инструкция (Диск CD, может поставляться один на партию товара или загружается пользователем с web-сайта http://tntvsys.ru, раздел «инструкции, ПО, драйверы, проекты …»)

# 1.3 Назначение и области применения

### SMM-коммутатор обеспечивает:

- Управление и настройку всех передатчиков и приемников из единого центра
- Быструю и произвольную коммутацию видеоканалов (один к одному, один к многим, многие ко многим).
- Сохранение различных схем коммутаций в виде шаблонов, которые пользователь может быстро активировать, в нужное ему время.

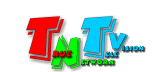

- Объединение приемников в группы и назначение группам, необходимых им источников трансляции.
- Объединение множества экранов в единые пространства отображения видеостены (каждому экрану соответствует свой приемник). Максимальный размер видеостен – 8х8.
- Точную настройку видеостен, учитывая их формы, а так же размеры, расположение и толщину рамок экранов их составляющих.
- Создание многооконных видеостен (состоящих из нескольких областей отображения)
- Сохранение различных конфигураций видеостен в виде шаблонов, которые пользователь может быстро активировать, в нужное ему время.
- Идентификацию устройств в сети видеотрансляции
- Он-лайн мониторинг состояния сети видеотрансляции
- Включение/выключение трансляции (для каждого устройства отображения).

#### Основные области применения:

- Реклама и информация на мониторах в магазинах, банках, гостиницах, туристических компаниях, медицинских учреждениях, ресторанах, кафе, на выставках, транспортных средствах.
- Трансляции спортивных мероприятий в спорт-барах и кафе.
- Информационные табло в государственных учреждениях, банках, офисах и офисных центрах, медицинских и образовательных учреждениях, на транспорте и т.д.
- Корпоративное и локальное телевидение.
- Автоматизированные системы управления технологическими процессами (АСУ ТП);
- Автоматизированные рабочие места (АРМ);
- SCADA-системы:
- Телеметрические системы;
- Охранные системы;
- Системы контроля в реальном времени.

Доступ к SMM коммутатору возможен через LAN, WAN, и Internet.

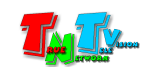

# 1.4 Внешний вид и органы управления

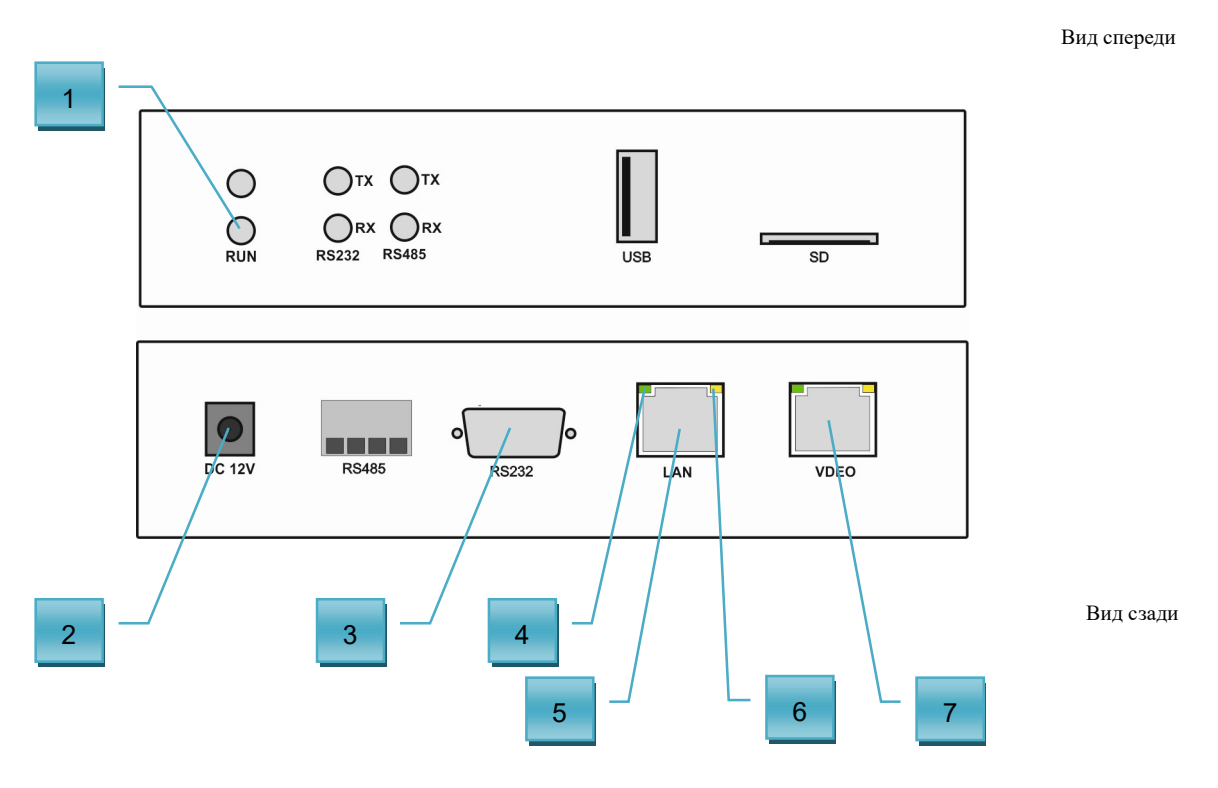

- 1. Индикатор питания (зеленый).
- 2. Разъем для подключения электропитания (12V).
- 3. Разъем DB9 для подключения внешних систем управления.
- 4. Индикатор сетевого подключения (зеленый)
- 5. Разъем RJ45, для подключения SMM-коммутатора к локальной сети (канал управления коммутатором).
- 6. Индикатор передачи данных (желтый)
- 7. Разъем RJ45, для подключения SMM-коммутатора к локальной сети (канал управления передатчиками и приемниками).

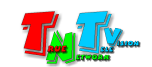

– True Network Television 8

# 1.5 Управление и индикация коммутатора

## Управление

**Перезагрузка устройства** – Выключите и включите электропитание.

## Индикация

- $\blacksquare$  Горит индикатор питания К коммутатору подключено электропитание и идет процесс его загрузки.
- Индикатор питания мигает К коммутатору подключено электропитание и он готов к работе.
- Индикатор сетевого соединения порта горит Соединение с сетевым устройством установлено.
- $\blacksquare$  Индикатор передачи данных мигает Идет передача данных через порт.

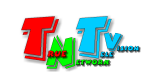

# ГЛАВА 2: ПЕРВОЕ ВКЛЮЧЕНИЕ КОММУТАТОРА

# 2.1 Подключение кабелей к коммутатору для настройки сетевых параметров

Для настройки сетевых параметров SMM коммутатора необходим сетевой коммутатор с тремя свободными портами.

- Шаг 1: Подключите сетевой кабель к порту «LAN» коммутатора. Другим концом подключите кабель к порту сетевого коммутатора, к которому подключен ваш компьютер или ноутбук.
- **Шаг 2:** Подключите сетевой кабель к порту «VIDEO» коммутатора. Другим концом подключите кабель к порту сетевого коммутатора, к которому подключен ваш компьютер или ноутбук.
- Шаг 3: Подключите кабель питания к разъёму питания коммутатора. Индикатор «Power» загорится зеленым цветом. Дождитесь пока индикатор питания начнет мигать, после того коммутатор готов к работе.
- Шаг 4. Включите ваш компьютер или ноутбук.

# 2.2 Настройка WEB-браузера

Для корректного отображения и работы WEB-интерфейса (WEB-консоли) SMM-коммутатора, необходимо произвести настройку WEB-браузера, при помощи которого, планируется осуществлять настройку и управление коммутатором.

Для работы рекомендуется использовать браузеры Chrome или FireFox.

Ниже, на примере браузера Chrome, будет показано как выполнить его настройку.

Наберите «chrome://settings/» в адресной строке браузера. На экране откроется закладка с настройками браузера.

В меню настроек выберите раздел «Внешний вид».

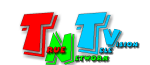

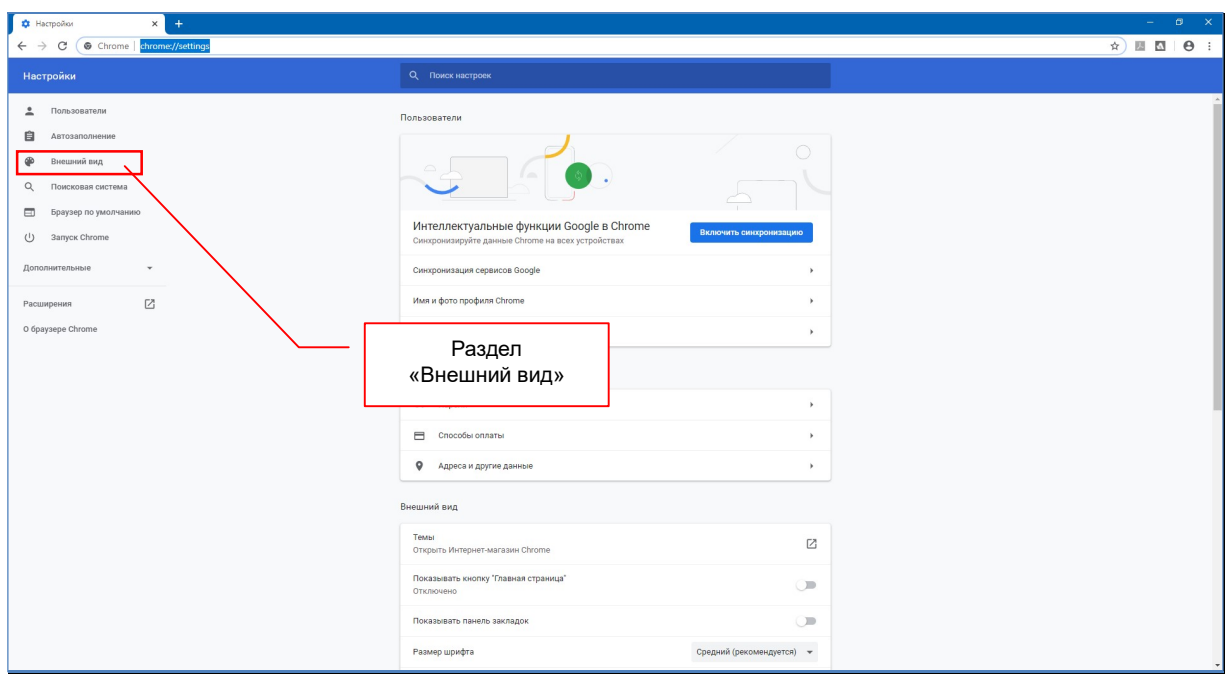

Пролистайте открывшуюся страницу до конца и выберите в самом низу пункт «Дополнительные».

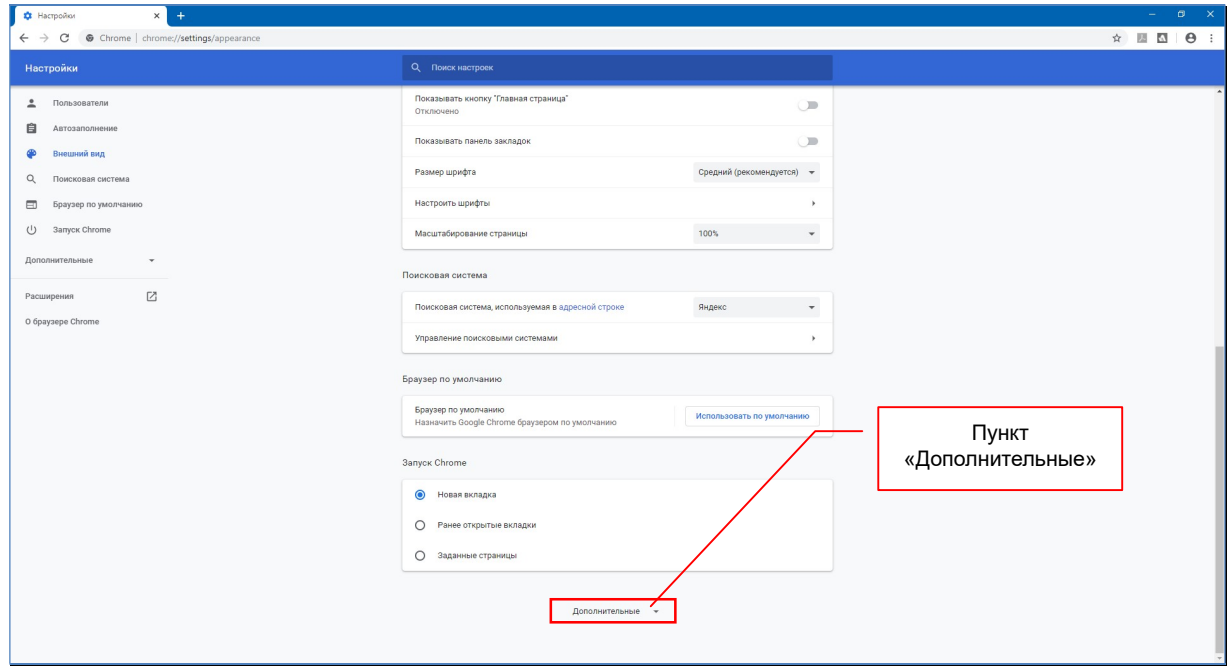

Пролистайте открывшуюся страницу немного вниз до раздела «Языки». Откройте пункт «Язык».

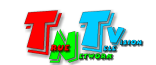

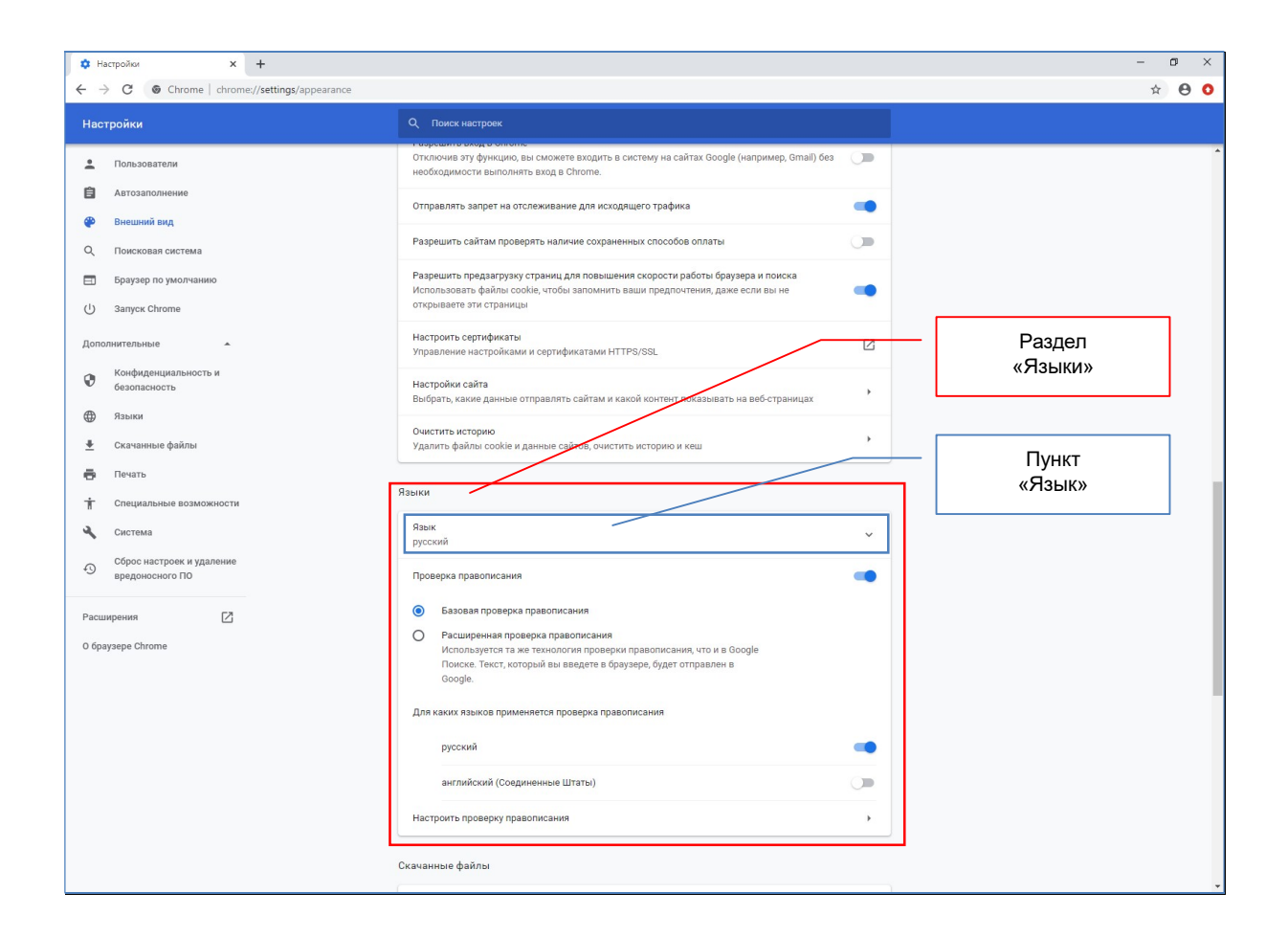

Далее, необходимо сделать основным языком «английский (Соединенные Штаты)».

Для этого необходимо нажать на три вертикальных точки, напротив соответствующей строки.

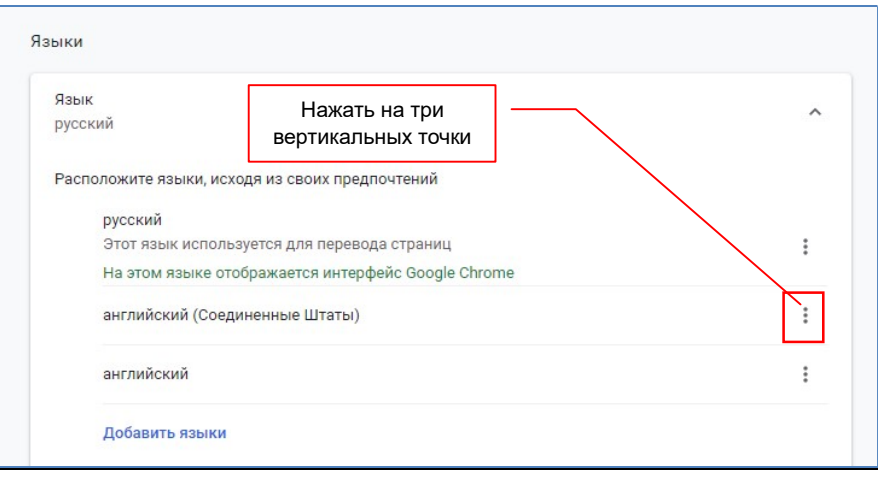

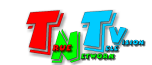

#### На экране появится окно, в котором необходимо выбрать пункт «К началу».

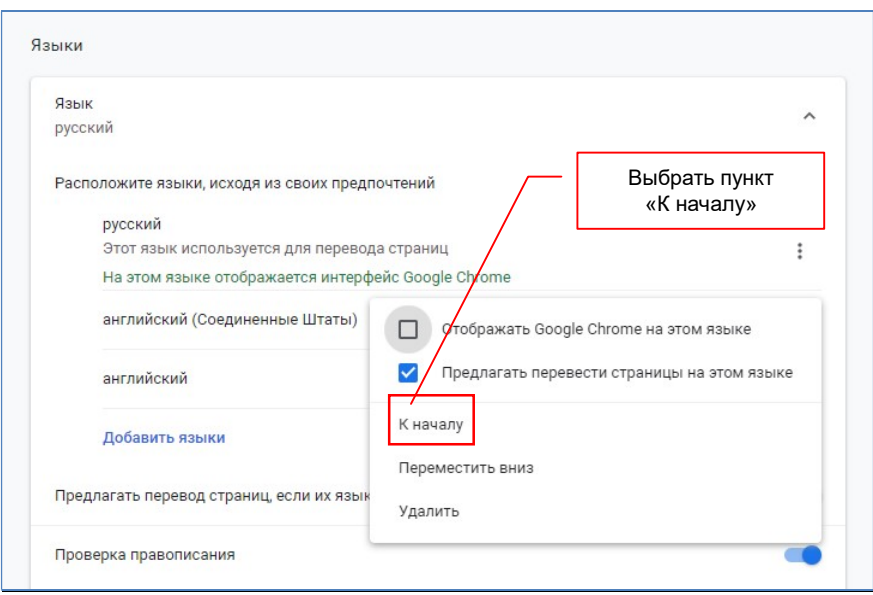

После этого, строка «английский (Соединенные Штаты)» переместится на первое место.

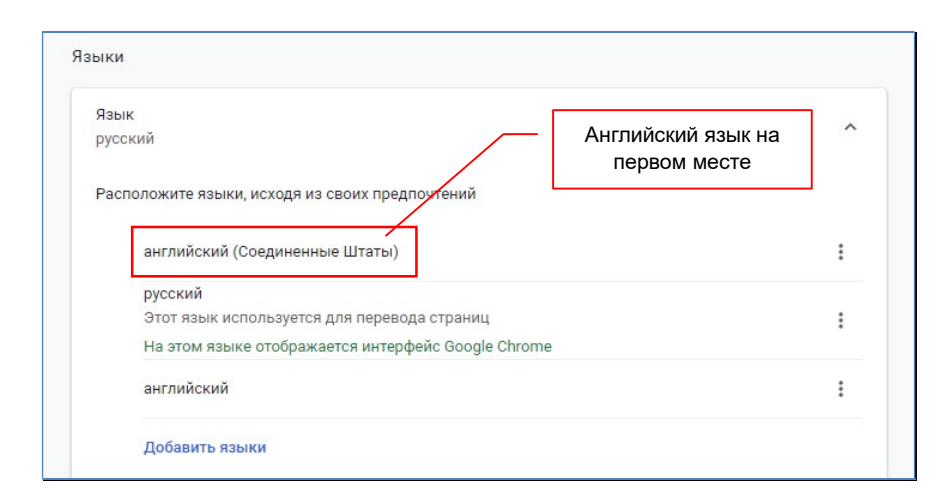

Настройки браузера на этом закончены. Закладку с настройками можно закрыть. После этого необходимо обязательно перезапустить браузер, что бы настройки вступили в силу.

Аналогичным образом настраивается браузер FireFox. В настройках языка веб-страниц необходимо сделать первым язык - «Английский (США)».

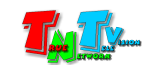

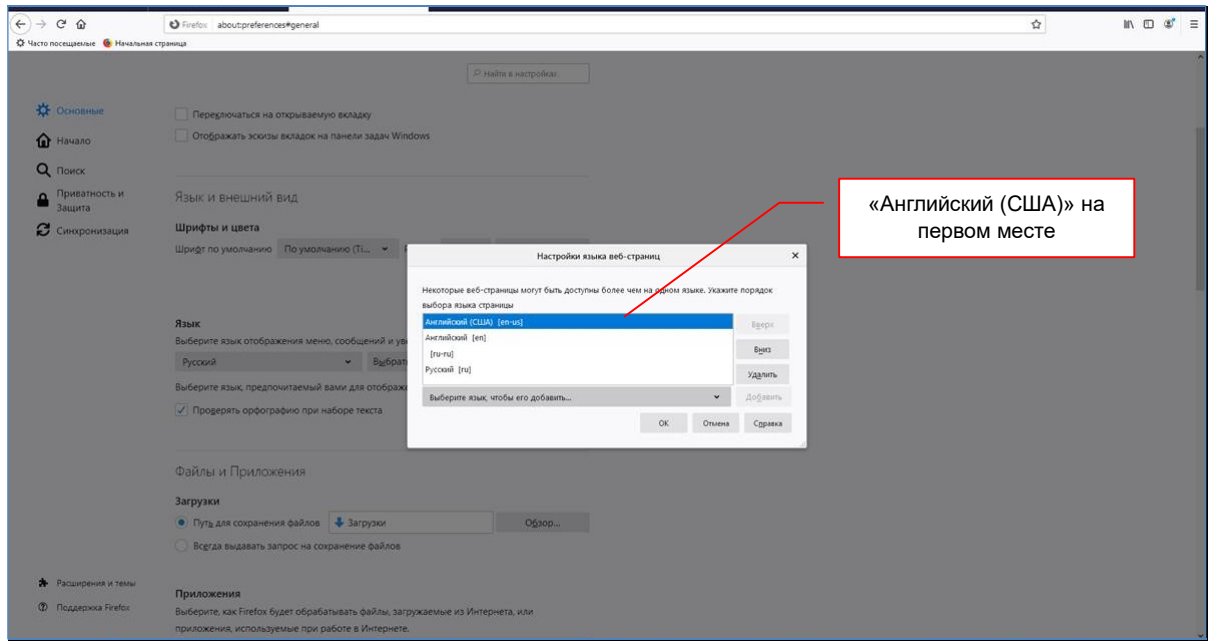

# 2.3 Настройка сетевых параметров коммутатора

 Шаг 1: На вашем компьютере или ноутбуке настройте параметры сети в соответствии с картинками ниже (ip-адрес вашего компьютера или ноутбука может быть произвольным, главное он должен быть в одной подсети с коммутатором).

Настройка параметров сети

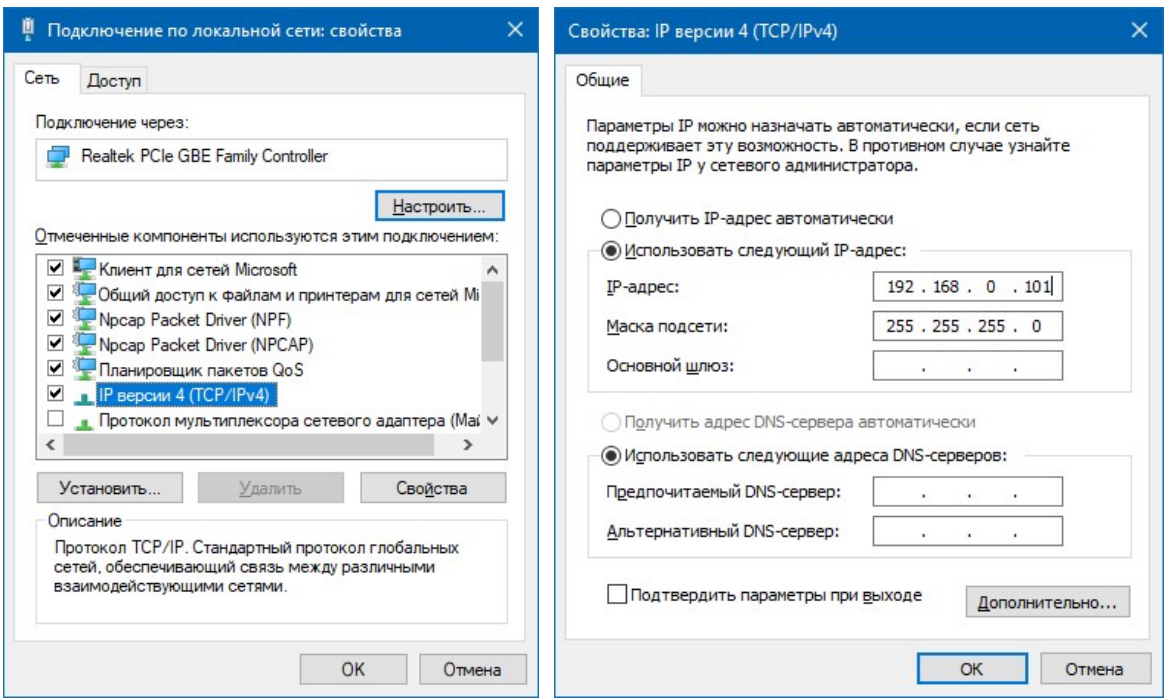

**• Шаг 2:** Запустите на компьютере WEB браузер (рекомендуется использовать браузеры Firefox (версия 3.6 или выше) или Chrome (версия 13 или выше)) и введите IP адрес коммутатора по умолчанию 192.168.0.50 в адресную строку браузера. Далее появится экран авторизации.

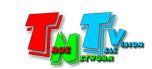

Экран авторизации

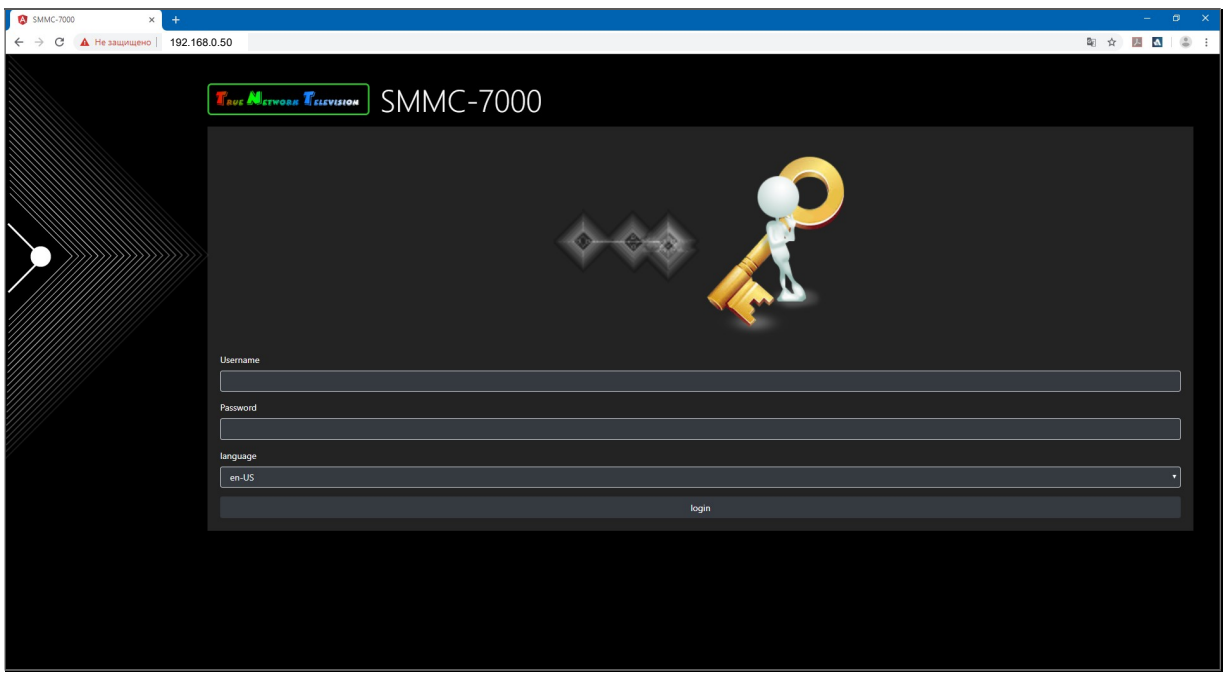

- Шаг 4: По умолчанию для захода на коммутатор с правами администратора, используйте:
	- Имя Администратора (Login):  $\alpha$ dmin (регистр имеет значение)
	- Пароль (Password): *admin* (регистр имеет значение), в дальнейшем, пароль можно изменить (см. главу 3.3 Пользователи).
- Шаг 5: После ввода имени администратора и его пароля вы попадаете на главную страницу консоли управления коммутатором. Слева располагается меню управления.

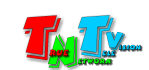

Главная страница консоли управления коммутатором.

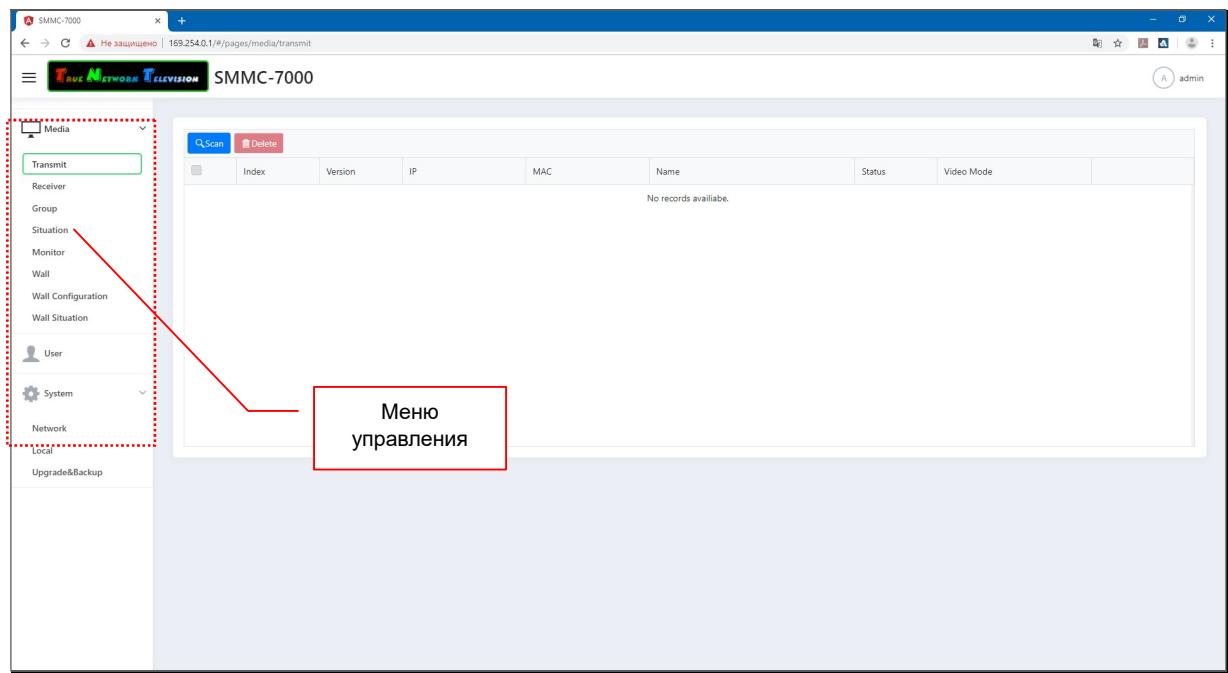

Шаг 6: Выберите слева пункт меню «System». В открывшемся подменю выберите пункт «Network». Откроется окно сетевых настроек коммутатора.

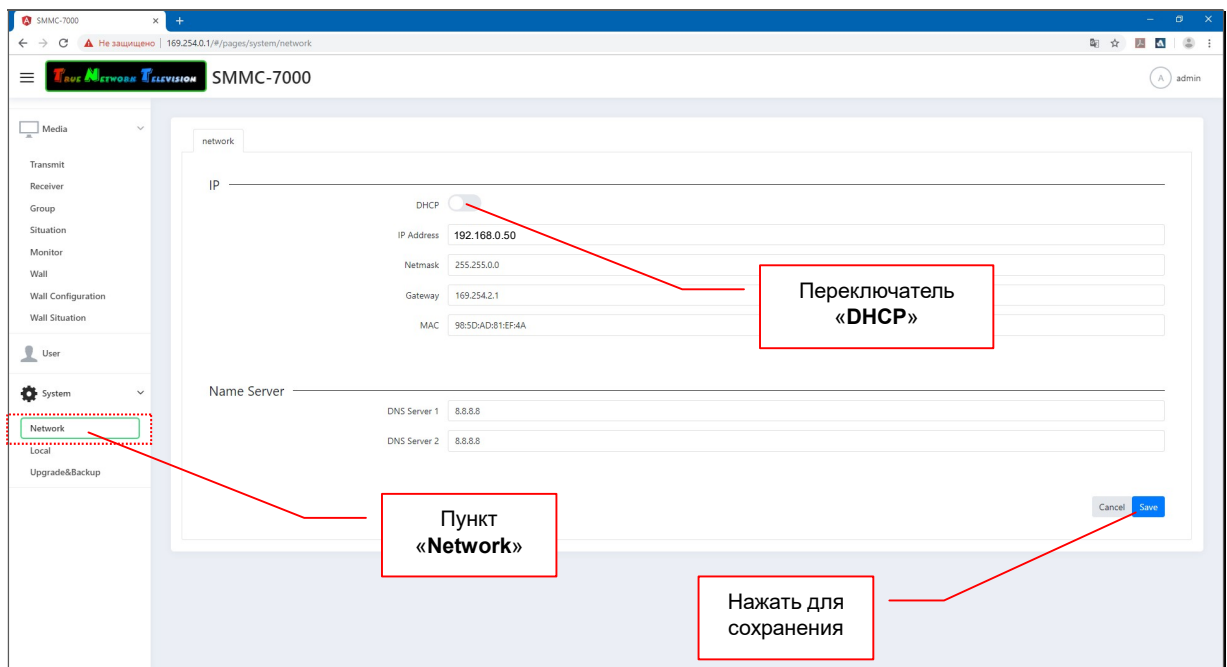

- Шаг 7: По умолчанию установлен IP адрес 192.168.0.50.
- Шаг 8: Нажмите левой кнопкой мыши на переключатель «DHCP» (Он станет синим  $\Box$ ), если хотите чтоб коммутатор получал IP адрес автоматически от DHCP DHCP ( сервера (например, роутера).

Если вам необходим статический IP адрес, то задайте его в поле «IP address», маску подсети в поле «Netmask» (маска подсети должна совпадать с маской у

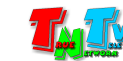

MMS-передатчиков и приемников) и IP адрес шлюза в поле «Gateway». При этом переключатель «DHCP», должен быть выключен.

При необходимости задайте адреса DNS Серверов в полях «DNS Server 1» и «DNS Server 2»

Важно !!! SMM Коммутатор имеет два сетевых интерфейса. Интерфейс «LAN» предназначен для работы пользователей с WEB-консолью коммутатора, а интерфейс «VIDEO», для обмена данными между коммутатором и MMS передатчиками / приемниками.

IP-Адрес SMM коммутатора может быть произвольным, а вот передатчики и приемники должны иметь IP-адреса из подсети 196.254.XXX.XXX (или у них должен быть включен режим «Auto IP»), т.к. интерфейс «VIDEO» имеет IP-адрес 169.254.0.254 и он постоянный.

Два сетевых интерфейса SMM Коммутатора, позволяют физически разграничить локальную сеть предприятия и сеть видеотрансляции, что крайне важно для безопасности работы, как сети предприятия, так и сети видеотрансляции.

**• Шаг 9:** Нажмите кнопку «Save» для сохранения настроек. Коммутатор произведет перезагрузку системы и новые сетевые настройки вступят в силу. Процесс перезагрузки системы длится около 2-х минут.

Для отмены изменений нажмите кнопку «Cancel».

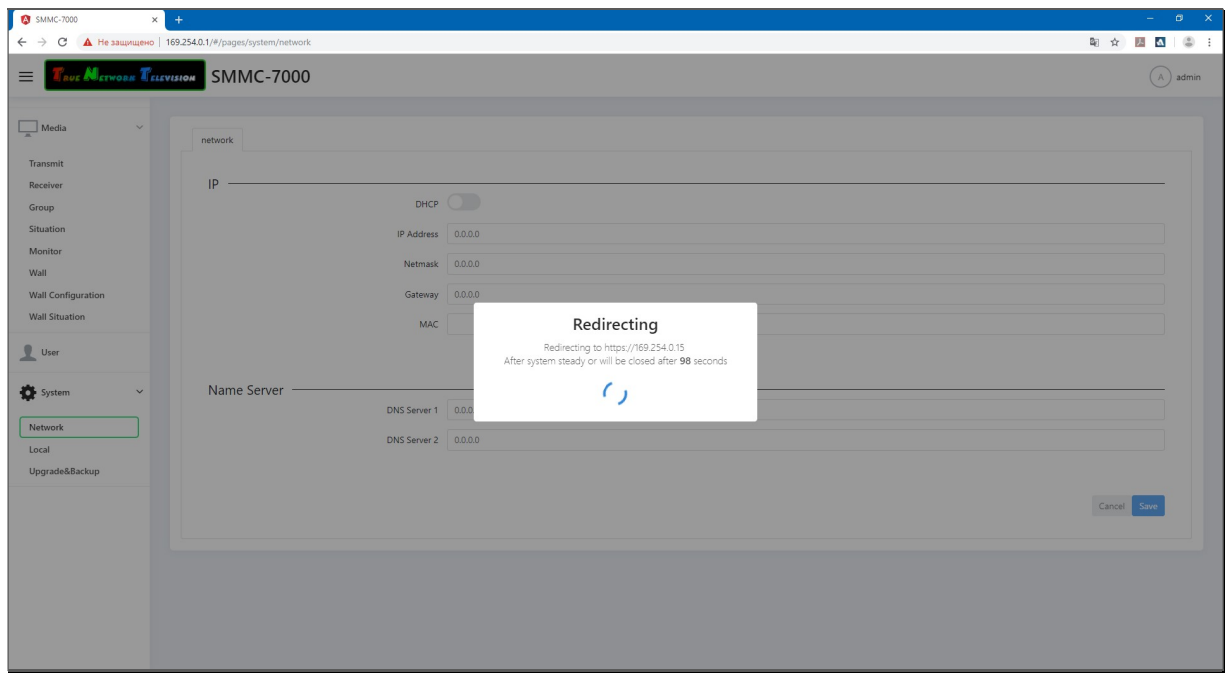

 Шаг 10: Верните сетевые настройки вашего компьютера или ноутбука в исходное состояние.

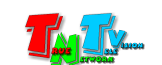

# ГЛАВА 3: WEB-Консоль управления Коммутатором (ПО)

#### Включите коммутатор:

# 3.1 Главная страница

SMM Коммутатор, подключённый к интранет сети (LAN), получает IP адрес от DHCP Сервера (например роутера) или имеет заданный вами статический IP адрес.

Важно! MMS-Передатчики и приемники должны иметь IP-адреса из подсети 196.254.XXX.XXX (или у них должен быть включен режим «Auto IP»), в противном случае, они будут не доступны для управления SMM-Коммутатору.

Набрав в адресной строке вашего браузера IP адрес SMM коммутатора, затем введя в появившемся окне имя администратора (пользователя) и его пароль, вы попадаете на главную страницу консоли управления коммутатором.

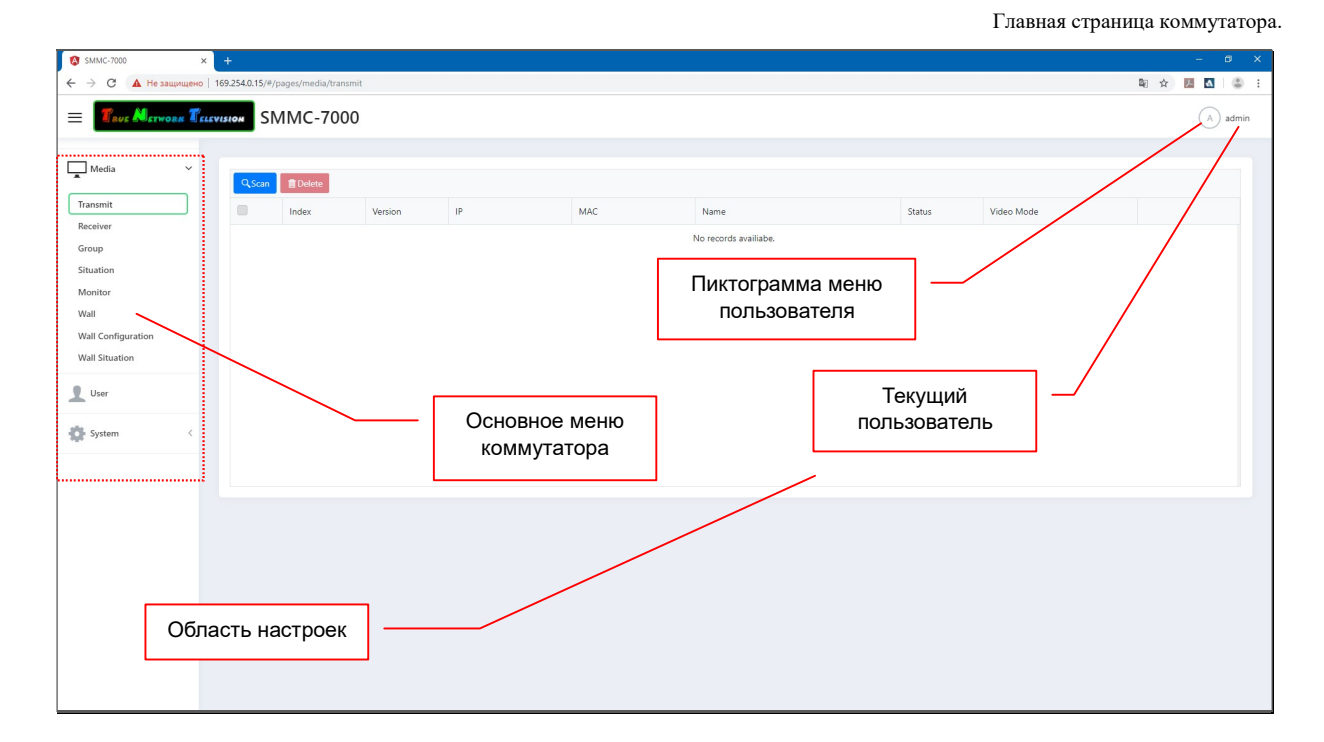

Примечание. Устройство, на котором предполагается работать с SMM коммутатором (компьютер или ноутбук), должно иметь IP-адрес из той же подсети, что и коммутатор

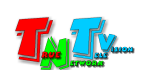

Слева располагается основное меню управления и настроек коммутатора. Справа находится область настроек, в которой может находиться несколько закладок, с различными параметрами и элементами управления, объединенных в логическую группу.

В правом верхнем углу находится пиктограмма для активации меню пользователя. При нажатии на пиктограмму меню активируется.

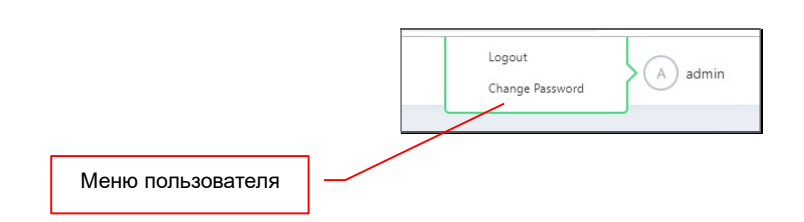

Меню содержит два пункта:

«Logout» — Завершение текущего сеанса пользователя. После выбора этого пункта сеанс пользователя завершается и система переходит к экрану авторизации.

«Change Password» — смена пароля пользователя. После выбора этого пункта, на экране появится окно для ввода нового пароля пользователя.

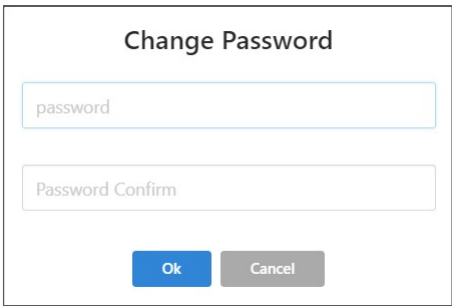

В поле «password» нужно ввести новый пароль пользователя, а в поле «Password Confirm» ввести его еще раз для подтверждения.

Для активирования нового пароля необходимо нажать кнопку «Ok», для отмены действий, нажмите «Cancel».

Основное меню коммутатора состоит из трех основных разделов:

«Media» — раздел для настройки и управления системой видеотрансляции, созданной на базе SMM коммутатора, SMM передатчиков и приемников.

«User» — раздел для управления пользователями.

«System» — раздел для настройки параметров работы коммутатора.

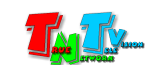

В левом верхнем углу находится пиктограмма для сворачивания/разворачивания основного меню.

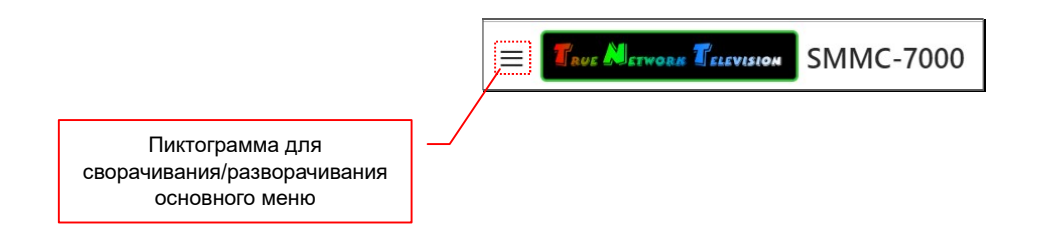

При поочередном нажатии на пиктограмму, основное меню будет сворачиваться (компактное представление) или разворачиваться (базовое представление).

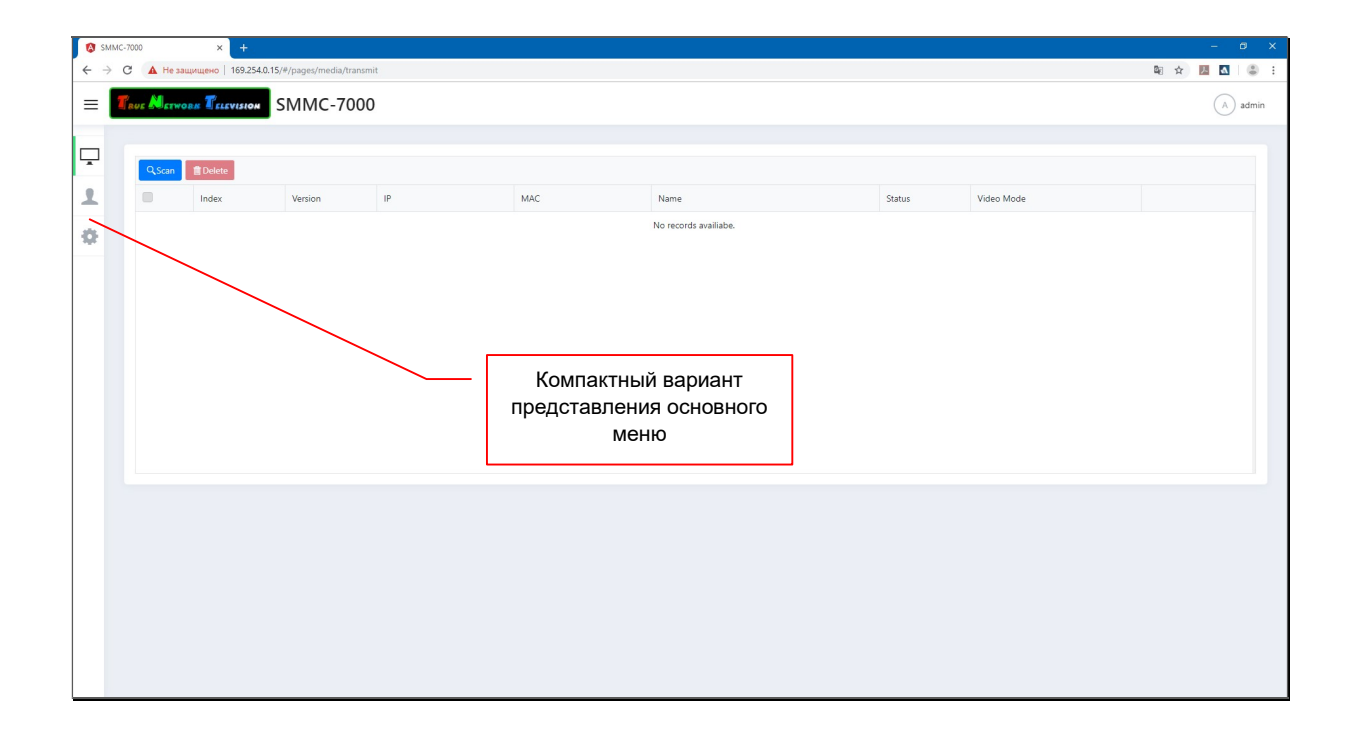

При использовании базовго представления основного меню, так же возможно свернуть или развернуть разделы «Media» и «System».

Справа от названия разделов находятся пиктограммы, при нажатии на которые разделы будут свернуты или развернуты.

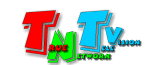

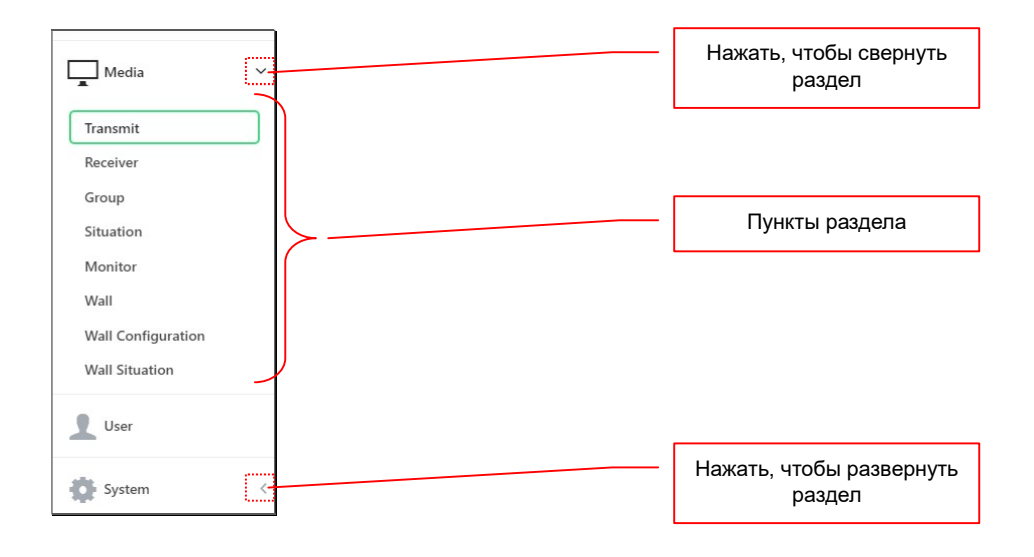

## 3.2 Настройка и управление системой видеотрансляции (раздел «Media»)

Это основной раздел системы. В нем, пользователь может выполнить следующие основные действия:

- Поиск и настройка MMS передатчиков;
- Поиск и настройка MMS приемников;
- Формирование групп приемников и работа с группами
- Создание и сохранение в виде шаблонов («пресетов»), часто используемых схем коммутации передатчиков и приемников. Активация пользователем, необходимых шаблонов;
- Произвольная коммутация приемников с передатчиками; Он-лайн мониторинг, транслируемого контента. Включение/выключение HDMI-выхода MMS-приемника.
- Формирование видеостен;
- Настройка областей отображения в сформированных видеостенах. Сохранение видеостен и их областей отображения в виде шаблонов («раскладки» видеостены);
- Создание и сохранение в виде шаблонов, часто используемых схем коммутации передатчиков и областей отображения («раскладки» видеостены с источниками). Активация пользователем, необходимых шаблонов;

Для выбора нужного пункта, нажмите на нем левой кнопкой мыши. В области настроек появится, соответствующая пункту информация, поля и кнопки.

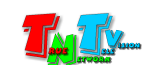

## 3.2.1 Поиск и настройка MMS передатчиков

(меню «Media», раздел «Transmit»)

После того как вы задали необходимые сетевые настройки передатчикам и приемника видеосигнала (см. руководства пользователя для MMS передатчиков и MMS моделей TNT MMS-730H-T / TNT MMS-730H-R), необходимо их зарегистрировать на SMM коммутаторе. Для этого необходимо выбрать пункт «Transmit».

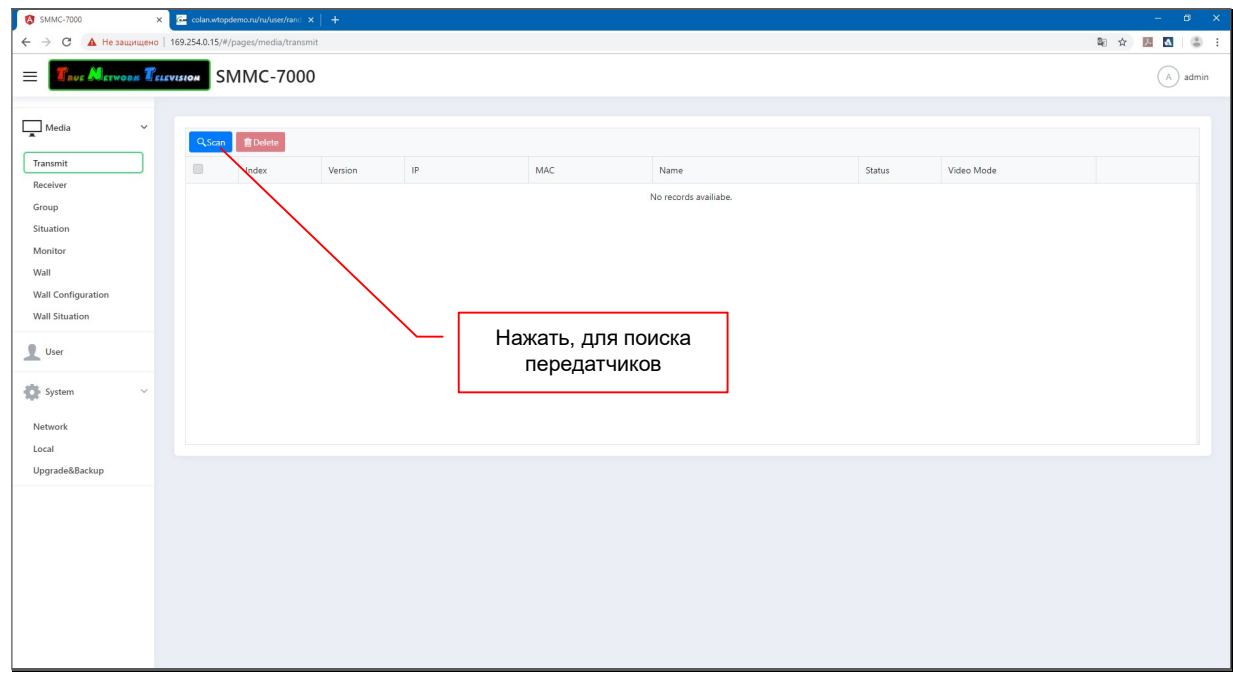

Нажмите кнопку «Scan», начнется поиск передатчиков. В процессе поиска на экране будет отображаться анимация, сигнализирующая о работе системы. Процесс поиска может занять несколько минут.

![](_page_21_Picture_54.jpeg)

![](_page_21_Picture_6.jpeg)

После завершения поиска, найденные коммутатором передатчики, будут отображены в сводной таблице.

![](_page_22_Picture_70.jpeg)

В таблице отображаются следующие параметры и кнопки действий:

- «Index» Порядковый номер передатчика в системе («T1», «T2» и т.д.).
- «Version» Версия программного обеспечения передатчика.
- «IP» Текущий IP-адрес передатчика. Если на него нажать левой кнопкой мыши (при этом статус передатчика может быть любой, кроме «крестика»), то система автоматически откроет новую вкладку в браузере и перейдет на страницу авторизации выбранного передатчика. Введя соответствующие значения имени пользователя и его пароль, вы попадете в консоль управления передатчиком.

![](_page_22_Picture_6.jpeg)

![](_page_22_Picture_7.jpeg)

Подробное описание работы с консолями управления передатчиков, читайте в руководстве пользователя к модели TNT MMS-730H-T.

- «МАС» МАС адрес передатчика.
- «Name» Имя передатчика. Для точной идентификации передатчика, а соответственно и источника видеосигнала, необходимо задать ему имя. По умолчанию в качестве имени установлено значение формата «ast3-gateway6112».

Для внесения нового имени или редактирования существующего, выберите соответствующее поле, сделайте необходимое редактирование и нажмите на клавиатуре клавишу «Enter». На экране появится анимация работы системы, после чего изменения сохранятся.

Максимальная длина поля - 30 символов. В качестве символов можно использовать латиницу, кириллицу, цифры, знаки препинания, основные служебные символы, кроме пробела.

Если в процессе ввода или редактирования в имени устройства были использованы недопустимые символы или превышена его длина, то система автоматически «отрежет» все, что находится за первым недопустимым символом (включая его самого).

Примечание. Описанный выше метод ввода и редактирования информации, одинаков для всех подобных полей в системе. Поэтому, для упрощения изложения информации, впоследствии, будет применяться фраза «введите в поле необходимое вам значение», которая будет подразумевать описанные выше действия.

![](_page_23_Picture_106.jpeg)

![](_page_23_Picture_8.jpeg)

Передатчики отображаются в таблице с сортировкой по их порядковым номерам («T1», «T2» и т.д.), от меньшего к большему.

 «Status» – Статус передатчика. Коммутатор в реальном времени контролирует состояние передатчиков.

> Если передатчик ведет трансляцию (к нему подключен источник видеосигнала и он транслирует изображение), то его статус обозначен зеленым цветом.

> Если у передатчика трансляция остановлена, по какой либо причине (не подключен источник, на источнике нет изображения или его формат не поддерживается передатчиком и т.д.), статус красный.

Если передатчик недоступен, то отображается крестик.

![](_page_24_Picture_122.jpeg)

 «Video Mode» – Текущий режим работы передатчика («Graphic Mode» или «Video Mode»).

> Как было описано в руководствах к передатчикам, эти два режима влияют на качество изображения и объем передаваемой информации. При необходимости вы так же можете переключать эти режимы не только кнопками на передатчиках или приемниках, но и из консоли коммутатора.

> Для выбора нужного режима трансляции выберите его из выпадающего меню. На экране появится анимация работы системы, после чего выбранный режим будет активирован.

![](_page_24_Figure_9.jpeg)

![](_page_24_Picture_10.jpeg)

 «Revert» – Установка настроек передатчика (кроме IP адреса) «по умолчанию».

> Для установки всех параметров передатчика «по умолчанию», необходимо нажать на соответствующую передатчику кнопку «Revert». На экране появится анимация работы системы, после чего необходимые параметры будут активированы.

![](_page_25_Picture_133.jpeg)

 «Delete» – Удаление передатчика из списка доступных SMM коммутатору для управления.

> Для удаления необходимых передатчиков из списка доступных коммутатору, отметьте их «галочками» в крайней левой колонке таблины.

![](_page_25_Figure_5.jpeg)

Для выбора всех передатчиков, активируйте «галочку» под кнопкой «Scan».

![](_page_25_Figure_7.jpeg)

![](_page_25_Picture_8.jpeg)

Для удаления выбранных передатчиков необходимо нажать кнопку «Delete». На экране появится окно с подтверждением действия — «Удаление передатчиков». Для подтверждения нажмите кнопку «Delete», для отмены кнопку «Cancel».

![](_page_26_Picture_1.jpeg)

## 3.2.2 Поиск и настройка MMS приемников

(меню «Media», раздел «Receiver»)

Для регистрации MMS приемников в системе выберите пункт «Receiver».

Далее, нажмите кнопку «Scan», начнется поиск приемников. В процессе поиска на экране будет отображаться анимация, сигнализирующая о работе системы. Процесс поиска может занять несколько минут.

![](_page_26_Picture_77.jpeg)

После завершения поиска, найденные коммутатором приемники, будут отображены в сводной таблице.

![](_page_26_Picture_8.jpeg)

![](_page_27_Picture_82.jpeg)

В таблице отображаются параметры и кнопки действий полностью аналогичные, описанным выше у передатчиков (глава «3.2.1 Поиск и настройка MMS передатчиков»), за исключением замены параметра «Video Mode» на параметр «USB».

«USB» – Текущий режим работы USB канала передачи данных. Как было описано в руководстве по эксплуатации к приемникам и передатчикам, их USB-интерфейс имеет канал передачи данных HID и канал передачи данных USB. Данный параметр отражает состояние именно второго (канал передачи данных USB), т.к. в один момент времени, канал передачи данных USB, может быть подключен только к одному приемнику.

> Подробно, о работе интерфейса USB у передатчиков и приемников можно прочитать в их руководстве пользователя.

> Для подключения канала данных USB на нужном приемнике, выберите пункт «Open» из выпадающего меню, на экране появится анимация работы системы, после чего канал будет подключен или система выдаст сообщение об ошибке (например, если у приемника запрещено подключение чего либо к его USB интерфейсам).

> Данная функция полностью идентична, подключению канала данных USB у приемника при помощи кнопок на лицевой панели, по этому, подробное описание механизма ее работы, можно прочитать в соответствующих руководствах пользователя.

![](_page_27_Picture_6.jpeg)

## 3.2.3 Группы трансляции

(меню «Media», раздел «Group»)

Очень часто, несколько устройств отображения транслируют одинаковое изображение. Например, в супермаркете, в каждом отделе находится несколько экранов. В каждом отделе транслируется своя реклама, но в пределах отдела, экраны транслируют одно и то же изображение.

Для удобства работы с устройствами отображения, транслирующих одинаковое изображение, их целесообразно объединять в группы. Что даст возможность указать источник трансляции (передатчик) сразу для всей группы, а не задавать его для каждого устройства по отдельности.

Один и тот же приемник, может быть участником разных групп, исходя из их логики их создания (объединяющий признак группы).

![](_page_28_Picture_64.jpeg)

Для работы с группами приемников выберите раздел «Group».

В пределах одного SMM коммутатора можно организовать до ста различных групп. В одну группу может входить неограниченное количество приемников.

![](_page_28_Picture_8.jpeg)

Для создания новой группы, введите в поле «New Group» имя новой группы, а затем нажмите на кнопку «+», справа от введенного имени. Максимальное имя группы – 40 символов. В качестве символов можно использовать латиницу, кириллицу, цифры, знаки препинания, основные служебные символы и пробел.

![](_page_29_Figure_1.jpeg)

Созданная группа появится в списке групп, а информация о ней отобразится в правой части раздела в полях «Name», «ID» и «Member».

![](_page_29_Figure_3.jpeg)

«Name» — Текущее имя группы. При необходимости его можно отредактировать.

«ID» — Уникальный идентификатор группы. Каждая группа может иметь уникальный идентификатор, который необходим для работы с группами при помощи команд API (команд, посылаемых системе посредством протокола RS232), посылаемых внешними системами управления.

> Идентификатор, присваивается каждой группе, должен быть уникальным. Допустимый диапазон значений от «0» до «99». Необходимое значение можно ввести с клавиатуры и/или установить при помощи кнопок, в правой части поля.

![](_page_29_Picture_7.jpeg)

![](_page_30_Figure_0.jpeg)

Если вы не планируете управлять системой при помощи внешних систем управления, то данное поле нужно оставить без изменений.

«Members» — Список участников группы. В новой группе список участников пустой и его необходимо заполнить. Группа должна содержать минимум одного участника.

> Для добавления участника нажмите левой кнопкой мыши в поле «Members». Откроется выпадающее меню со списком доступных приемников.

![](_page_30_Figure_4.jpeg)

Выберите нужный приемник, меню закроется и он появится в списке участников группы.

![](_page_30_Figure_6.jpeg)

Для добавления нового участника, еще раз нажмите левой кнопкой мыши в поле «Members». Откроется выпадающее меню со списком доступных приемников, в котором приемники которые уже состоят в текущей группе, будут выделены синим.

![](_page_30_Picture_97.jpeg)

![](_page_30_Picture_9.jpeg)

Выберите нужный приемник, меню закроется и он добавится к списку участников группы.

![](_page_31_Figure_1.jpeg)

Для удаления участника из группы, нажмите на крестик слева от его имени, в списке участников.

![](_page_31_Figure_3.jpeg)

Так же, удалить участника группы можно, выбрав его повторно из списка доступных приемников.

![](_page_31_Figure_5.jpeg)

После настройки всех полей и добавления/удаления участников, необходимо нажать кнопку «Save», для сохранения изменений. На экране появится анимация, сигнализирующая о работе системы.

![](_page_31_Picture_7.jpeg)

Для отмены изменений, нажмите кнопку «Cancel».

При необходимости повторите описанные выше действия для создания других групп.

![](_page_31_Picture_10.jpeg)

По умолчанию, у вновь созданной группы, отсутствует источник трансляции. Для выбора необходимого источника, нажмите левой кнопкой мыши на меню выбора источника.

![](_page_32_Figure_2.jpeg)

Откроется меню со списком доступных передатчиков.

![](_page_32_Figure_4.jpeg)

Выберите в списке необходимый передатчик, меню закроется, на экране появится анимация, сигнализирующая работу системы (процесс переключения участников группы к выбранному передатчику).

Текущий источник трансляции для каждой группы отображается в поле «TX».

![](_page_32_Picture_75.jpeg)

![](_page_32_Picture_8.jpeg)

Для редактирования любого из параметров группы, выберите ее в списке групп и в правой части раздела, произведите необходимые настройки. После чего нажмите кнопку «Save» для сохранения изменений.

![](_page_33_Picture_65.jpeg)

Если в процессе редактирования, вам необходимо отказаться от всех изменений, нажмите кнопку «Cancel».

#### Удаление группы

Для удаления группы, нажмите на соответствующую иконку с мусорной корзиной, справа от текущего источника.

![](_page_33_Picture_66.jpeg)

Если иконка находится за границей списка групп, то необходимо воспользоваться линейкой прокрутки, которая располагается снизу списка.

![](_page_33_Picture_67.jpeg)

Линейки прокрутки появляются в системе всегда, когда отображаемая информация не помещается в отведенную для нее область.

![](_page_33_Picture_10.jpeg)

После того, как вы нажали на иконку, на экране появится окно с подтверждением выбранного действия. Для подтверждения удаления группы нажмите кнопку «Delete», для отмены «Cancel».

![](_page_34_Picture_1.jpeg)

## 3.2.4 Шаблоны трансляций

(меню «Media», раздел «Situation»)

Любая сеть видеотрансляции подразумевает коммутацию источников сигналов с устройствами отображения. В разные моменты времени, схемы коммутаций могут быть совершенно произвольными, например, утром одна схема действует, днем другая, вечером третья, ночью четвертая и т.д. Администраторы могут совершенно произвольно и в любой момент времени сделать необходимую коммутацию.

Но если различные схемы повторяются изо дня в день, то удобно сохранить эти схемы в виде шаблонов и впоследствии их активировать в нужное время. У SMM коммутатора есть такая возможность.

Выберите раздел «Situation». Откроется страница для работы с шаблонами трансляций.

В середине раздела располагается таблица, представляющая из себя матрицу коммутаций. В шапке таблицы, начиная с колонки «N», находится список передатчиков («T1», «T2» и т.д.).

В строках ниже, находится список приемников («R1», «R2» и т.д.). Для каждого приемника, в начале строки отображается его статус и имя.

Места пересечения приемников и передатчиков являются точками коммутации.

![](_page_34_Picture_10.jpeg)

![](_page_35_Picture_84.jpeg)

Для удобства идентификации передатчиков, необходимо навести курсор мыши на любую точку коммутации в колонке с интересующим передатчиком. Рядом с курсором появится окно, в котором будет отображаться имя передатчика и изображение (обновляемая каждые 5 секунд), которое транслируется им в данный момент времени.

![](_page_35_Picture_2.jpeg)

Если в точке коммутации поставить «точку» (нажать левую кнопку мыши), то при активации шаблона, выбранный приемник подключится к выбранному передатчику.

![](_page_35_Picture_85.jpeg)

![](_page_35_Picture_5.jpeg)
Поставив «точки» на пересечениях нужных передатчиков и приемников, пользователь формирует необходимый ему шаблон (матрицу) коммутации.

Шаблон задает матрицу коммутации для всех приемников и передатчиков, но далеко не всегда бывает необходимо изменять настройки всех приемников. В сети видеотрансляции, сформированы видеостены, различные группы трансляций и т.д. То есть, вам необходимо изменить только некоторые точки коммутаций, а не всю матрицу целиком.

По этому, при создании нового шаблона трансляции, по умолчанию, у всех приемников, установлена точка коммутации в колонке «N» (англ. «Nothing» – ничего).

Точка коммутации, установленная в колонке «N», свидетельствует о том, что при активации шаблона коммутации, у данного приемника не изменяется его источник.

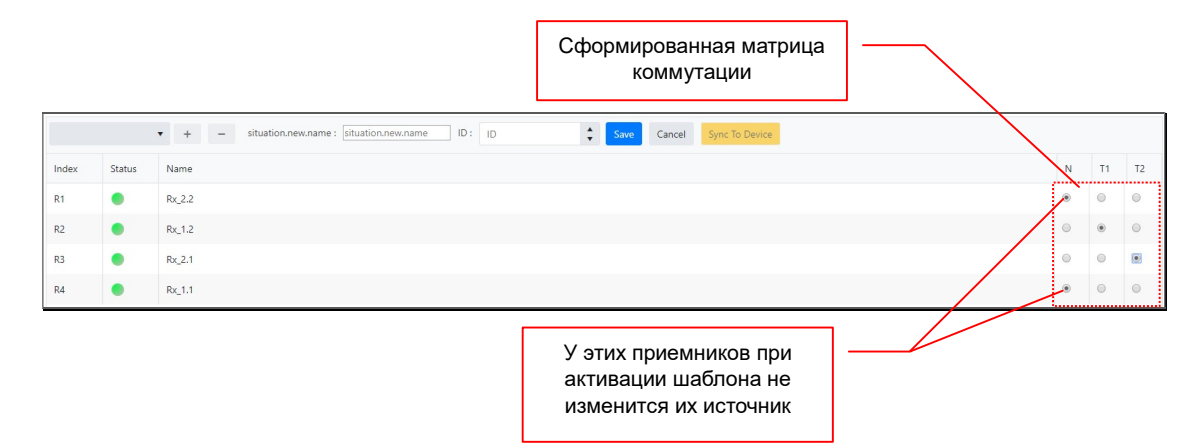

Для создания нового шаблона, нажмите кнопку «+», потом введите имя шаблона в поле «Situation.new.name». Максимальное имя шаблона – 40 символов. В качестве символов можно использовать латиницу, кириллицу, цифры, знаки препинания, основные служебные символы и пробел.

Далее, в поле «ID», установите необходимый идентификатор шаблона (его настройка полностью аналогична настройке идентификатора группы), но шаблонах, уникальный идентификатор является обязательным параметром. В случае дублирования идентификатора, система сообщит об ошибке.

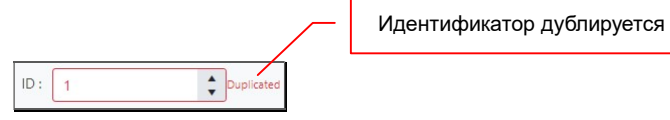

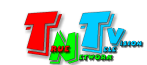

### Затем, настройте необходимую матрицу коммутации.

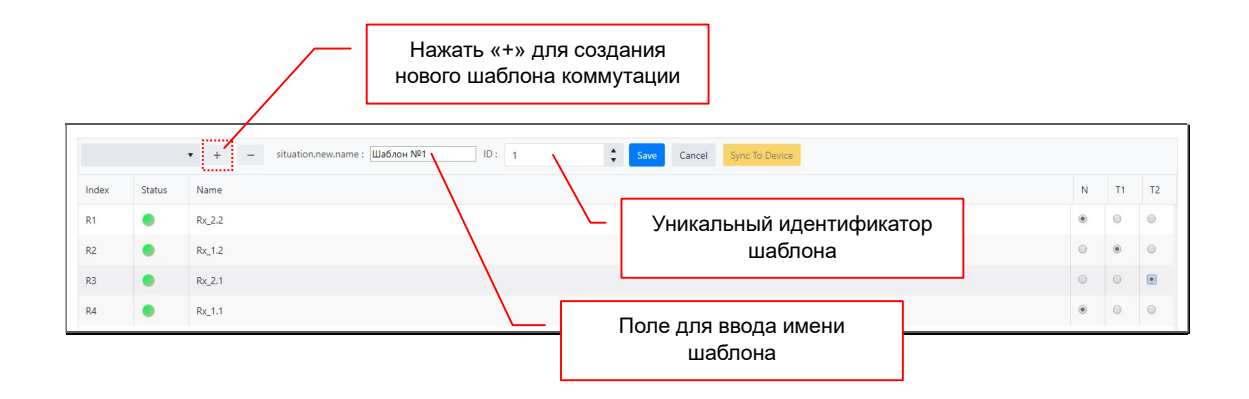

Для сохранения шаблона коммутации нажмите кнопку «Save». Появится анимация работы системы, после чего шаблон будет сохранен и появится в шапке списка шаблонов.

При необходимости повторите описанные выше действия для создания других шаблонов.

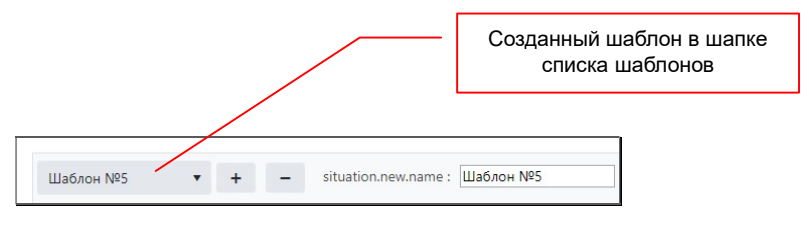

Максимальное количество шаблонов в системе – 100.

#### Активация, редактирование и удаление шаблона

Для выбора шаблона, нажмите на шапку списка шаблонов.

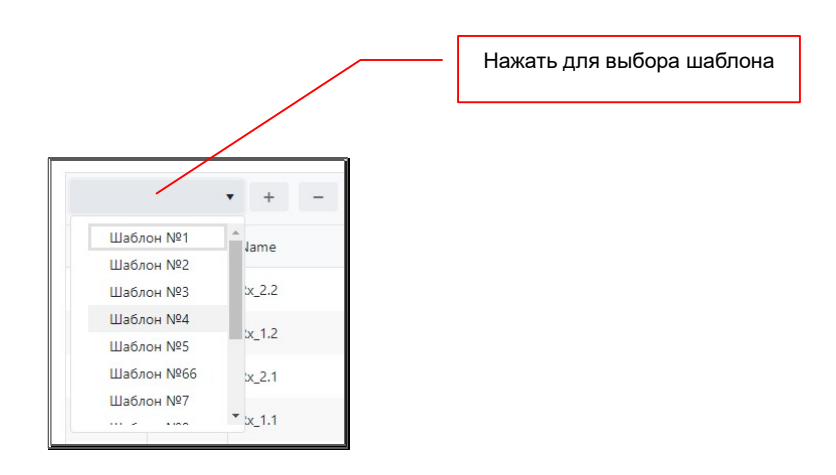

В выпадающем меню выберите необходимый шаблон. Данные шаблона загрузятся в таблицу, а его имя отобразится в шапке списка шаблонов.

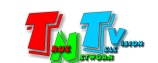

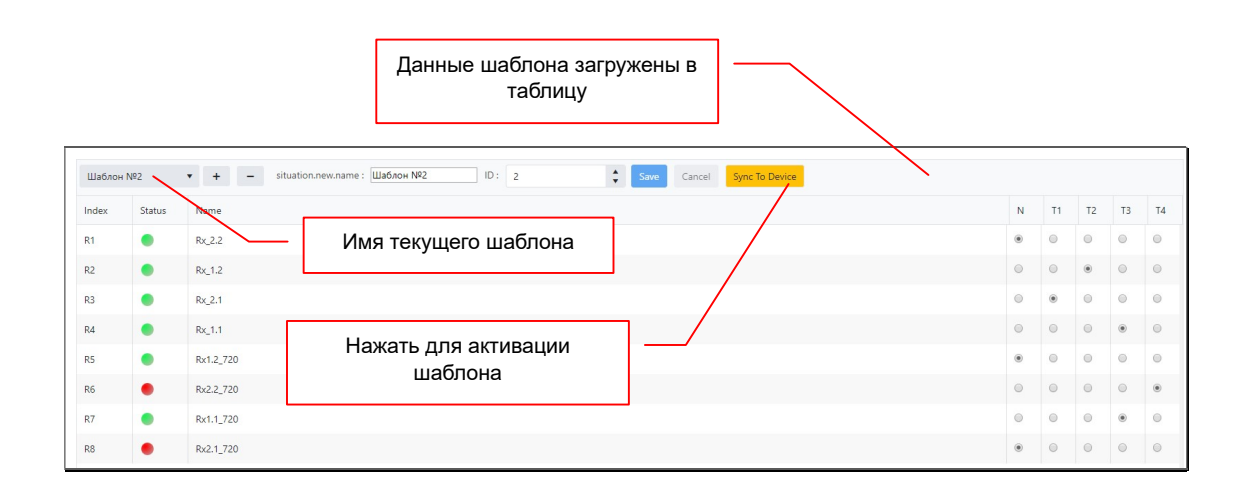

Для активации шаблона нажмите кнопку «Sync To Device». Появится анимация работы системы, после чего шаблон будет активирован.

Для редактирования шаблона, внесите в него изменения и нажмите кнопку «Save». Появится анимация работы системы, после чего шаблон будет сохранен.

Если в шаблон внесены какие либо изменения, то его необходимо сначала сохранить, а потом производить какие либо другие действия в системе (например, его активировать).

Для удаления шаблона, нажмите на кнопку «-».

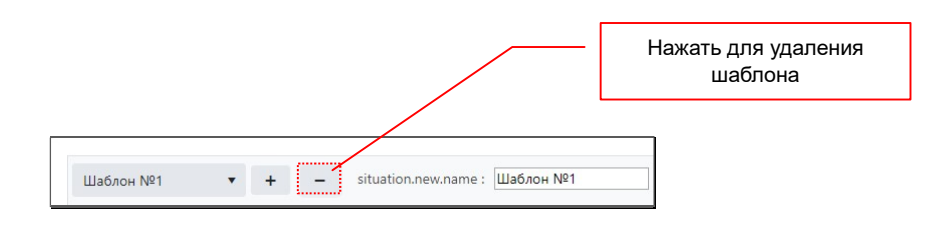

После того, как вы нажали на иконку, на экране появится окно с подтверждением выбранного действия. Для подтверждения удаления группы нажмите кнопку «Delete», для отмены «Cancel».

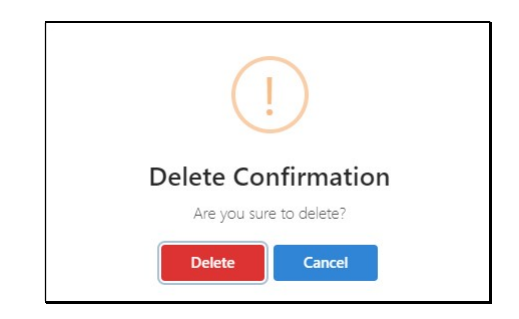

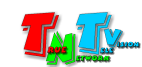

# 3.2.5 Оперативное управление и мониторинг системы

(меню «Media», раздел «Monitor»)

Оперативное управление трансляцией, это очень важный инструмент в работе сети видеотрансляции. Администратор всегда должен иметь возможность быстро изменить схему трансляции, используя для этого не только стандартные шаблоны, но и произвольно. Так же, администратору часто необходимо управлять включением и выключением устройств отображения.

Помимо управления, так же важна функция мониторинга состояния сети видеотрансляции, когда Администратор, в любой момент времени, может оперативно получить необходимую ему информацию.

Все эти функции задачи может решить SMM коммутатор.

Выберите раздел «Monitor». Откроется страница для оперативного управления и контроля за сетью видеотрансляции.

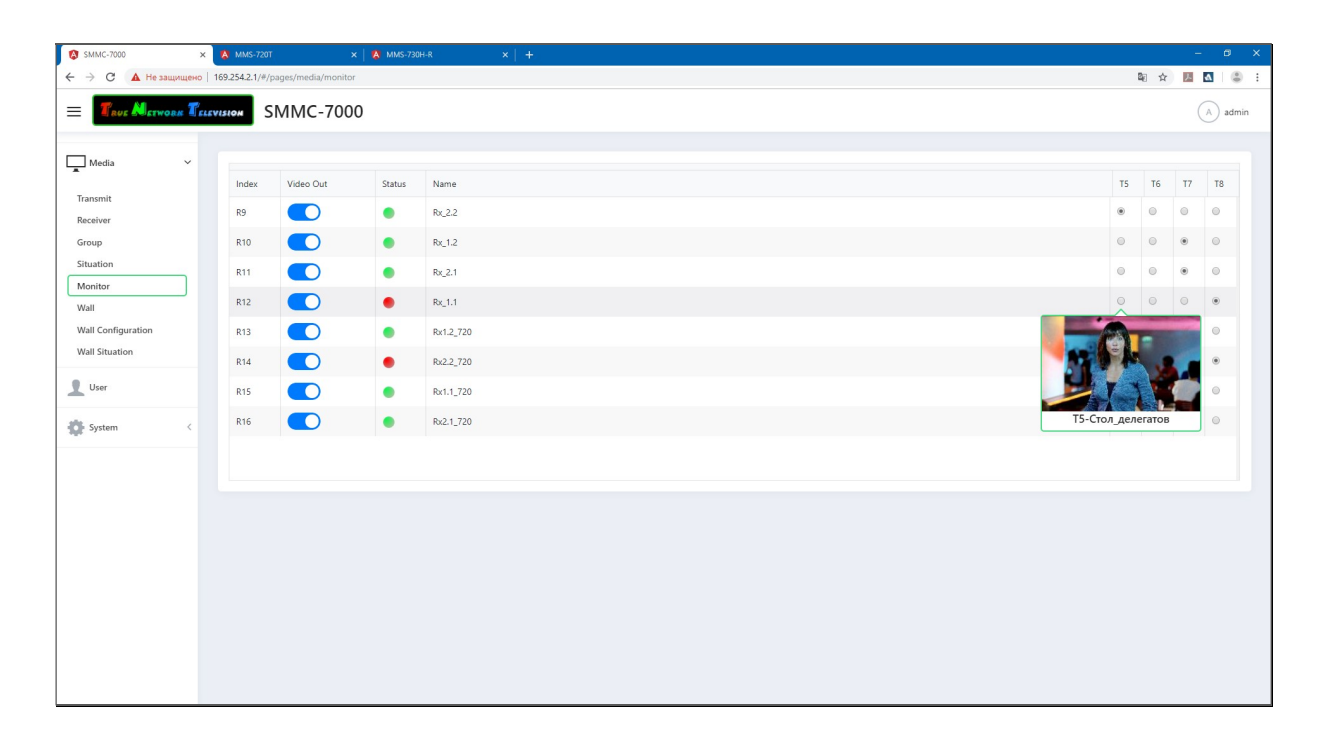

В середине раздела располагается таблица, представляющая из себя матрицу коммутаций. В шапке таблицы, начиная с колонки «N», находится список передатчиков («T1», «T2» и т.д.).

В строках ниже, находится список приемников («R1», «R2» и т.д.). Для каждого приемника, в начале строки отображается его статус и имя и переключатель работы его видеовыхода.

Места пересечения приемников и передатчиков являются точками коммутации.

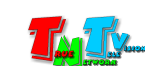

Функционально, таблица полностью идентична таблице при настройке шаблонов трансляции (глава «3.2.4 Шаблоны трансляции»), но при настройке матрицы коммутаций все действия администратора в реальном времени отрабатываются системой.

Функция включения/выключения устройства отображения реализована на базе включения/выключения видеовыхода приемника. Когда приемник отключает видеовыход, устройство отображения не «видит» сигнала на входе и переходит в режим «ожидания», выключая при этом экран (устройство отображения должно поддерживать данную функцию и она должна быть соответствующим образом настроена).

Для включения/выключения видеовыхода, нажмите на переключатель «Video **Out**» у соответствующего приемника. Переключатель синего цвета означает, что видеовыход включен, серого – выключен.

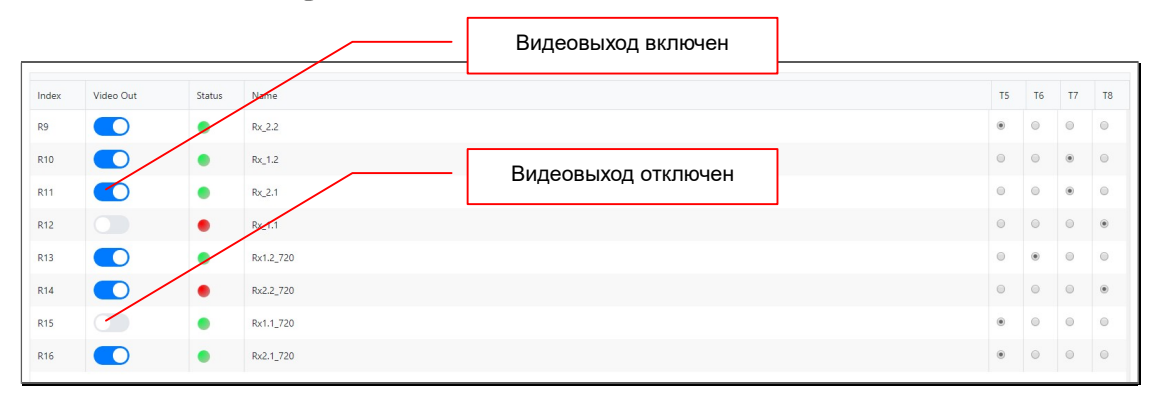

Для обновления отображаемой информации, нажмите «Ctrl+F5».

## 3.2.6 Формирование видеостен

(меню «Media», раздел «Wall»)

Видеостены это очень эффективное средство для привлечения внимания и создания различных зрительных образов. По сути это несколько экранов объединенных вместе для того, чтобы получить единое и большое пространство отображения. Но это только видимая простота, на самом деле видеостена это достаточно сложное в инженерном плане устройство. Но при помощи SMM коммутаторов создавать, настраивать и управлять видеостенами легко и просто.

Первым шагом является создание видеостены и задание ее базовых параметров:

- Размер видеостены
- Имя видеостены
- Физические параметры устройств отображения ее составляющих (для компенсации толщины рамок)
- Привязка приемников к устройствам отображения

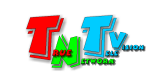

Выберите раздел «Wall». Откроется страница для формирования видеостен.

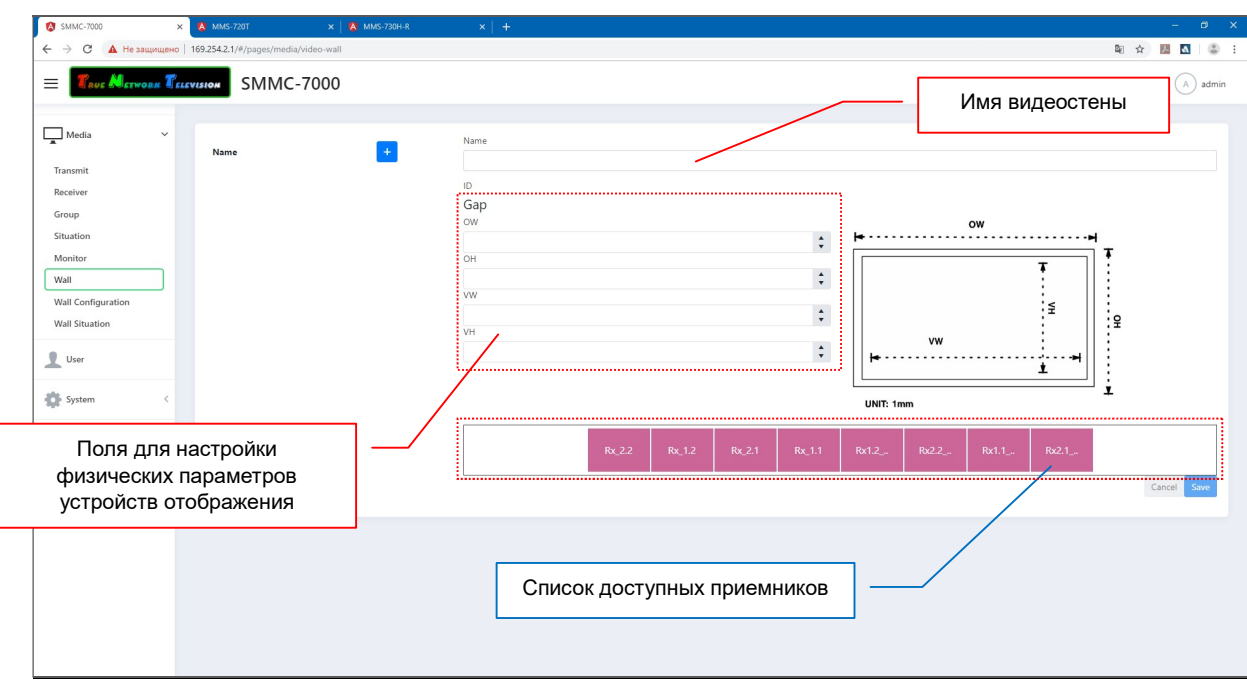

Для формирования новой видеостены нажмите кнопку «+».

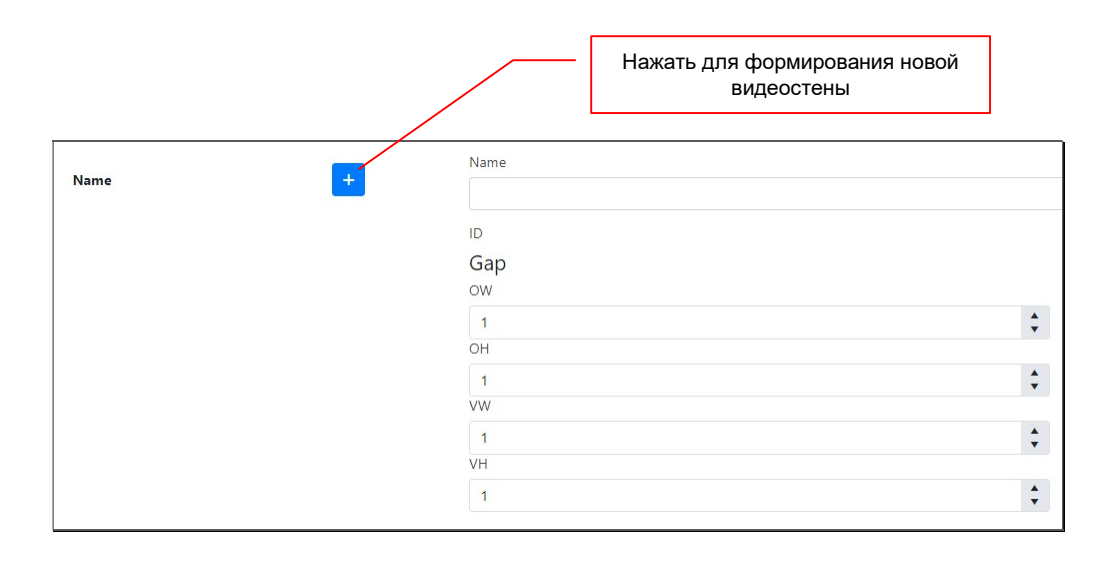

На экране появится окно с базовыми параметрами видеостены – ее именем и размером.

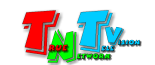

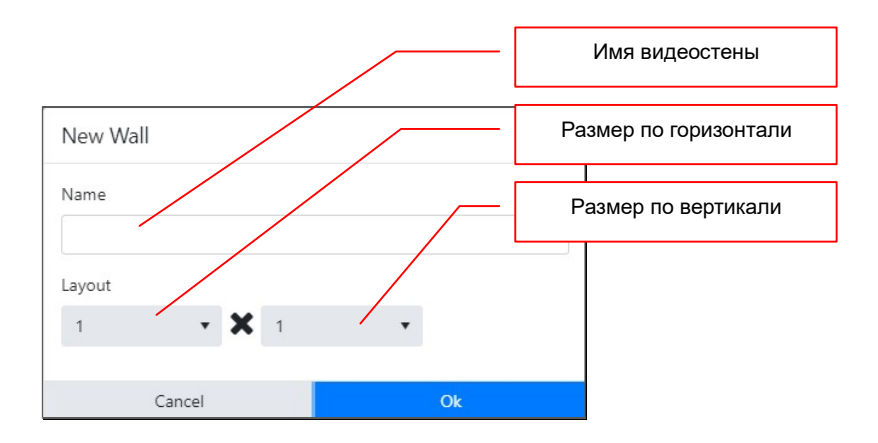

В поле «Name» введите имя видеостены. Максимальное имя видеостены – 40 символов. В качестве символов можно использовать латиницу, кириллицу, цифры, знаки препинания, основные служебные символы и пробел.

Далее, в левой части выпадающего меню «Layout», выберите размер видеостены по вертикали, а в правой по горизонтали.

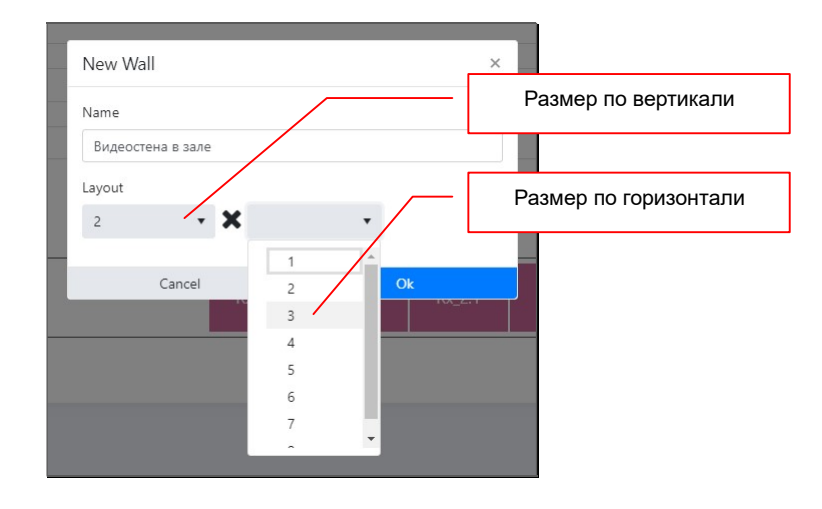

Максимальный размер видеостены 8х8 экранов.

Для сохранения введенных значений нажмите кнопку «OK», для отмены нажмите «Cancel».

Сформированная видеостена появится в списке видеостен.

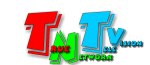

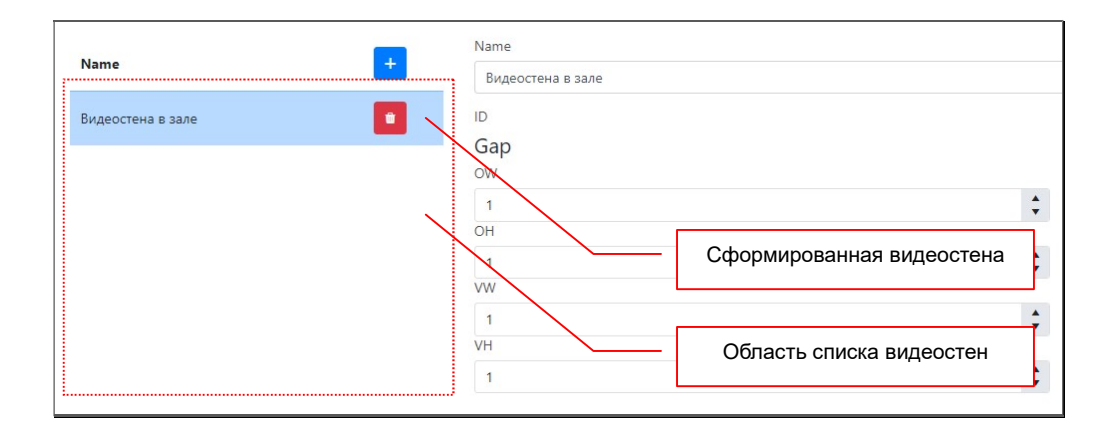

После того как видеостена сформирована, необходимо задать физические параметры устройств отображения из которых она состоит (обычно это профессиональные телевизионные панели). Это необходимо для компенсации толщины рамок.

У каждого устройства отображения, практически всегда есть рамка вокруг его экрана (кроме бесшовных или при использовании проекторов). И если при индивидуальной инсталляции, это не имеет значения, то при нахождении устройства в составе видеостены, этот фактор и особенно ее толщина, становится одним из основных. Т.к. чем меньше толщина рамки, тем лучше и целостней смотрится изображение на видеостене, но тем дороже стоит устройство отображения.

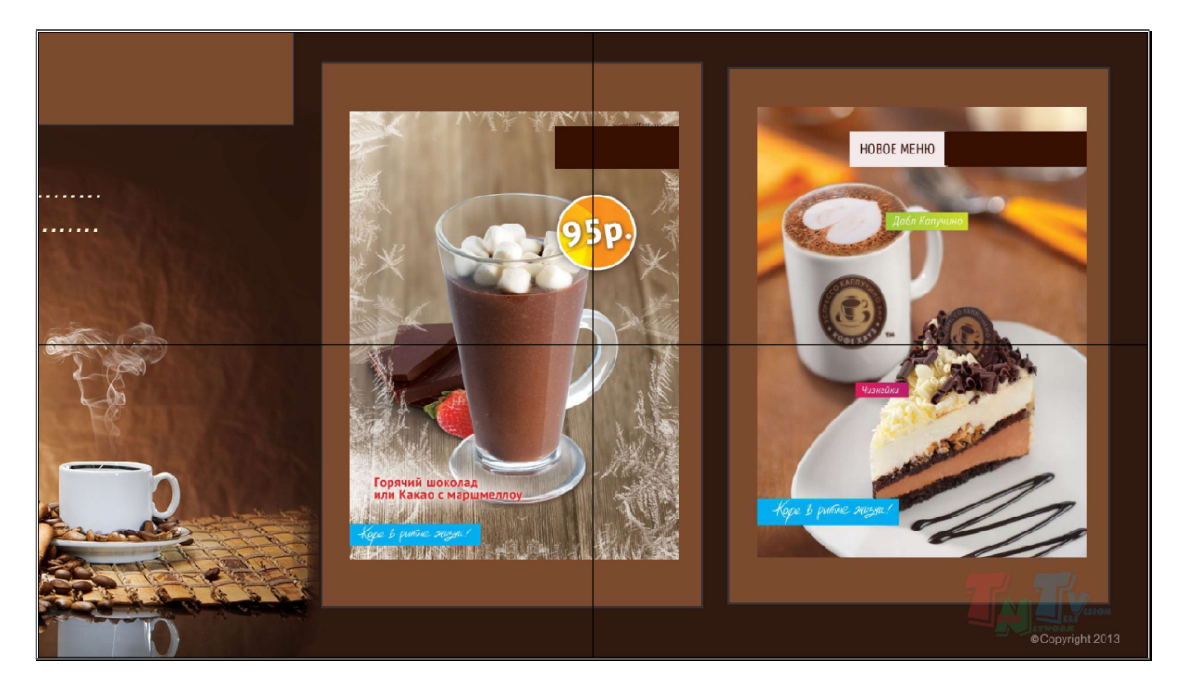

Исходное изображение

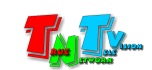

#### Изображение без компенсации толщины рамок

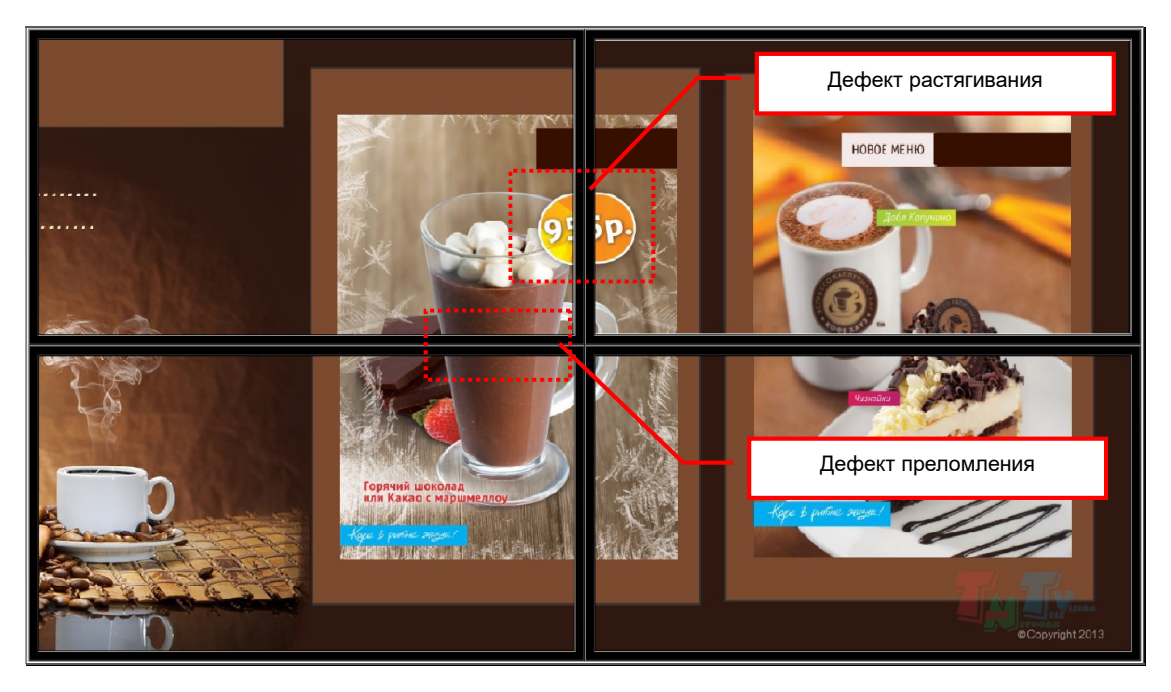

Изображение с компенсацией толщины рамок

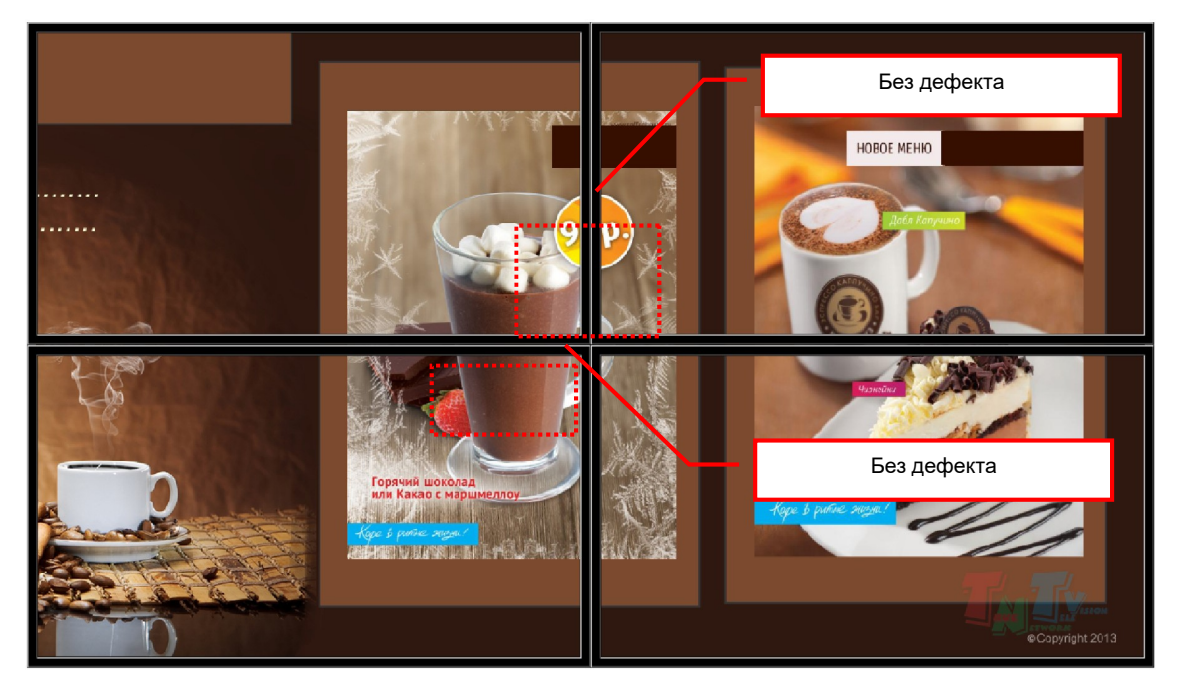

Чем толще рамки, тем больше расстояние между изображениями. И при трансляции, у целевой аудитории, не будет ощущения, что эта видеостена единое пространство отображения, т.к. на стыках будут происходить визуальные деформации (растягивание, преломление линий и т.д.). Смотреть на нее будет неприятно.

Для устранения описанных выше эффектов, необходимо компенсировать толщину рамок устройств отображения. Коммутатор это делает в автоматическом режиме. Если все параметры заданы корректно, то никаких дополнительных корректировок не понадобится, в противном случае, необходимо выполнить индивидуальные настройки необходимых приемников. Как это сделать, подробно описано в их руководствах пользователя.

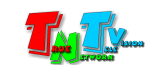

Параметры задаются в полях «OW», «OH», «VW», «VH».

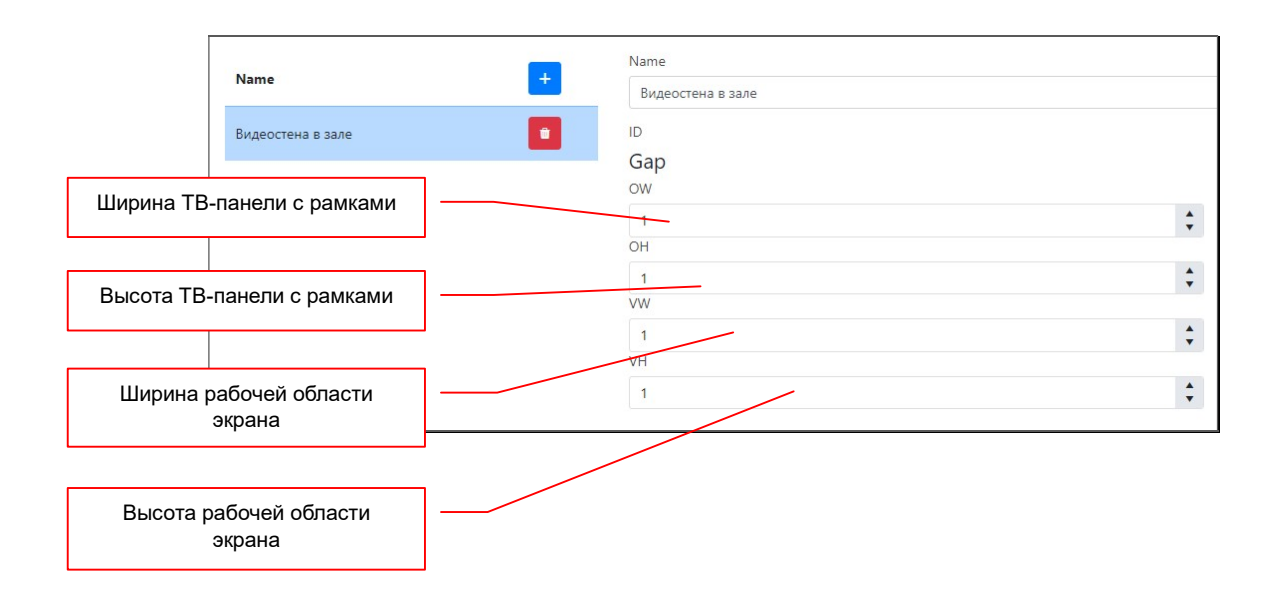

- «OW» Ширина телевизионной панели в миллиметрах от «края» до «края» (максимальный размер по ширине).
- «ОН» Высота телевизионной панели в миллиметрах от «края» до «края» (максимальный размер по высоте).
- «VW» Ширина рабочей области (область, где отображается изображение) телевизионной панели в миллиметрах.
- «VH» Высота рабочей области (область, где отображается изображение) телевизионной панели в миллиметрах.

Для удобства, назначение параметров показано на рисунке слева.

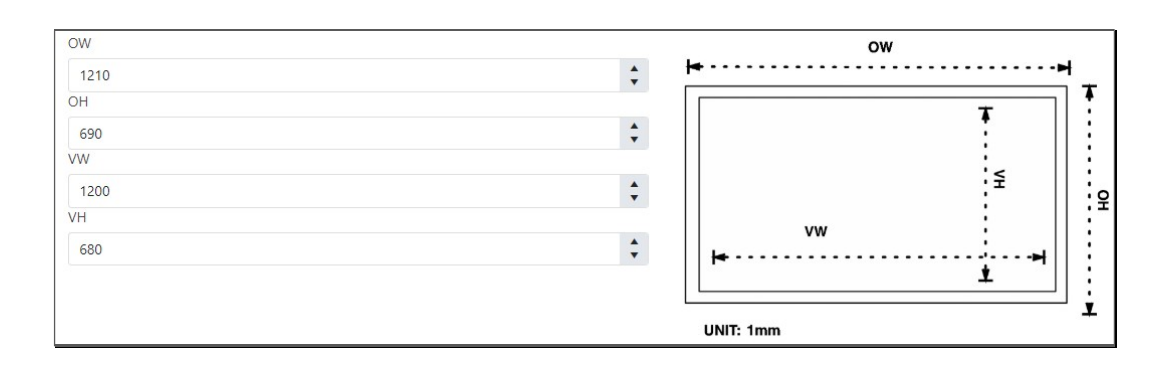

Последний шаг, который необходимо сделать при формировании видеостены, привязать приемники к устройствам отображения в видеостене.

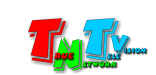

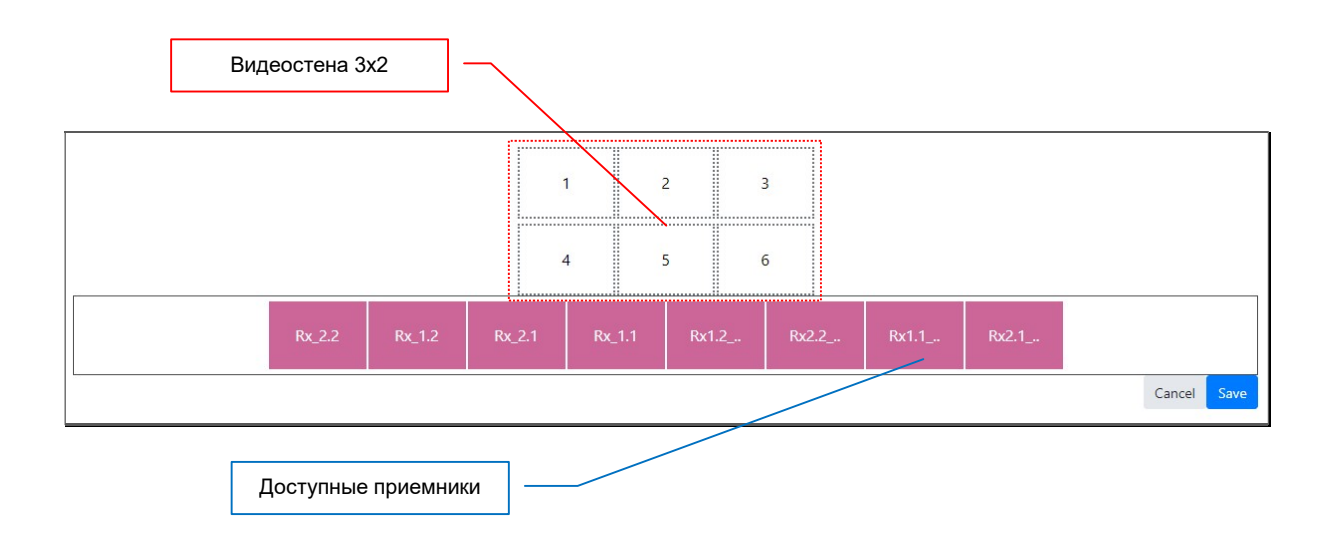

Для привязки приемника к устройству отображения в видеостене, необходимо выбрать приемник из доступных (для отображения полного имени приемника, задержите на нем курсор мыши на несколько секунд),

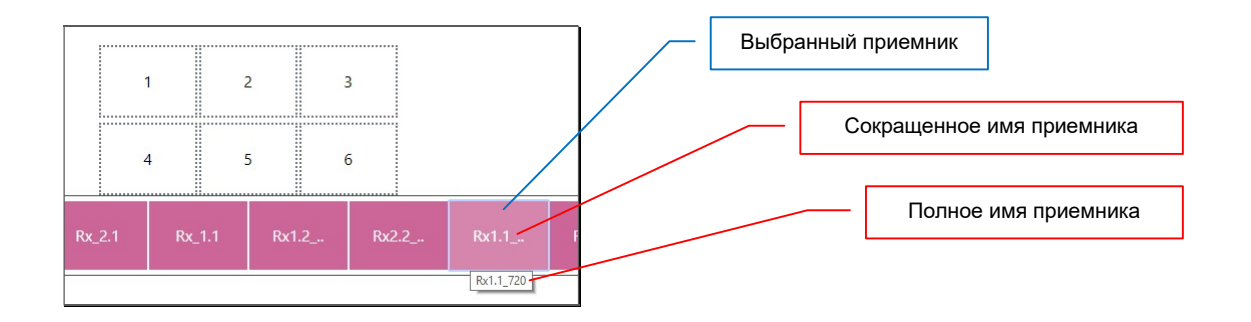

а затем, нажмите левой кнопкой мыши в соответствующую область видеостены.

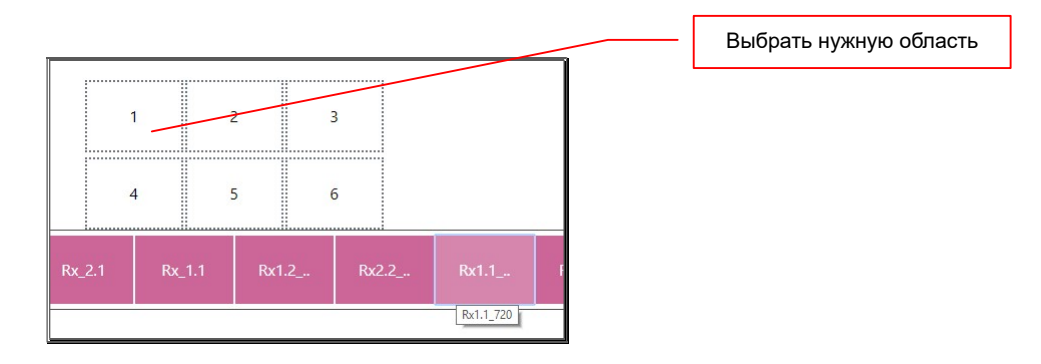

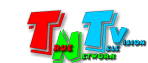

Приемник пропадет из списка доступных и появится в выбранной вами области видеостены.

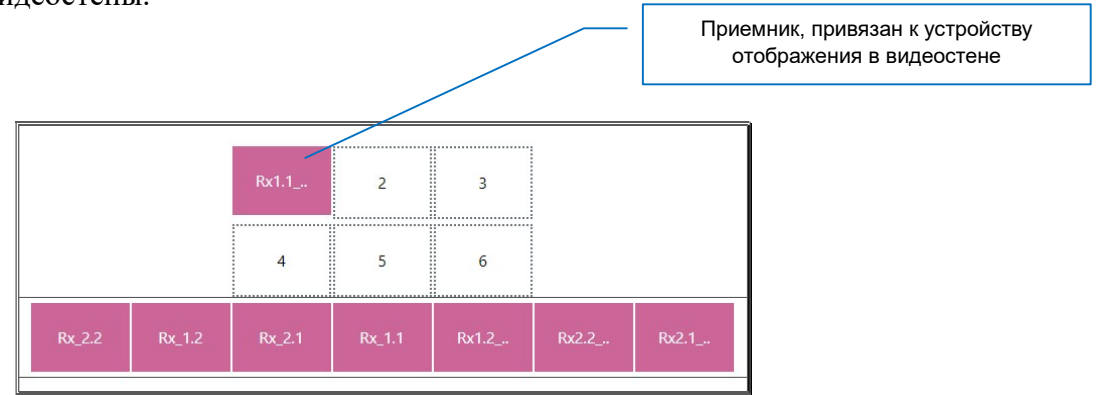

Повторите описанные выше действия для остальных приемников, которые участвуют в формировании видеостены.

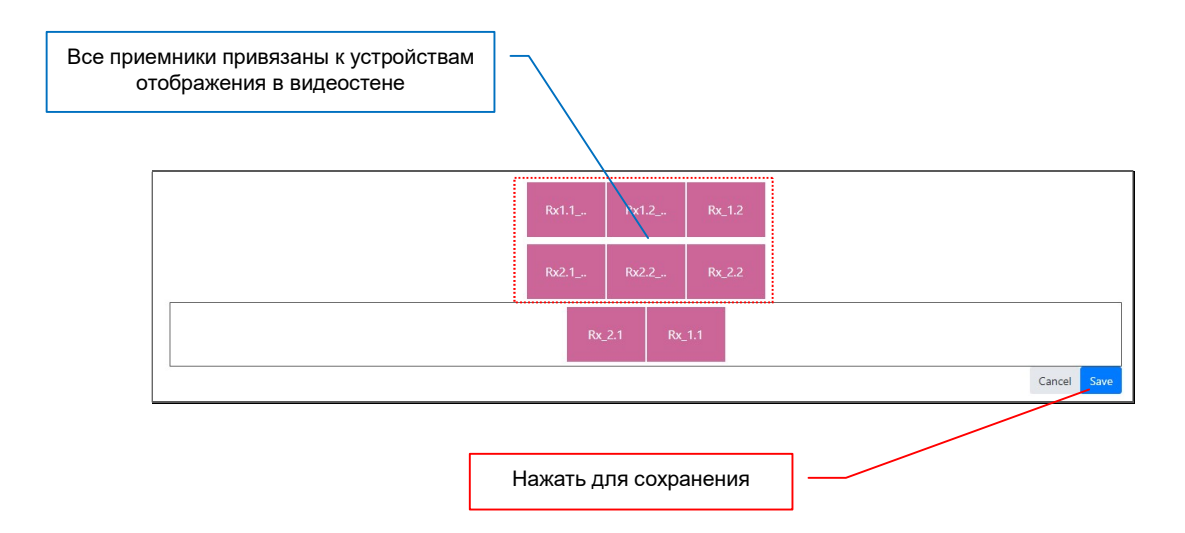

Если вы ошиблись и привязали приемник не правильно, то его можно «отвязать». Для этого нажмите на нем левой кнопкой мыши и он вернется в список доступных приемников.

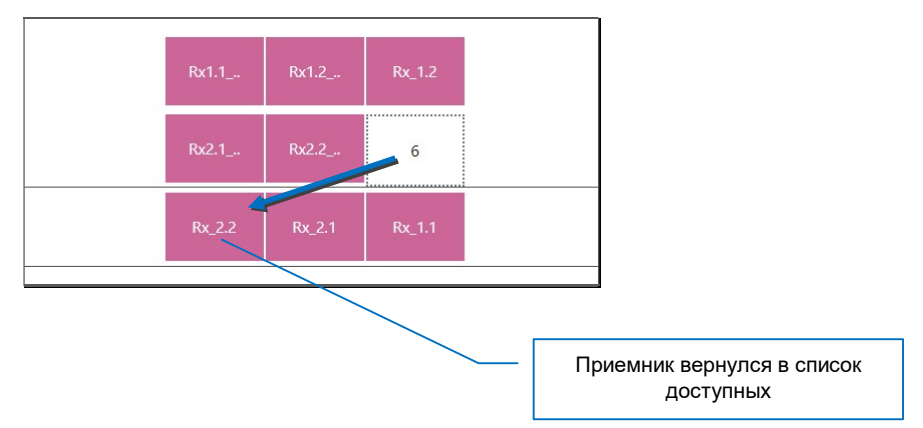

Для сохранения сформированной видеостены, нажмите кнопку «Save». Появится анимация работы системы, после чего видеостена будет сохранена и появится в списке видеостен.

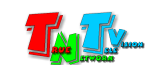

При необходимости повторите описанные выше действия для создания других видеостен.

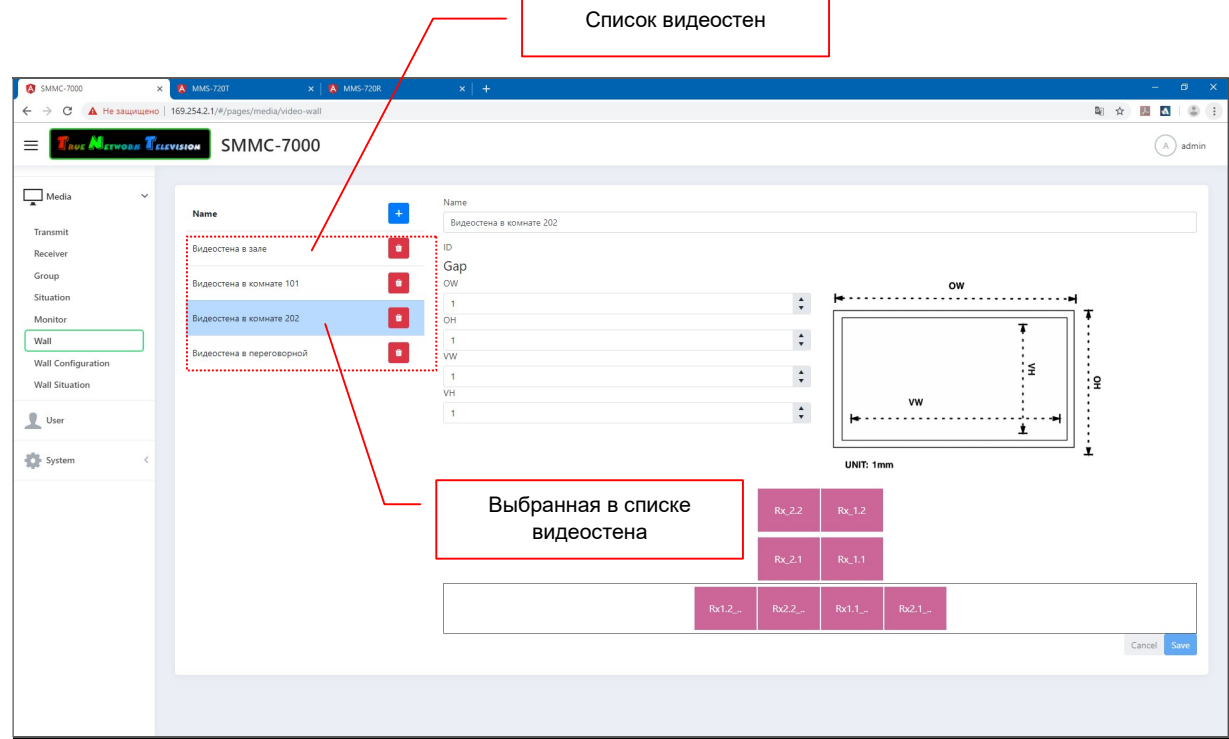

Для редактирования параметров видеостены, выберите ее из списка, внесите необходимые изменения и нажмите кнопку «Save» для их сохранения.

Для отмены изменений, нажмите кнопку «Cancel».

Для удаления видеостены, нажмите на соответствующую иконку с мусорной корзиной, справа от ее названия.

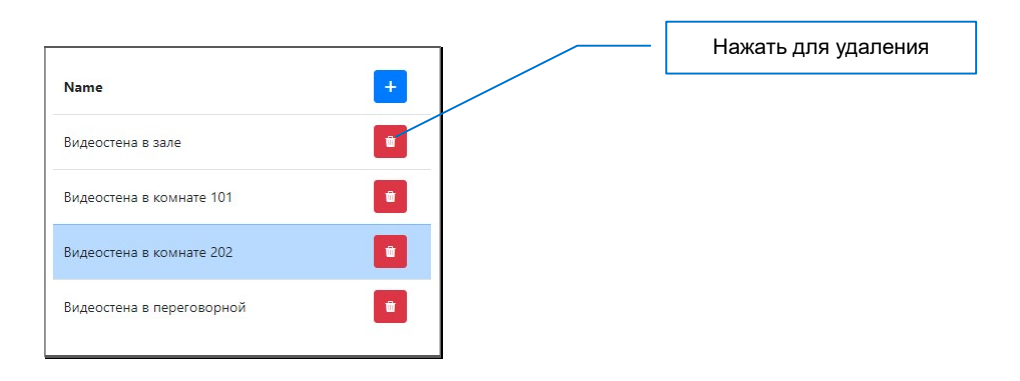

Если иконка находится за границей списка видеостен, то необходимо воспользоваться линейкой прокрутки, которая располагается снизу списка.

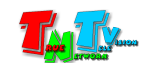

После того, как вы нажали на иконку, на экране появится окно с подтверждением выбранного действия. Для подтверждения удаления группы нажмите кнопку «Delete», для отмены «Cancel».

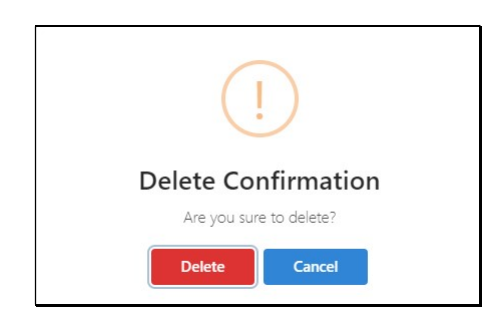

# 3.2.7 Настройка областей отображения на видеостенах. Шаблоны (раскладки) областей отображения.

(меню «Media», раздел «Wall»)

Вторым шагом при создании видеостены, является формирование на видеостене областей отображения (окон трансляции).

Как было сказано ранее, видеостена является достаточно сложным с инженерной точки зрения устройством. Но она сложна не только при ее реализации в «железе», но и в формировании правильного на ней изображения.

Самый простой вариант, когда на всей видеостене транслируется одно изображения. У такой видеостены – одно пространство (одно окно) отображения. Это простая видеостена.

При необходимости трансляции на видеостене одновременно сразу нескольких изображений (как разных, так и одинаковых), у видеостены будет несколько областей отображения (несколько окон), это полиоконная видеостена.

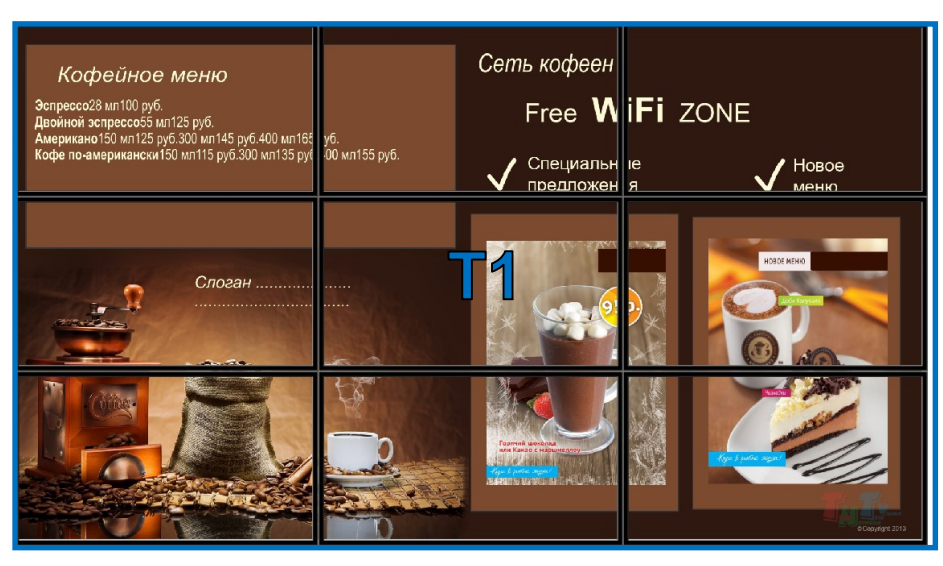

Простая видеостена с одой областью отображения (одно окно)

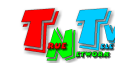

Полиоконная видеостена с 4-я областями отображения (4-е окна)

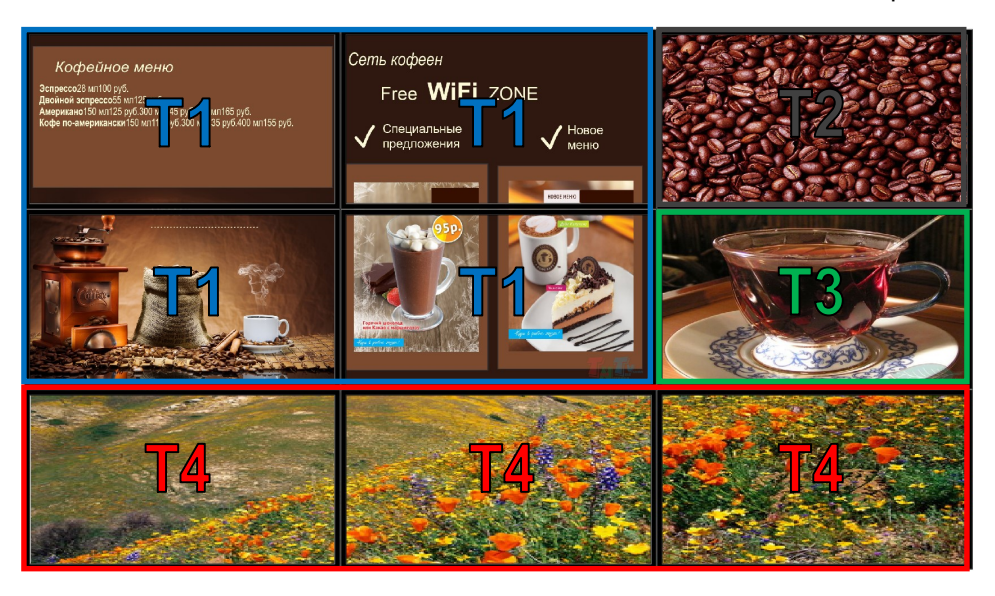

Арт-видеостена с одной областью отображения

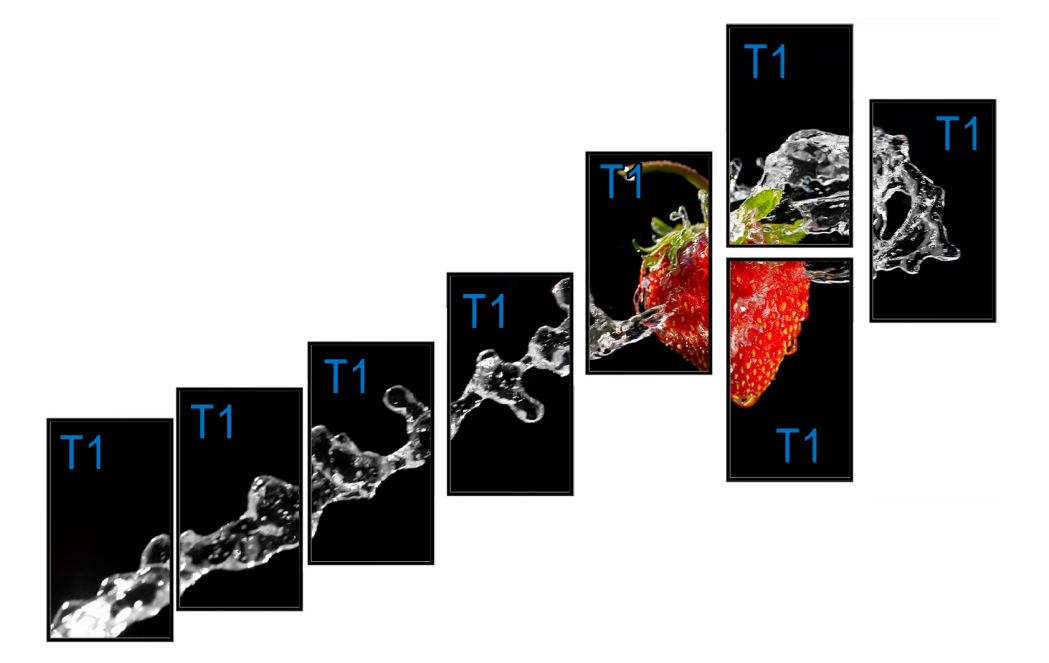

SMM коммутатор на одной видеостене может сформировать до 16-ти различных областей отображения, каждая из которых подключена к своему источнику (на изображениях выше области отмечены «T1», «T2», «T3» и т.д.). Соответственно, на одной видеостене, можно транслировать до 16-ти различных изображений, каждое из которых транслируется в одной или нескольких областях отображения.

Например, на видеостене 8х8 (64 устройства отображения) можно одновременно отобразить до 16-ти различных изображений, каждое из которых отображается в области размером 2х2 или 64 одинаковых изображения, каждое из которых отображается в области размером 1х1 (изображение на один экран), а так же все возможные их сочетания.

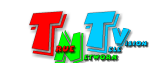

Минимальный размер одной области отображения – 1 экран (1x1), максимальный – 8х8 экранов.

Области могут располагаться на видеостене только кратно экранам их составляющих.

Для формирования областей отображения (окон трансляции), выберите раздел «Wall Configuration». Откроется страница для формирования областей отображения и сохранения их в виде шаблонов (раскладок).

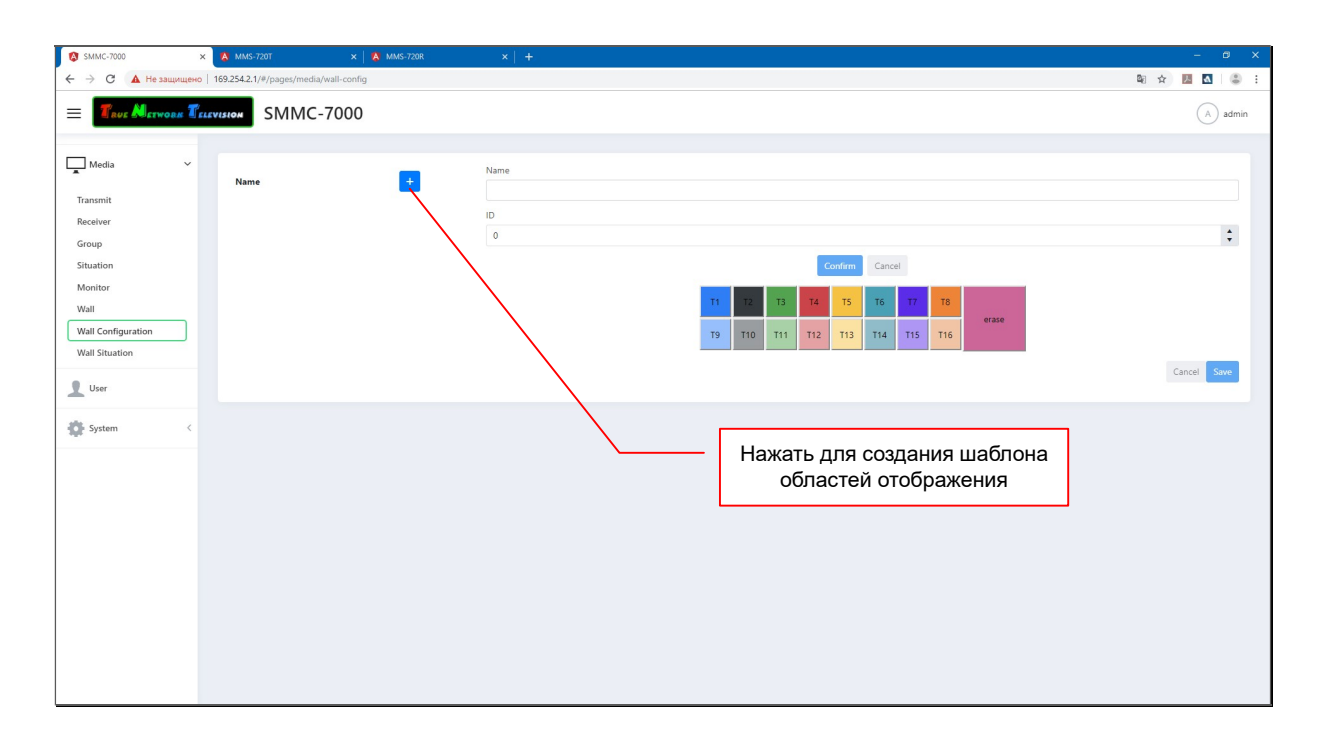

Формирование областей отображения, начинается с формирования шаблона, в котором они будут находиться (шаблон областей отображения).

Минимальное количество областей в шаблоне – 1, максимальное – равно количеству устройств отображения, формирующих видеостену.

Для формирования нового шаблона, нажмите кнопку «+». На экране появится окно с базовыми параметрами шаблона областей отображения.

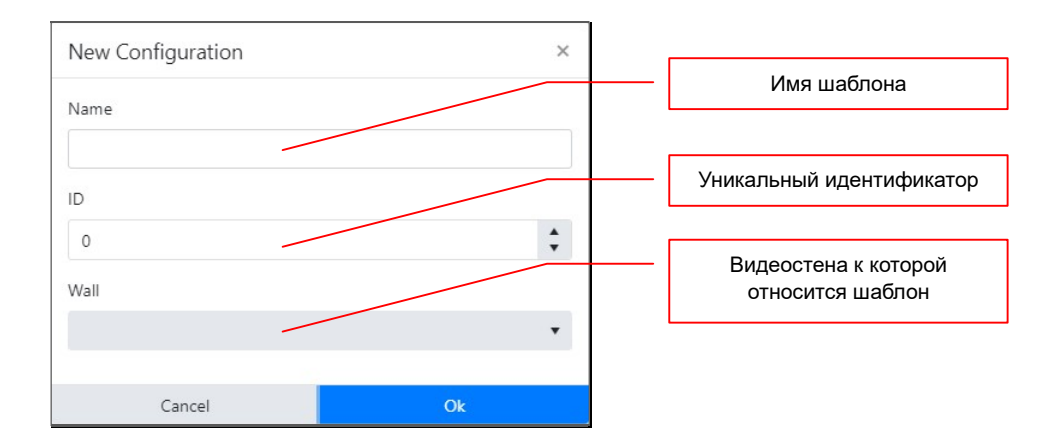

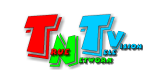

В поле «Name» введите имя шаблона. Максимальное имя шаблона – 40 символов. В качестве символов можно использовать латиницу, кириллицу, цифры, знаки препинания, основные служебные символы и пробел.

Далее, в поле «ID», установите необходимый идентификатор шаблона (его настройка полностью аналогична настройке идентификатора группы), но шаблоне, уникальный идентификатор является обязательным параметром. В случае дублирования идентификатора, система сообщит об ошибке.

В выпадающем меню «Wall», выберите видеостену, к которой будет относится, создаваемый шаблон областей отображения.

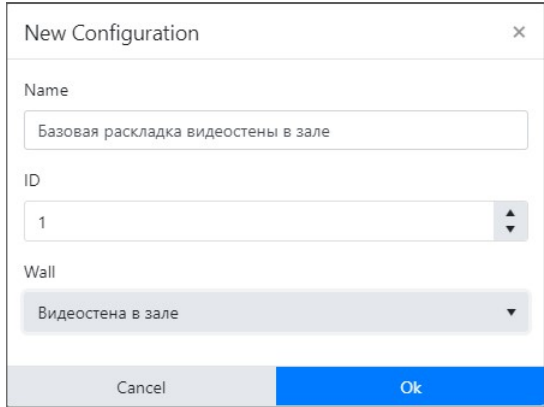

Заполненные поля с базовыми параметрами шаблона

Для сохранения введенных значений нажмите кнопку «OK», для отмены нажмите «Cancel».

Сформированный шаблон областей отображения появится в списке шаблонов.

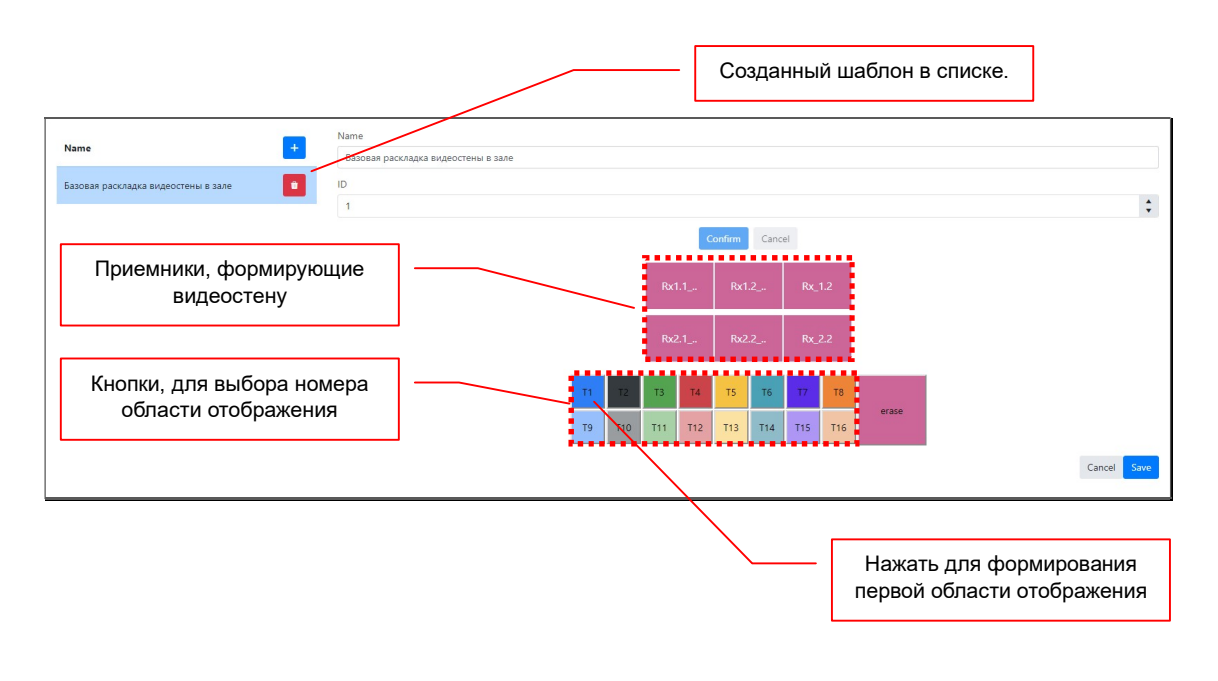

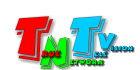

Далее, необходимо сформировать области отображения на видеостене.

В нижней части раздела находится схематичное изображение видеостены, с привязанными экранам приемниками.

Под ними, находится 16 цветных кнопок «T1», «T2»… «T3», каждая из которых обозначает абстрактный источник (передатчик), изображение с которого будет транслироваться в связанных с ним областях отображения. Как было сказано выше, максимальное количество областей отображения связанных с одним источником, ограничено количеством экранов, формирующих видеостену.

Какие именно источники будут ассоциированы с заданными областями отображения, пользователь настраивает в разделе «Wall Situation» (глава «3.2.8 Шаблоны видеостен»).

Для формирования первой области нажмите на кнопку «T1». Далее, нажимайте левой кнопкой мыши на тех приемниках, которые будут относиться к формируемой области отображения, они будут окрашиваться в цвет, соответствующий выбранному источнику.

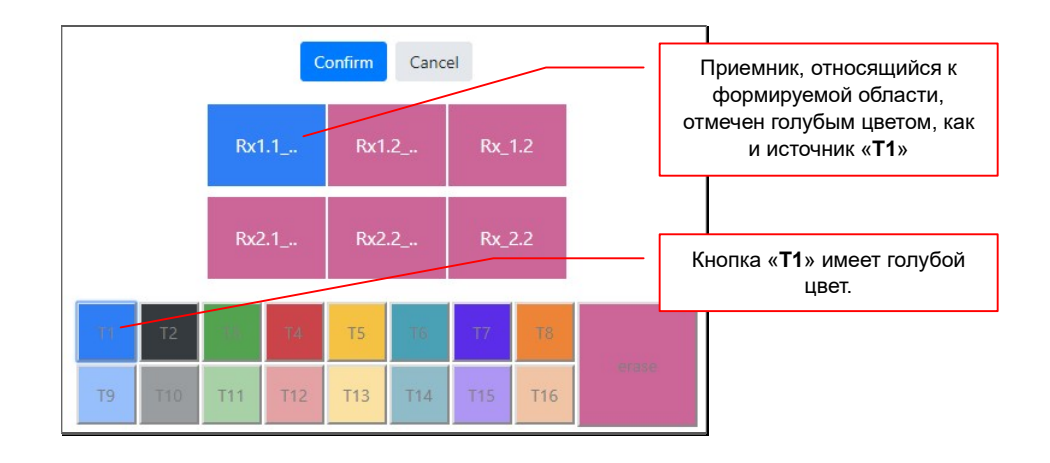

После того, как вы отметите все приемники, относящиеся к формируемой области, нажмите кнопку «Confirm». На выбранной видеостене будет создана первая область отображения (отмечена голубым цветом).

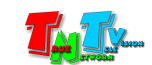

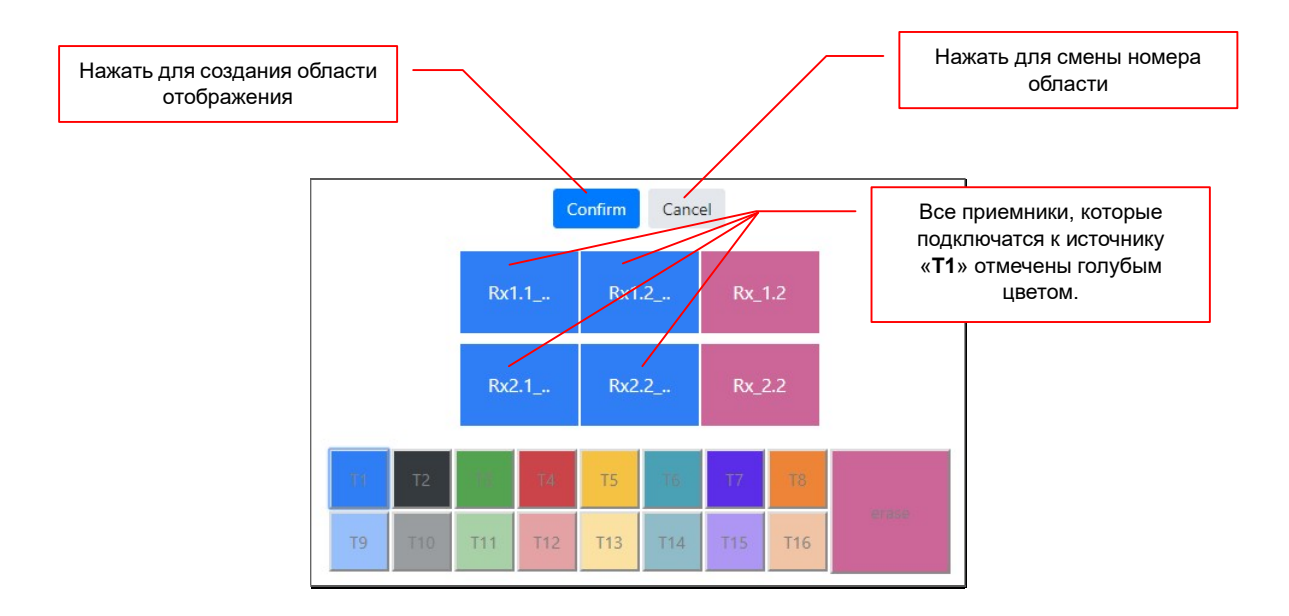

Если в процессе создания области, вы хотите изменить ее источник, то нажмите кнопку «Cancel», выберите другой источник и продолжите работу.

Все приемники, которые подключатся к одному источнику, имеют один цвет – цвет соответствующий источнику. Источник «T1» - голубой, «T2» - темно серый, «T3» зеленый и т.д.

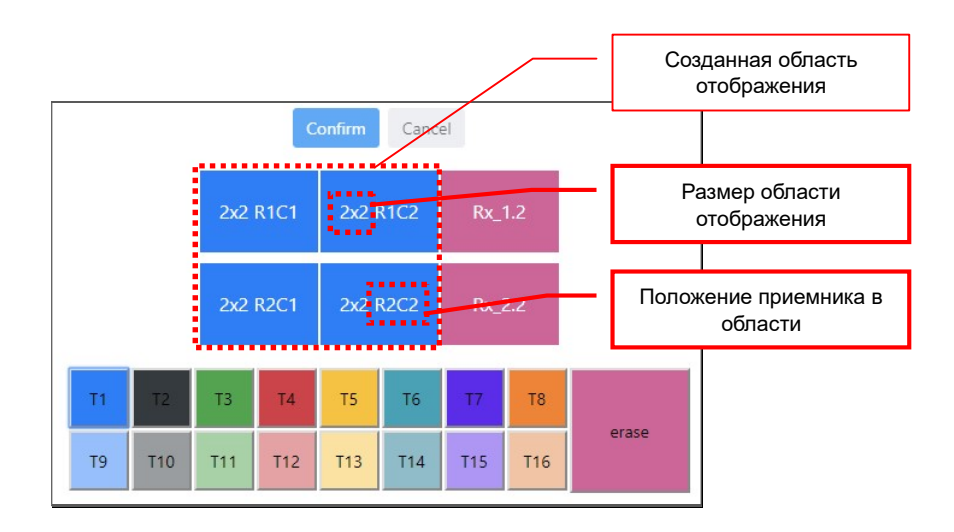

После создания области отображения, система автоматически определяет размер сформированной области и распределяет положение, формирующих ее приемников.

Для удобства, эта информация отображается в каждом приемнике. Например, «2х2» означает размер сформированной области отображения: 2 экрана по горизонтали и 2 экрана по вертикали, а «R2C2», означает, что приемник находится во втором ряду («R2», от англ. Row - ряд) и во второй колонке («C2», от англ. Column колонка).

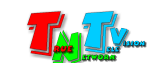

Для формирования второй и последующих областей отображения, повторите описанные выше действия, выбирая при необходимости новый источник.

Формирование или изменение области отображения, необходимо подтверждать нажатием на кнопку «Confirm».

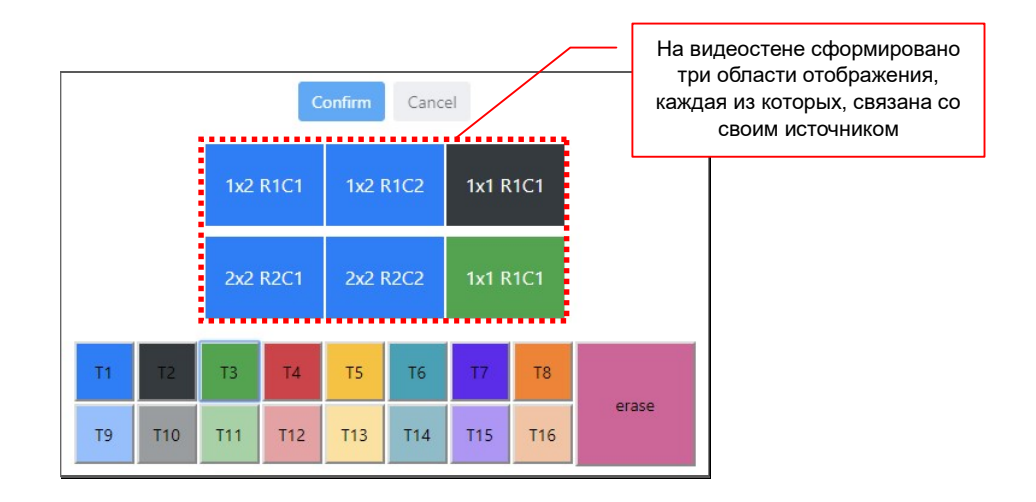

Если вам необходимо удалить связь приемника с заданной областью отображения, то необходимо нажать кнопку «erase».

Далее, нажимайте на передатчики, у которых необходимо удалить связь с заданными им областями отображения. При удалении связи, приемник будет окрашиваться в исходный цвет.

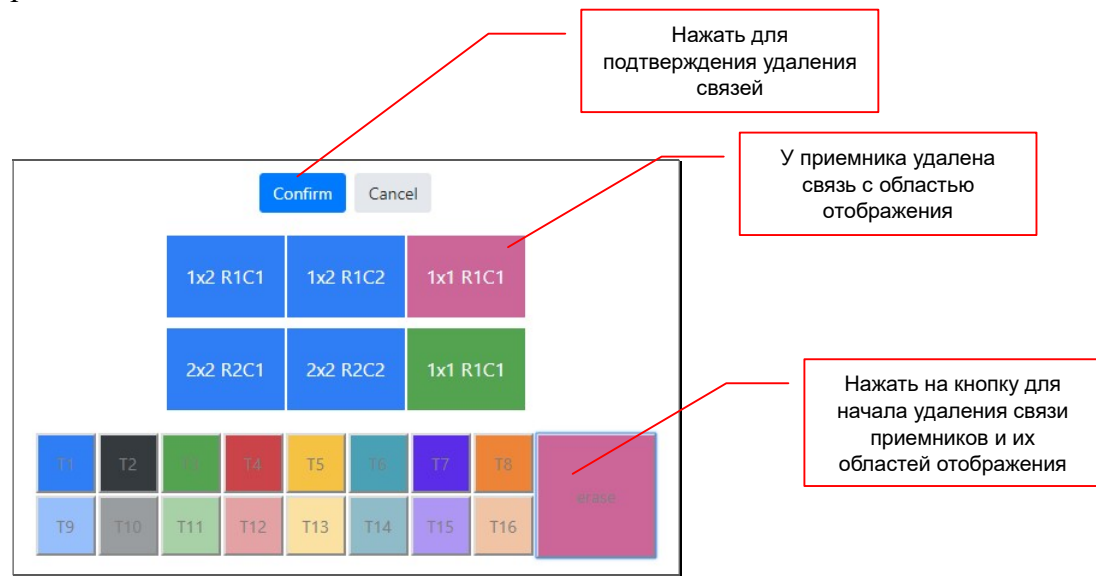

Для сохранения изменений, нажмите кнопку «Confirm». Изменения будут сохранены.

После того, как вы создали (отредактировали) в шаблоне все необходимые области отображения, его необходимо сохранить. Для этого нажмите кнопку «Save».

Для отмены изменений, нажмите кнопку «Cancel».

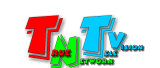

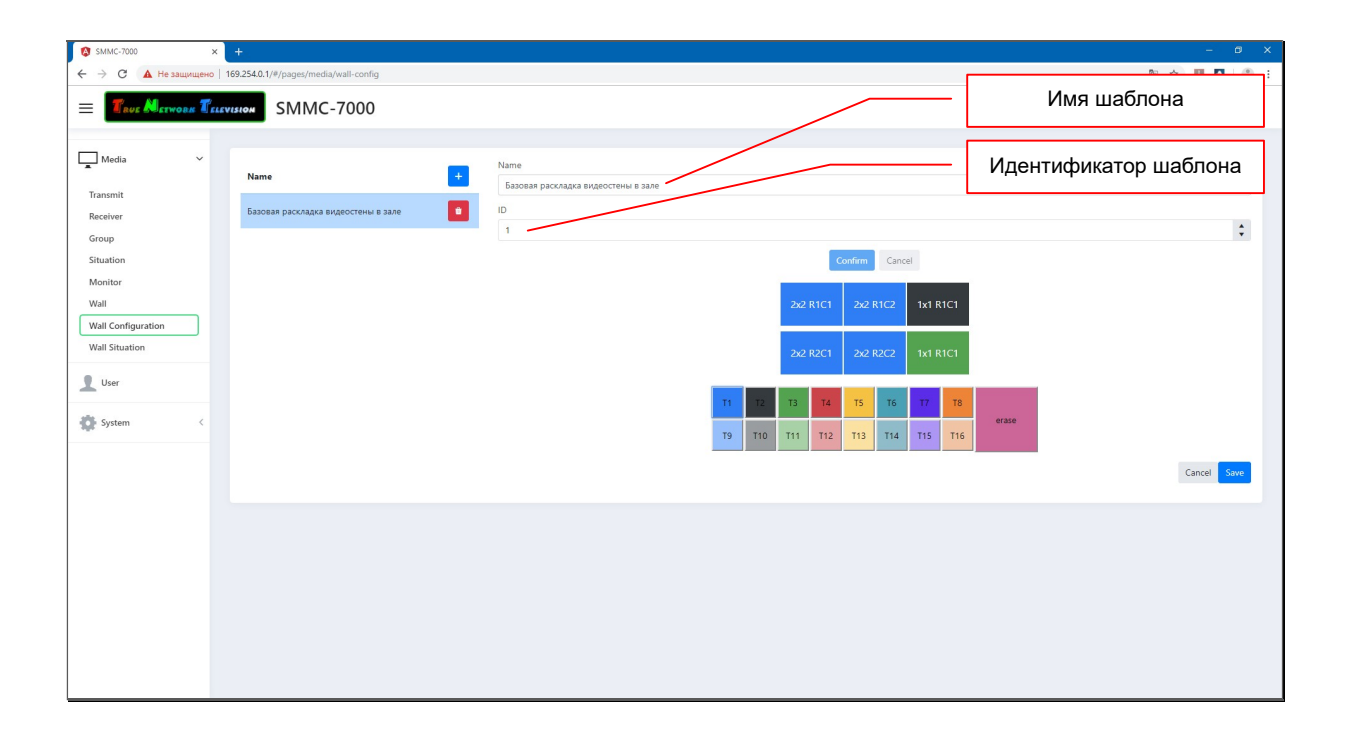

Для примера, на рисунке ниже представлен шаблон с четырмя областями отображения: «1», «2», «3», «4». Область «1» и «3» связаны с источником «T1» (голубой цвет), область «2» с источником «Т2» (темно серый цвет), а область «4» с источником «Т3» (зеленый цвет).

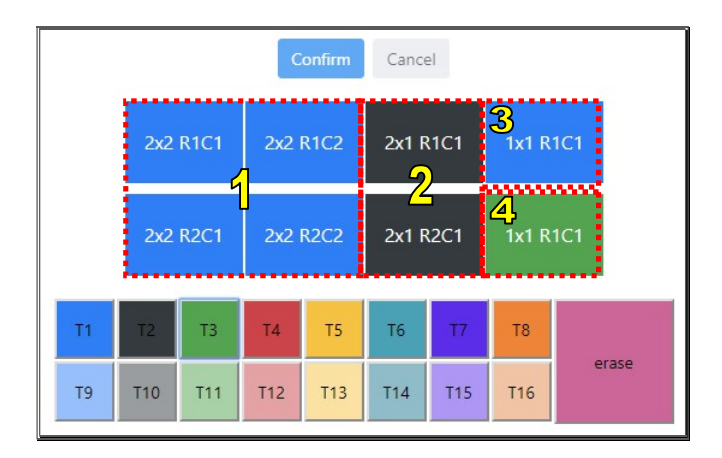

После того, как пользователь в разделе «Wall Situation» установит ассоциации источников «Т1», «Т2» и «Т3» с конкретными MMS передатчиками, то на видеостене появится изображение где:

- в размере области отображения «1» (2х2 экрана) будет транслироваться источник «Т1»
- в размере области отображения «2» (1х2 экрана) будет транслироваться источник «Т2»
- в размере области отображения «3» (1 экран) будет транслироваться источник «Т1»
- в размере области отображения «4» (1 экран) будет транслироваться источник «Т3».

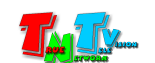

Для редактирования параметров шаблона, выберите его из списка, внесите необходимые изменения и нажмите кнопку «Save» для их сохранения.

Для удаления шаблона областей отображения, нажмите на соответствующую иконку с мусорной корзиной, справа от его названия.

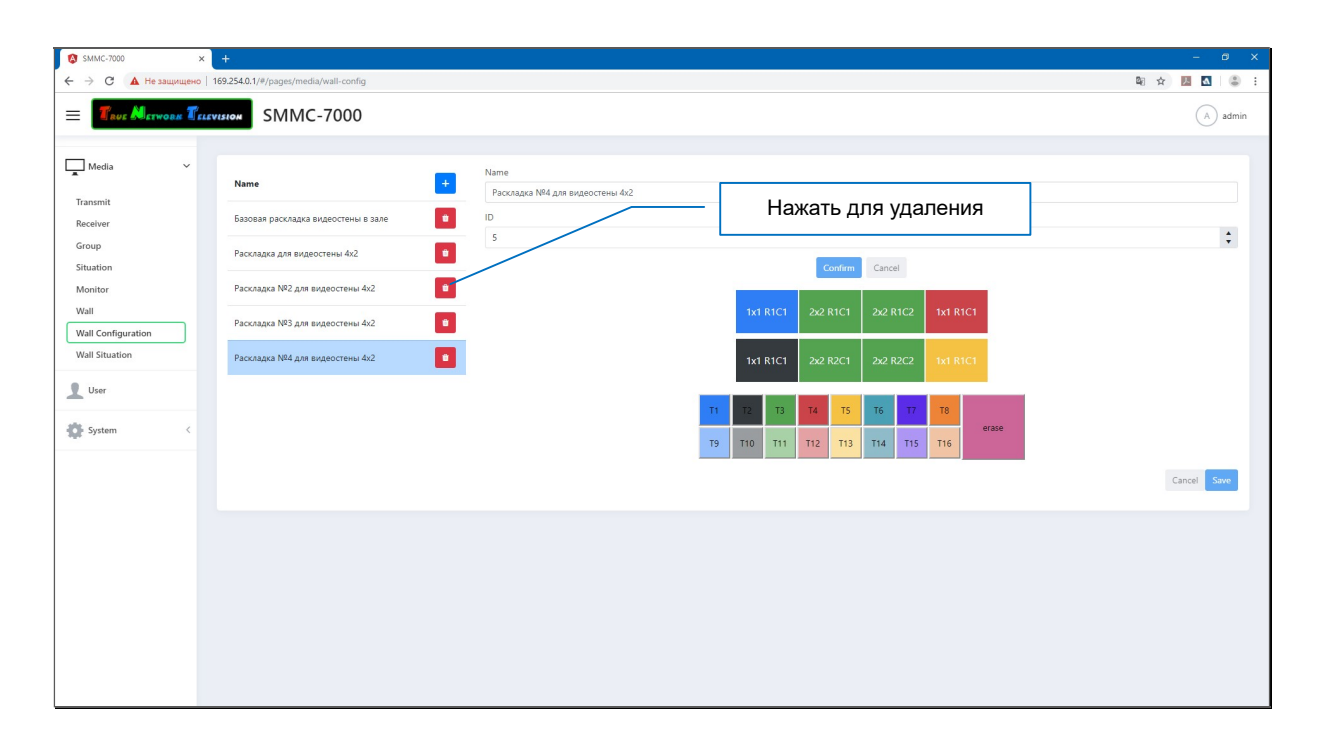

Если иконка находится за границей списка шаблонов, то необходимо воспользоваться линейкой прокрутки, которая располагается снизу списка.

После того, как вы нажали на иконку, на экране появится окно с подтверждением выбранного действия. Для подтверждения удаления группы нажмите кнопку «Delete», для отмены «Cancel».

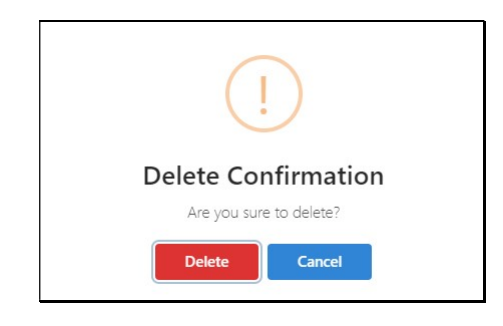

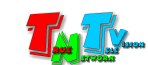

## 3.2.8 Шаблоны видеостен, создание и активация

(меню «Media», раздел «Wall Situation»)

Как было сказано выше, после того как сформированы видеостены и созданы шаблоны с областями отображения, необходимо ассоциировать источники в шаблонах с реальными MMS передатчиками в системе, что бы сформированных областях отображения, транслировалась нужная информация.

Настройки ассоциаций источников в шаблонах областей отображения и MMS передатчиков, сохраняются в шаблонах видеостен. Этот шаблон включает в себя всю необходимую информацию, для отображения необходимого контента в нужном виде на видеостене.

Для создания шаблона видеостены выберите раздел «Wall Situation». Откроется соответствующая страница.

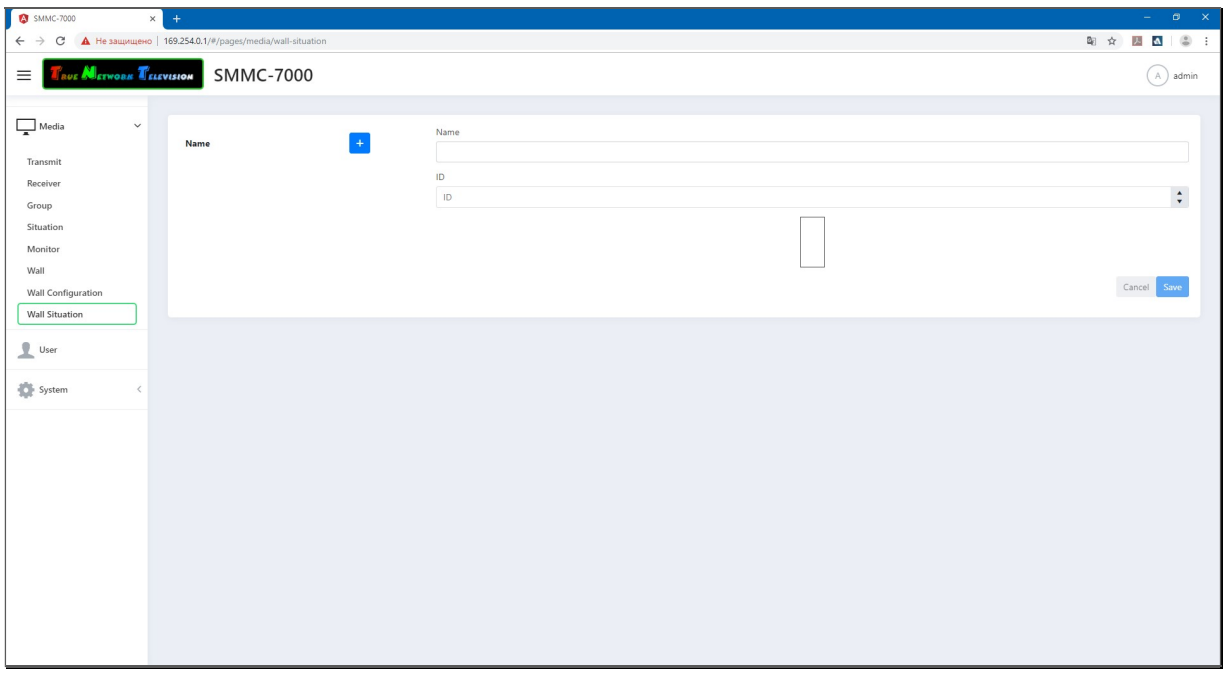

Для формирования нового шаблона, нажмите кнопку «+». На экране появится окно с базовыми параметрами шаблона видеостены.

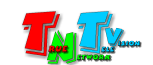

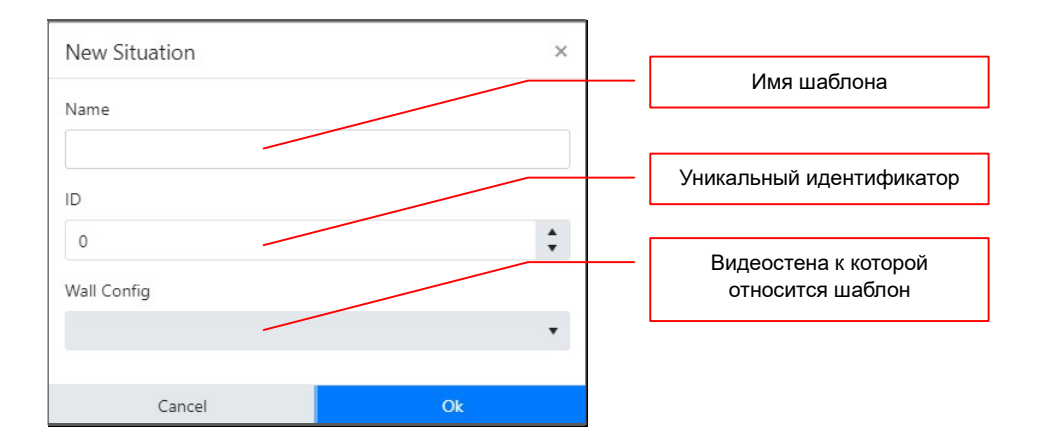

В поле «Name» введите имя шаблона. Максимальное имя шаблона – 40 символов. В качестве символов можно использовать латиницу, кириллицу, цифры, знаки препинания, основные служебные символы и пробел.

Далее, в поле «ID», установите необходимый идентификатор шаблона (его настройка полностью аналогична настройке идентификатора шаблона областей отображения). В случае дублирования идентификатора, система сообщит об ошибке.

В выпадающем меню «Wall Config», выберите шаблон области отображения, в котором необходимо произвести ассоциацию источников с реальными MMS передатчиками.

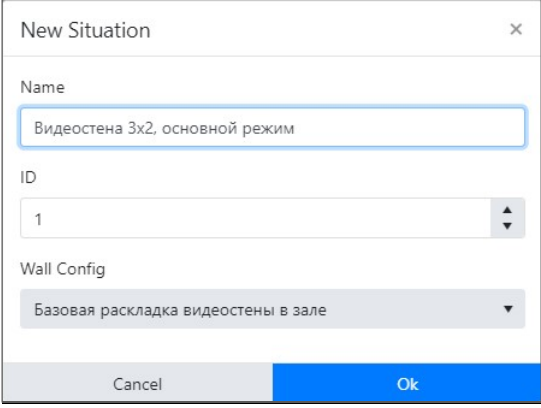

Заполненные поля с базовыми параметрами шаблона видеостены

Для сохранения введенных значений нажмите кнопку «OK», для отмены нажмите «Cancel».

Сформированный шаблон видеостены появится в списке шаблонов.

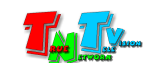

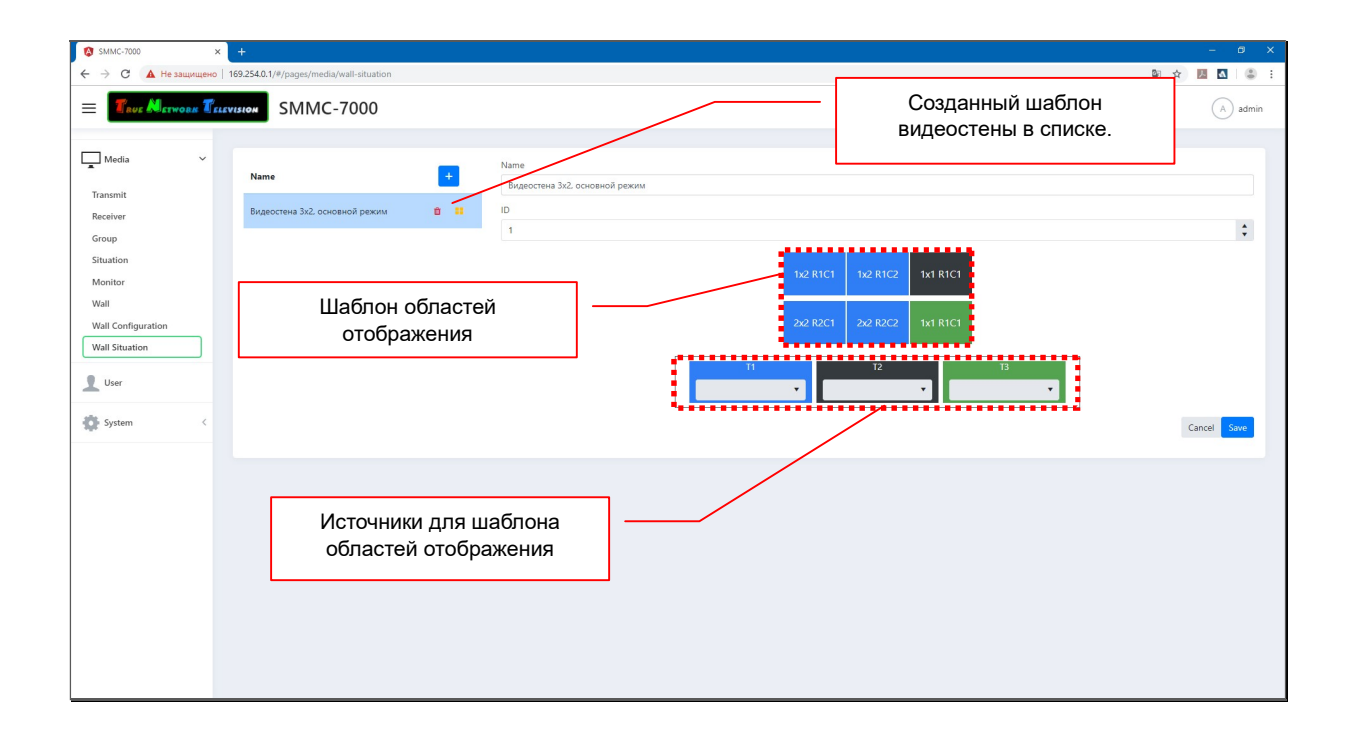

Следующим шагом, необходимо ассоциировать источник в шаблоне области отображения и реальный передатчик. Для этого, нажмите на серую область у соответствующего источника.

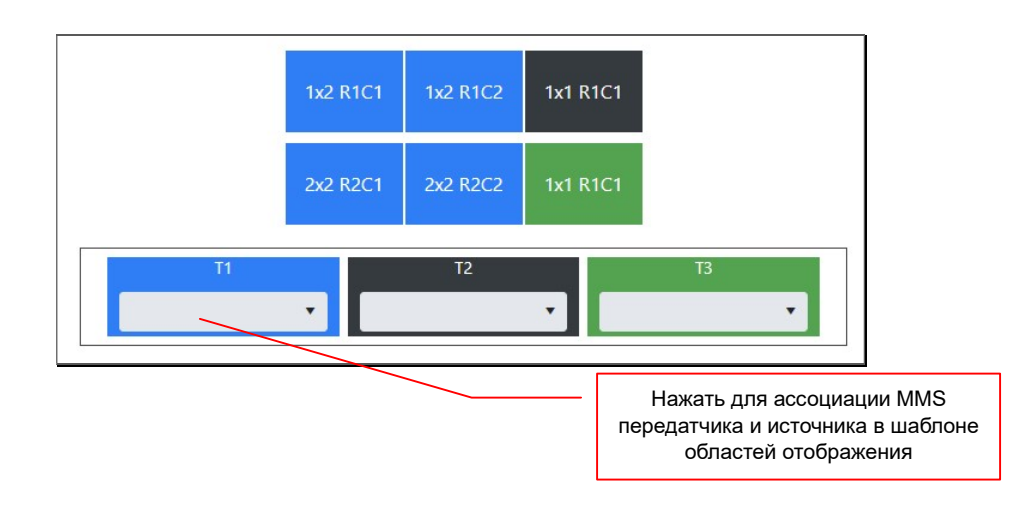

В выпадающем меню выберите необходимый передатчик.

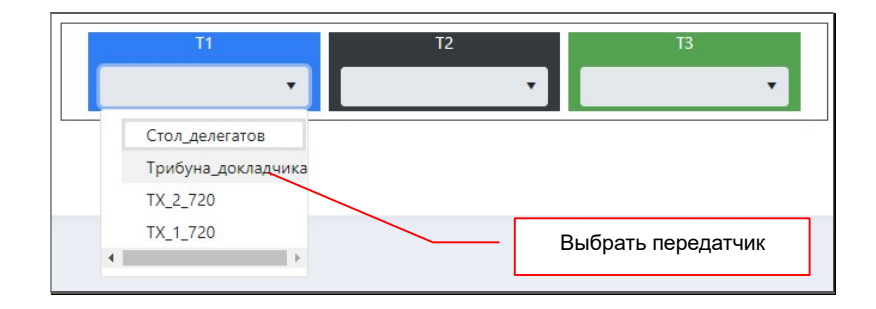

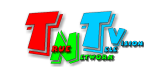

И его имя появится в серой области источника.

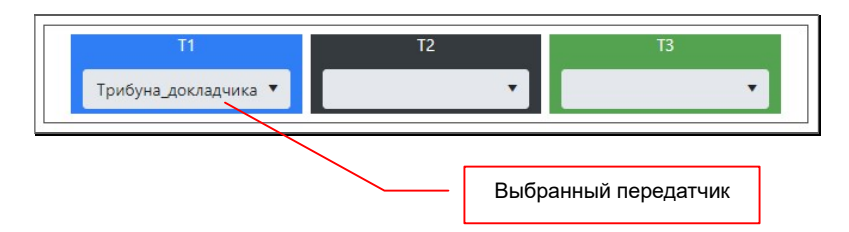

Аналогичным образом, выберите приемники для остальных источников в шаблоне областей отображения.

В итоге, к каждому источнику в шаблоне областей отображения, будет ассоциирован реальный MMS передатчик, изображение с которого будет транслироваться на соответствующие области.

Источники в шаблоне с ассоциированными MMS передатчиками

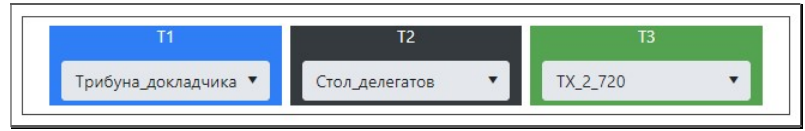

После того, как вы создали ассоциировали все источники с MMS передатчиками, шаблон видеостены необходимо сохранить. Для этого нажмите кнопку «Save».

Для отмены изменений, нажмите кнопку «Cancel».

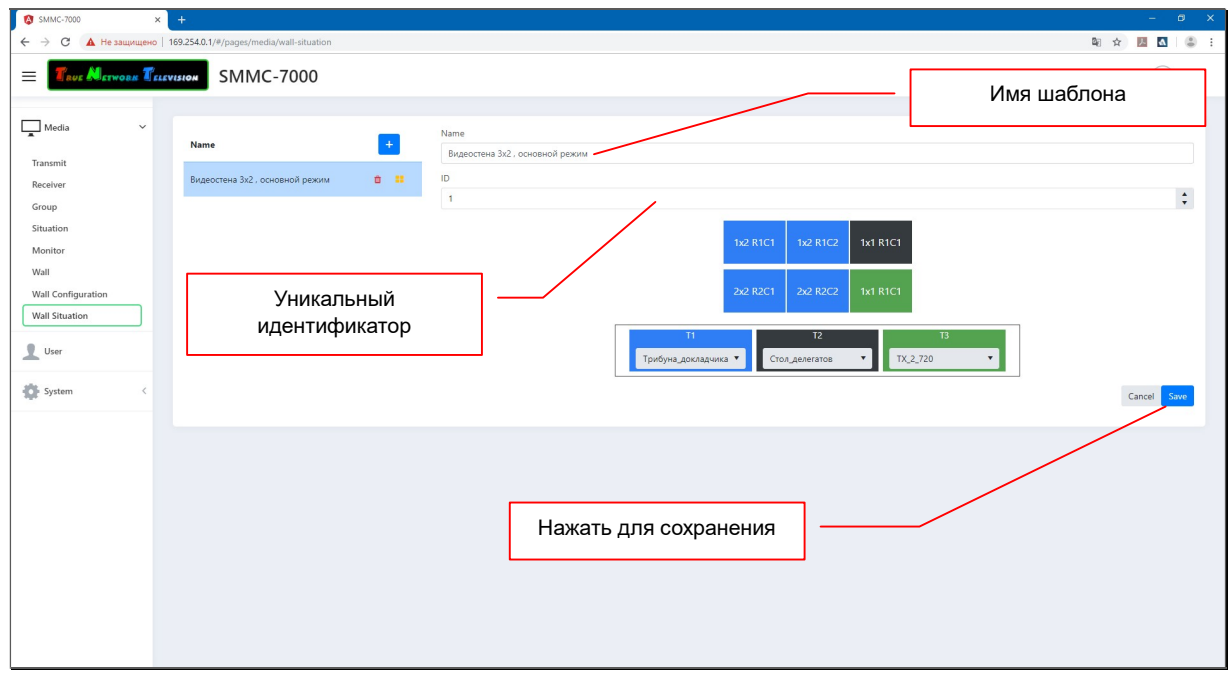

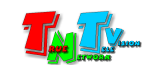

Для редактирования параметров шаблона, выберите его из списка, внесите необходимые изменения и нажмите кнопку «Save» для их сохранения.

Для удаления шаблона областей отображения, нажмите на соответствующую иконку с мусорной корзиной, справа от его названия.

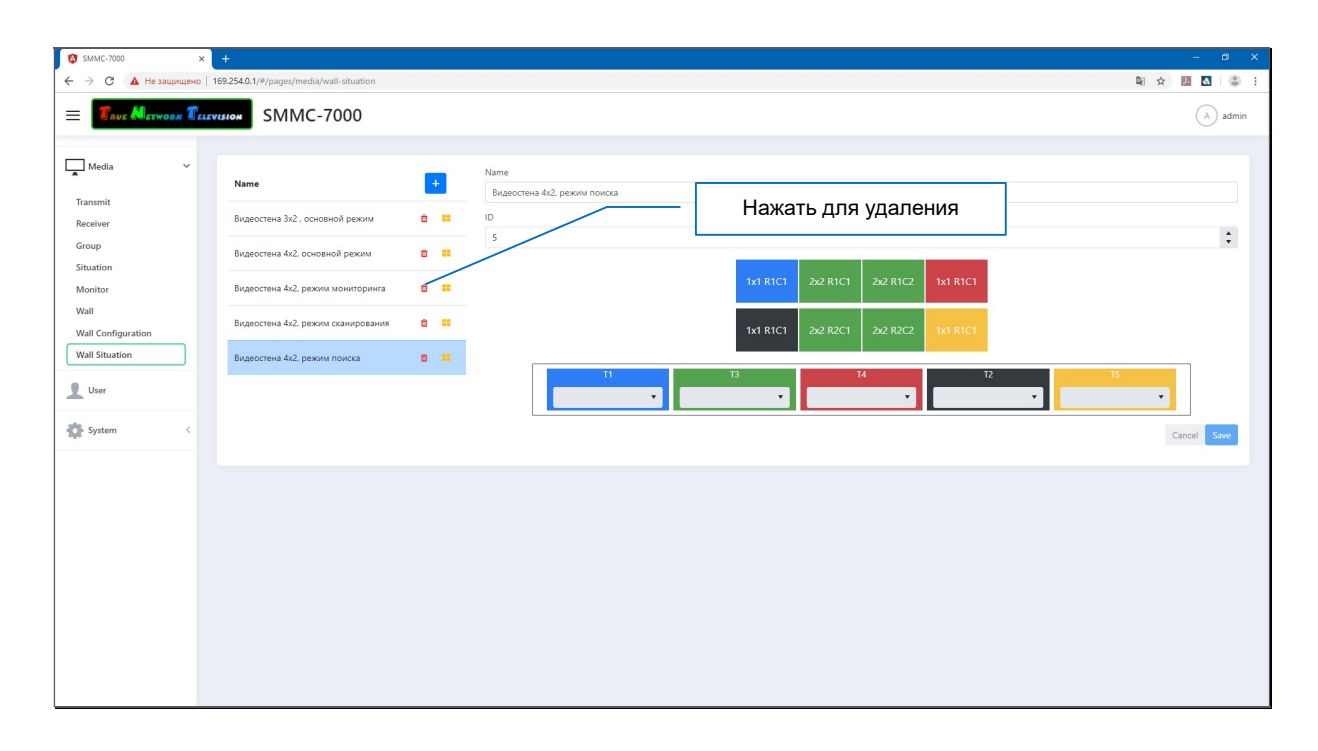

Если иконка находится за границей списка шаблонов, то необходимо воспользоваться линейкой прокрутки, которая располагается снизу списка.

После того, как вы нажали на иконку, на экране появится окно с подтверждением выбранного действия. Для подтверждения удаления группы нажмите кнопку «Delete», для отмены «Cancel».

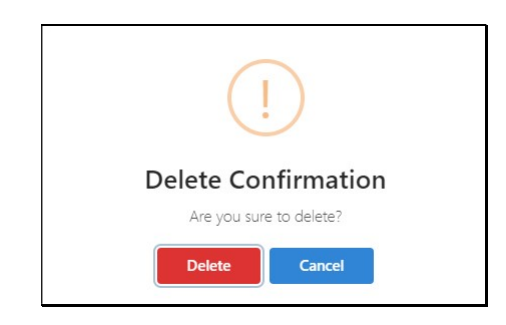

Для активации шаблона, нажмите на иконку , справа от его названия. Шаблон будет мгновенно активирован (видеостена при необходимости перестроит режим отображения, согласно шаблону областей отображения и в каждой области будет транслироваться ассоциированный с этой областью источник).

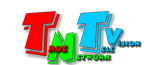

Если иконка находится за границей списка шаблонов, то необходимо воспользоваться линейкой прокрутки, которая располагается снизу списка.

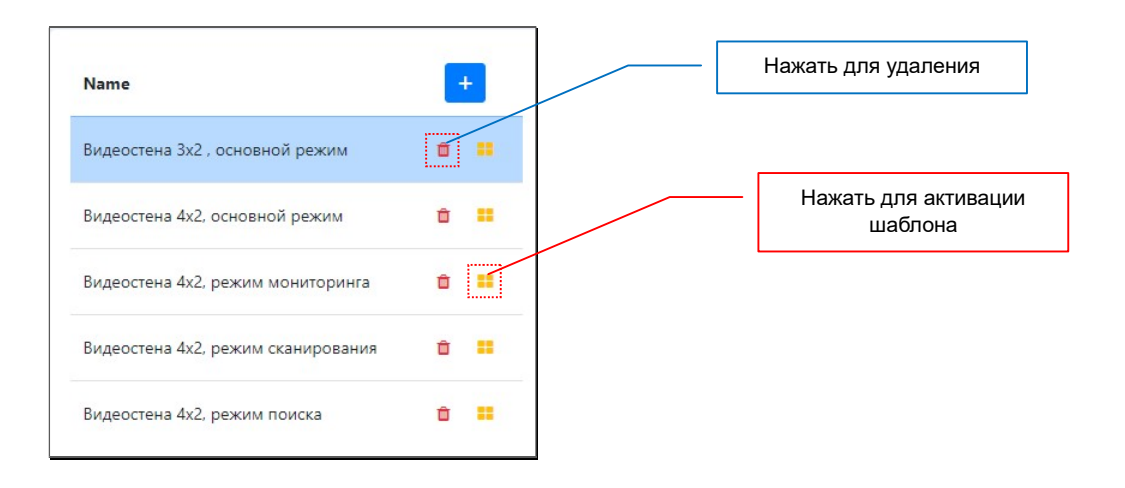

Активируя в нужный момент времени, созданные ранее шаблоны видеостен, пользователь может очень быстро менять как содержание трансляции, так и его представление, что в значительной степени улучшает ее восприятие аудиторией.

# 3.3 Пользователи

(меню «User»)

В системе по умолчанию, всегда есть один пользователь – Администратор (имя «Admin», пароль «Admin»).

Но для удобства идентификации пользователей в системе, предусмотрена возможность создания множества пользователей с правами администратора (кроме прав на сохранение логов системы).

## 3.3.1 Работа с пользователями

(меню «System», закладка «General»)

Для работы с пользователями выберите меню «User». Откроется соответствующая страница.

Для создания нового пользователя, в поле «New Name» введите имя пользователя. Максимальная длина имени – 40 символов. В качестве символов можно использовать латиницу, кириллицу, цифры, знаки препинания, основные служебные символы и пробел.

После ввода имени нажмите кнопку «+».

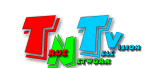

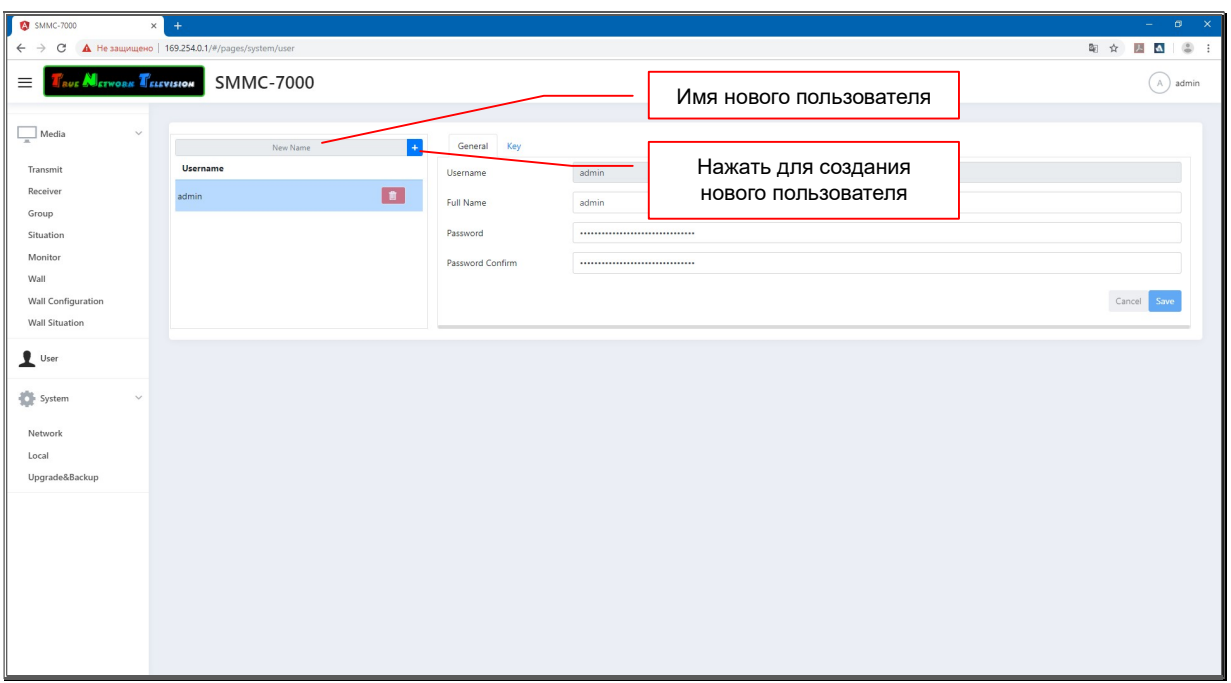

После того, как вы нажмете кнопку «+», имя нового пользователя появится в списке пользователей.

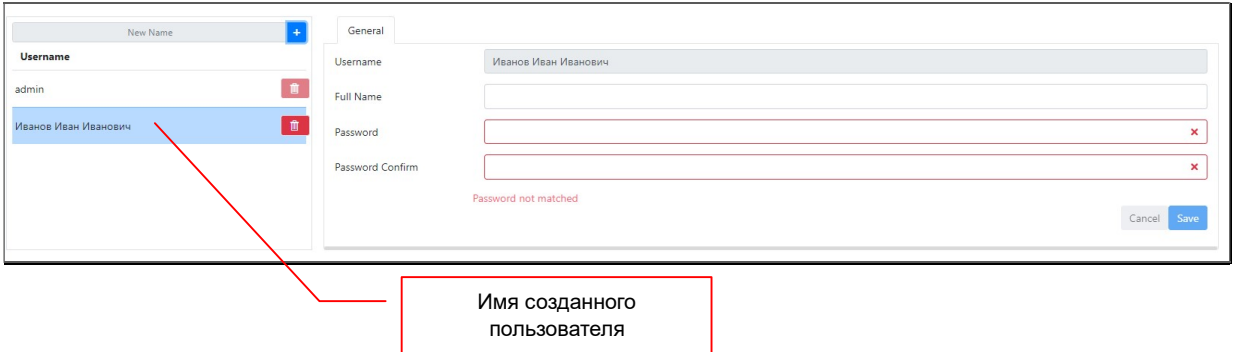

В правой части, окна необходимо в поле «Password», необходимо ввести пароль пользователя, а в поле «Password Confirm», ввести его еще раз для подтверждения.

При необходимости, в поле «Full Name» можно ввести дополнительную информацию о пользователе. Максимальная длина строки – 100 символов. В качестве символов можно использовать латиницу, кириллицу, цифры, знаки препинания, основные служебные символы и пробел.

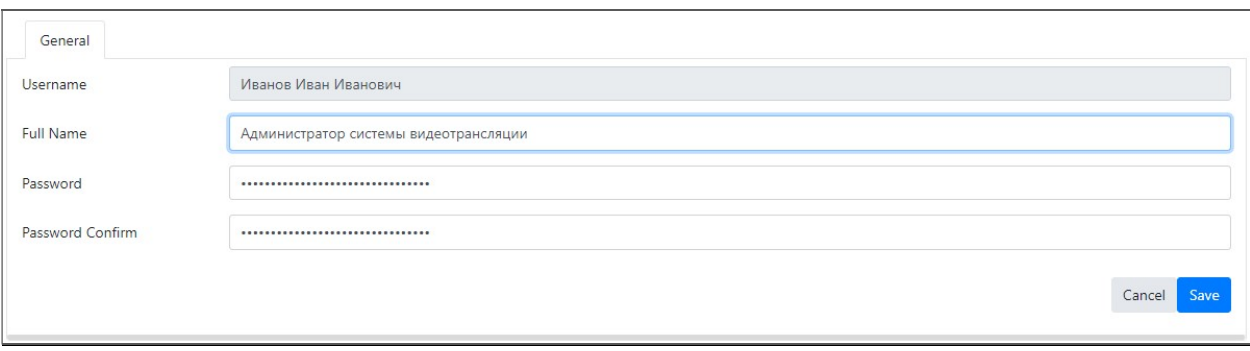

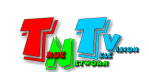

Для сохранения пользователя в системе нажмите кнопку «Save».

Для отмены произведенных действий, нажмите кнопку «Cancel».

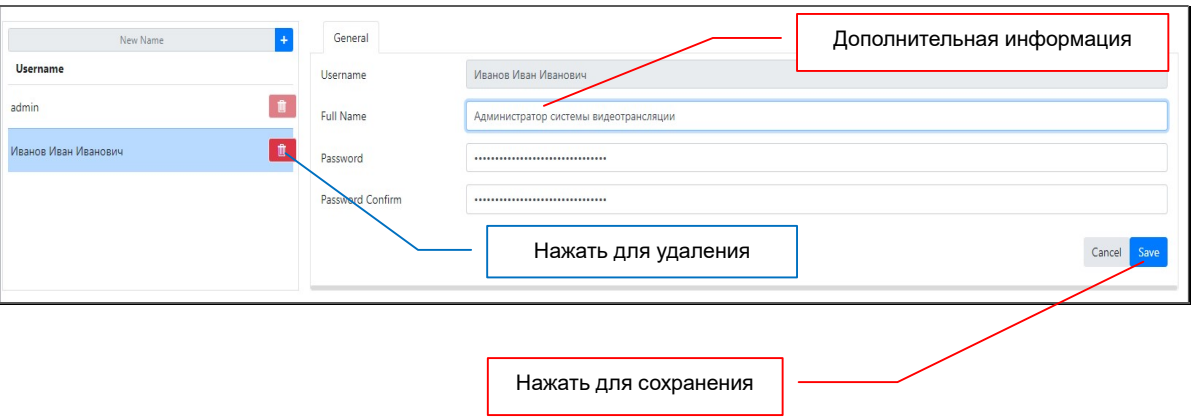

Для редактирования параметров пользователя, выберите его из списка, внесите необходимые изменения (полное имя пользователя и/или пароль) и нажмите кнопку «Save» для их сохранения.

Для удаления шаблона областей отображения, нажмите на соответствующую иконку с мусорной корзиной, справа от его названия.

Если иконка находится за границей списка шаблонов, то необходимо воспользоваться линейкой прокрутки, которая располагается снизу списка.

После того, как вы нажали на иконку, на экране появится окно с подтверждением выбранного действия. Для подтверждения удаления группы нажмите кнопку «Delete», для отмены «Cancel».

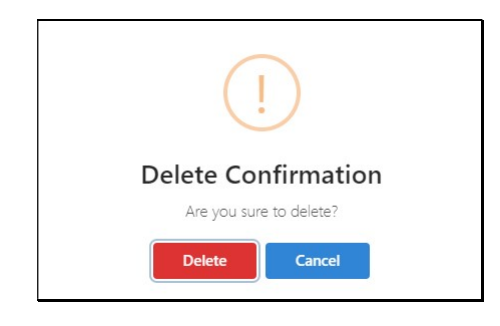

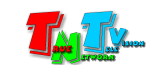

# 3.3.2 Ключ администратора

(меню «System», закладка «Key»)

Данный раздел находится в разработке и не доступен для использования.

# 3.4 Настройки системы

(меню «System»)

В этом меню находятся системные настройки и функции SMM коммутатора такие как:

- настройки сетевых параметров коммутатора
- настройка системной даты и времени
- настройка языка интерфейса пользователя
- обновление версии программного обеспечения
- экспорт и очистка системных логов
- перезагрузка системы
- экспорт и импорт конфигурации системы
- восстановление настроек по умолчанию.

# 3.4.1 Настройка Сетевых параметров коммутатора

(раздел «Network»)

Выберите раздел «Network». Откроется окно сетевых настроек коммутатора.

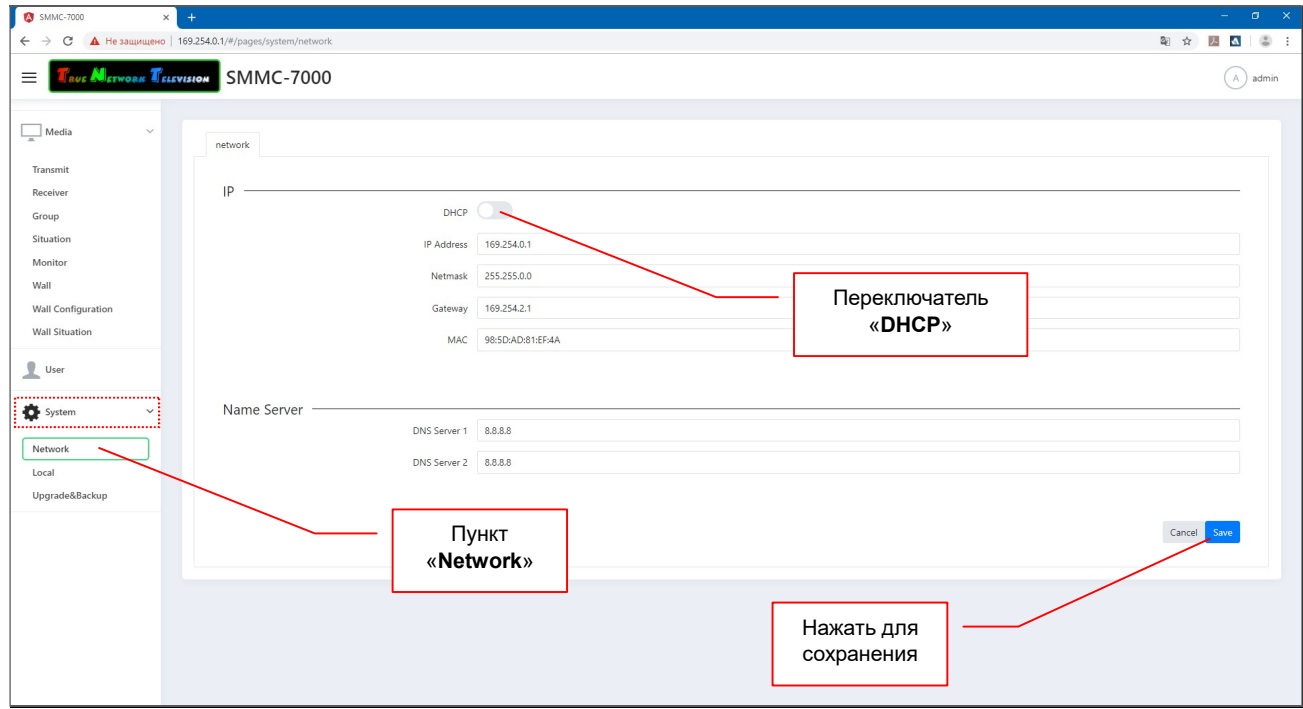

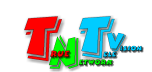

По умолчанию установлен IP адрес 192.168.0.50.

Нажмите левой кнопкой мыши на переключатель «DHCP» (Он станет синим **DHCP**), если хотите чтоб коммутатор получал IP адрес автоматически от DHCP сервера (например, роутера).

Если вам необходим статический IP адрес, то задайте его в поле «IP address», маску подсети в поле «Netmask» (маска подсети должна совпадать с маской у MMS-передатчиков и приемников) и IP адрес шлюза в поле «Gateway». При этом переключатель «DHCP», должен быть выключен.

При необходимости задайте адреса DNS Серверов в полях «DNS Server 1» и «DNS Server 2»

Важно !!! SMM Коммутатор имеет два сетевых интерфейса. Интерфейс «LAN» предназначен для работы пользователей с WEB-консолью коммутатора, а интерфейс «VIDEO», для обмена данными между коммутатором и MMS передатчиками / приемниками.

IP-Адрес SMM коммутатора может быть произвольным, а вот передатчики и приемники должны иметь IP-адреса из подсети 196.254.XXX.XXX (или у них должен быть включен режим «Auto IP»), т.к. интерфейс «VIDEO» имеет IP-адрес 169.254.0.254 и он постоянный.

Два сетевых интерфейса SMM Коммутатора, позволяют физически разграничить локальную сеть предприятия и сеть видеотрансляции, что крайне важно для безопасности работы, как сети предприятия, так и сети видеотрансляции.

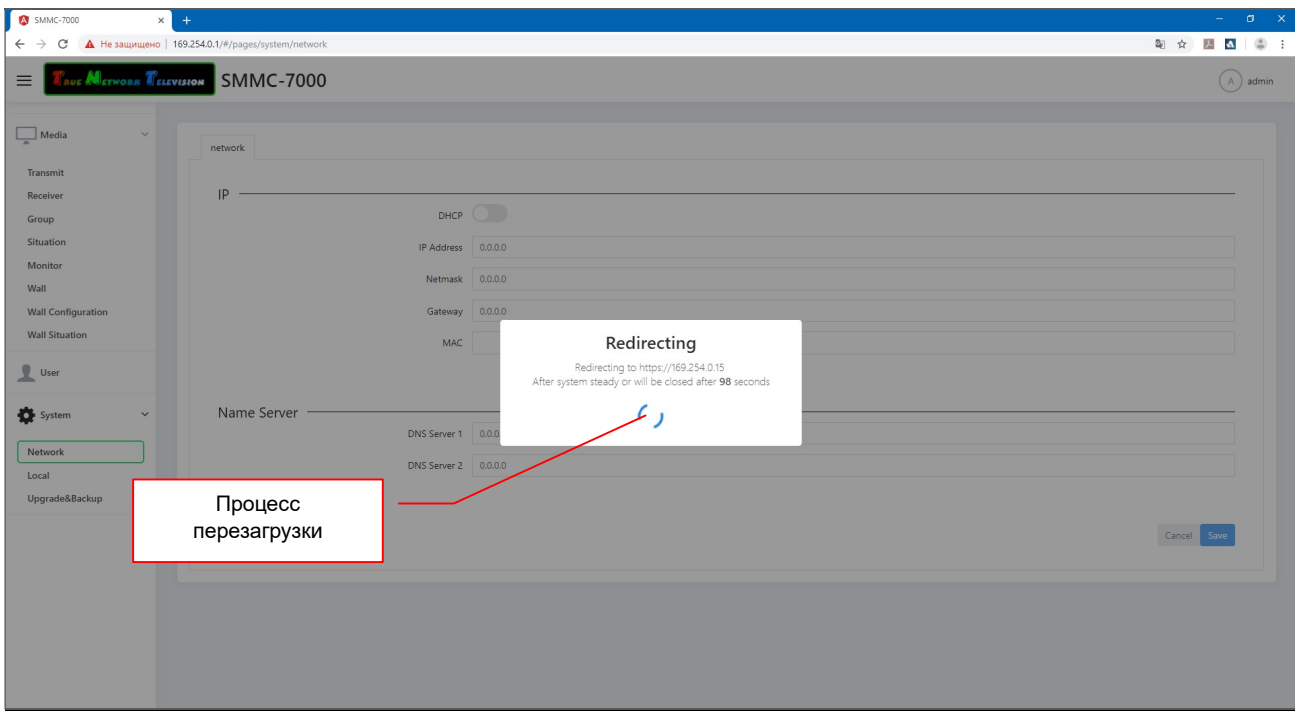

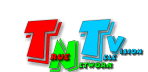

Нажмите кнопку «Save» для сохранения настроек. Коммутатор произведет перезагрузку системы и новые сетевые настройки вступят в силу. Процесс перезагрузки системы длится около 2-х минут.

Для отмены изменений нажмите кнопку «Cancel».

## 3.4.2 Настройка системной даты и времени

(раздел «Local», закладка «Time»)

Выберите раздел «Local». Откроется закладка «Time» с настройкой системной даты и времени коммутатора.

В поле «Device Time» отображается текущая системная дата и время коммутатора (информация выводится на момент отображения страницы).

В выпадающем меню «Time Zone», нужно выбрать необходимый часовой пояс.

В области «Time Config», производится настройка текущей системной даты и времени коммутатора. Дата и время могут быть настроены вручную или синхронизированы с NTP-сервером, находящимся как в локальной сети, так и в сети интернет.

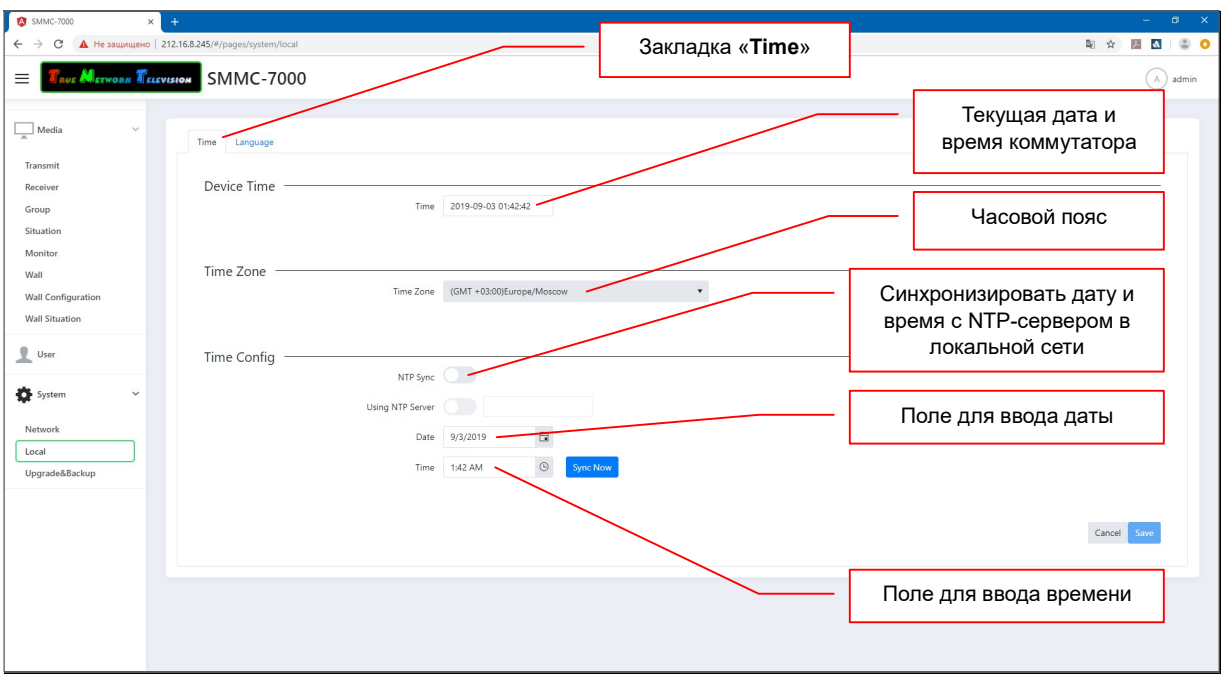

Для синхронизации системной даты и времени с NTP-сервером «по умолчанию» (задан производителем), необходимо включить переключатель «NTP Sync» (для синхронизации необходим доступ в интернет).

Если доступа в интернет нет или необходима синхронизация с конкретным

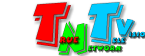

NTP-сервером, необходимо дополнительно включить переключатель «Using NTP Server» и в поле справа от него, указать адрес необходимого NTP-сервера.

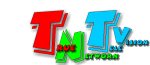

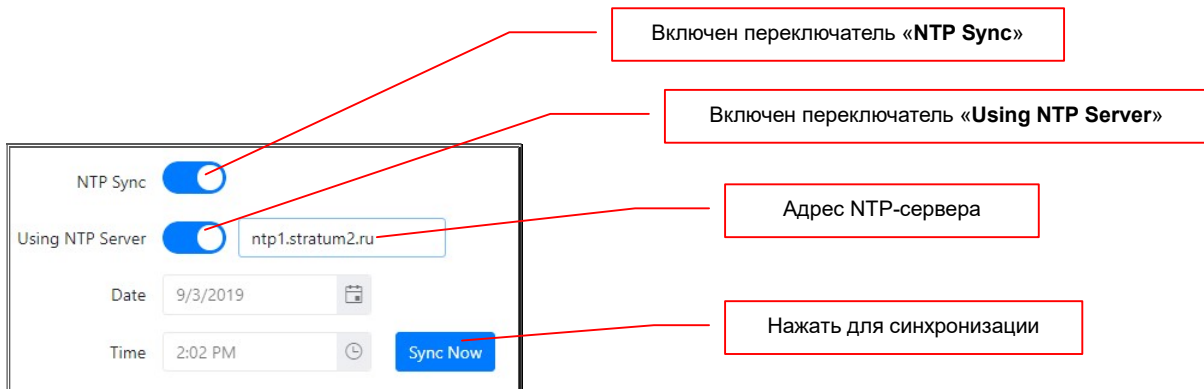

Для ручной настройки системной даты и времени, необходимо ввести необходимые значения в соответствующие поля. Выделите мышкой значение, которое необходимо изменить и введите новое. Дата отображается в формате «месяц/день/год».

Для изменения часового диапазона (AM/PM), необходимо выделить диапазон и нажать на клавиатуре клавишу c английской буквой «A» или «P» соответственно.

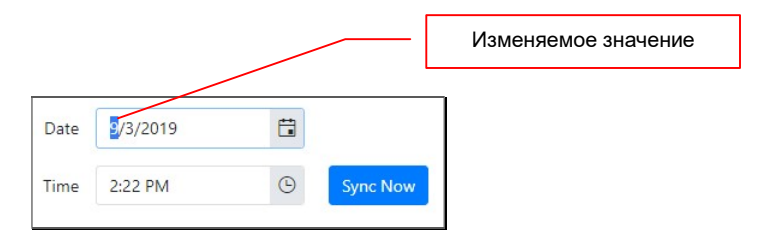

Можно настроить дату и время, выбрав необходимые значения в календаре и виртуальных часах.

Для выбора даты, нажмите на иконку календаря справа от поля «Date».

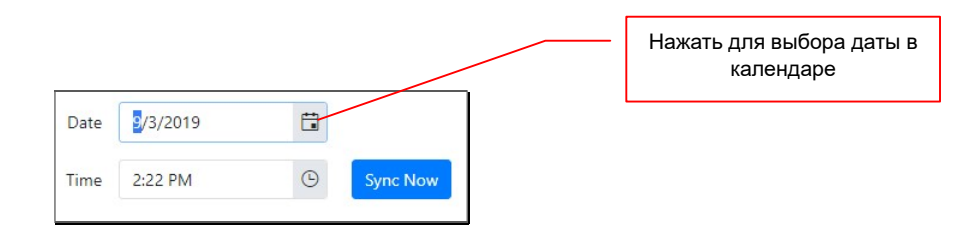

Далее, выберите необходимую дату в календаре. Для установки текущей даты, нажмите на надпись «TODAY».

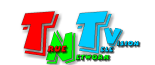

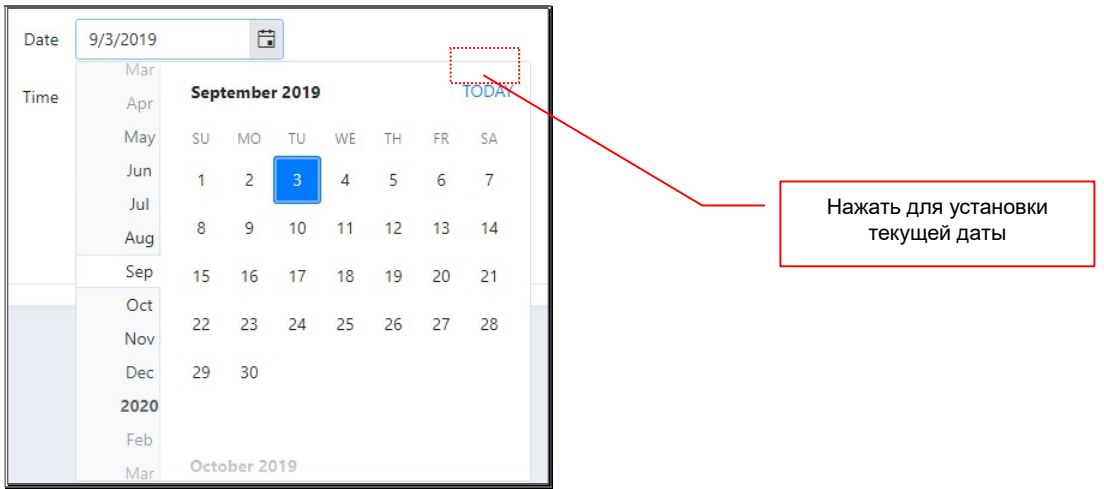

Для выбора времени, нажмите на иконку часов справа от поля «Time».

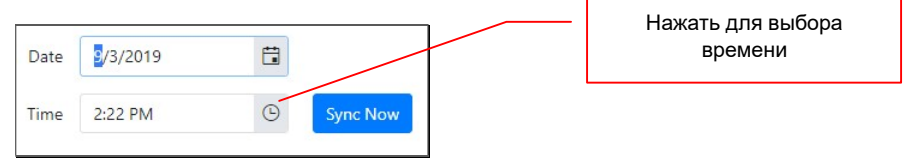

Далее, установите необходимое время в часах. Для установки текущего времени, нажмите на надпись «Now».

Для подтверждения установленных значений, нажмите кнопку «Set», для отмены нажмите «Cancel».

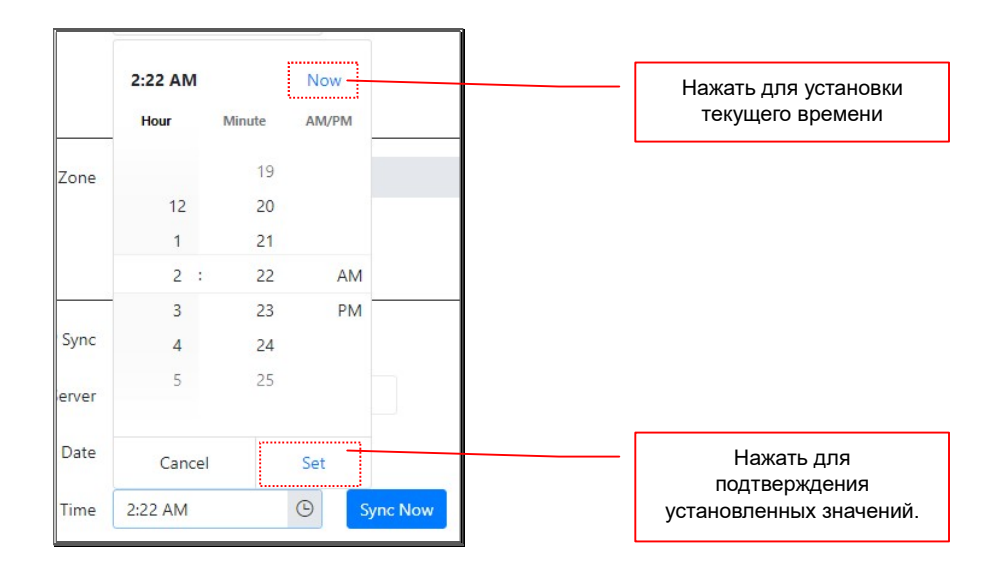

После установки необходимых значений даты и времени коммутатора, нажмите кнопку «Sync Now». Установленные значения будут активированы и произведена синхронизация с необходимым NTP-сервером, о чем система сообщит соответствующим информационным окном.

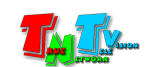
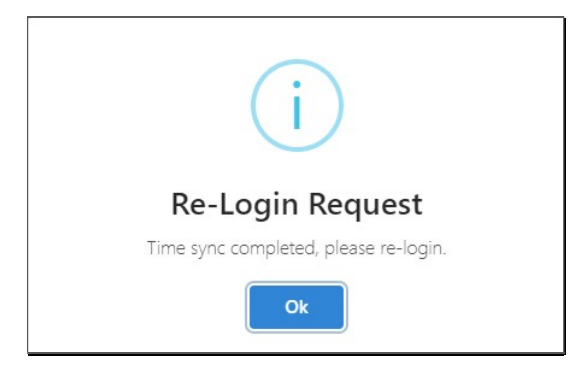

Нажмите кнопку «Ok», после чего система перейдет на страницу авторизации пользователя. Для продолжения работы, необходимо заново пройти авторизацию.

### 3.4.3 Настройка языка интерфейса пользователя

(раздел «Local», закладка «Language»)

Данный раздел находится в разработке и не доступен для использования. По умолчанию установлен английский язык интерфейса пользователя.

### 3.4.4 Обновление версии программного обеспечения

(раздел «Upgrade&Backup», закладка «Upgrade»)

В данном разделе, можно обновить текущую версию ПО WEB-консоли SMM коммутатора на более новую.

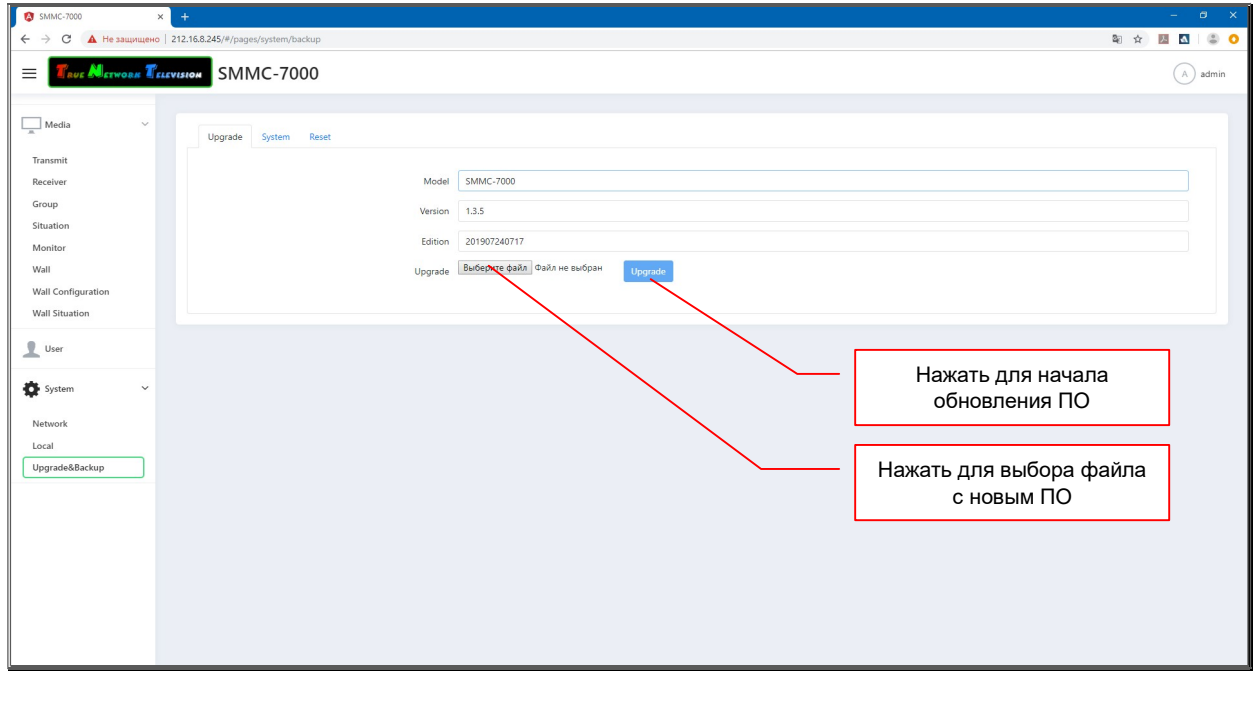

Выберите раздел «Upgrade&Backup». Откроется страница с закладкой «Upgrade».

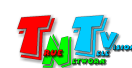

В поле «Version» указана текущая версия ПО WEB-консоли коммутатора, а в поле «Edition» версия ее сборки.

Для обновления ПО WEB-консоли, нажмите кнопку «Выберите файл» в поле «Upgrade». Выберите файл с новой версией ПО и затем нажмите кнопку «Upgrade». Начнется процесс обновления ПО, после которого система произведет перезагрузку и появится экран авторизации.

Важно !!! В процессе обновления ПО не выключайте питание и не производите с коммутатором каких либо действий, в противном случае, система может быть разрушена и устройство утратит работоспособность.

### 3.4.5 Экспорт и очистка системных логов

(раздел «Upgrade&Backup», закладка «System»)

Данный раздел находится в разработке и не доступен для использования.

## 3.4.6 Перезагрузка системы

(раздел «Upgrade&Backup», закладка «System»)

Выберите раздел «Upgrade&Backup». Откроется страница с закладкой «Upgrade». Перейдите в закладку «System».

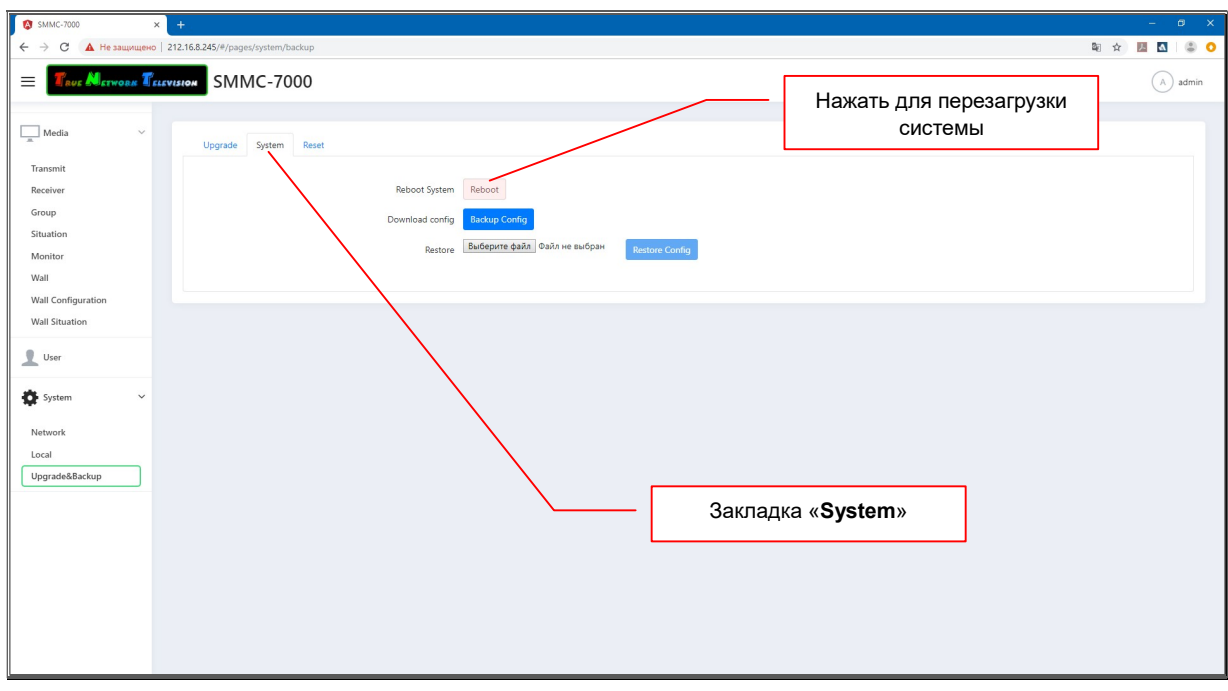

Для перезагрузки системы нажмите кнопку «Reboot».

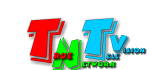

После этого, система запросит подтверждение о необходимости произвести перезагрузку.

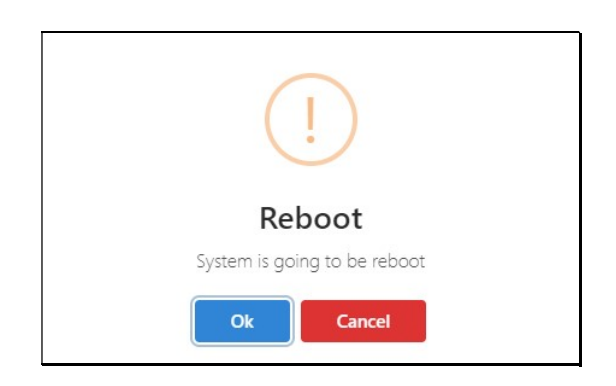

Для подтверждения перезагрузки нажмите кнопку «Ok», для отмены «Cancel».

После нажатия кнопки «Ok», система запустит процесс перезагрузки, который длится несколько минут.

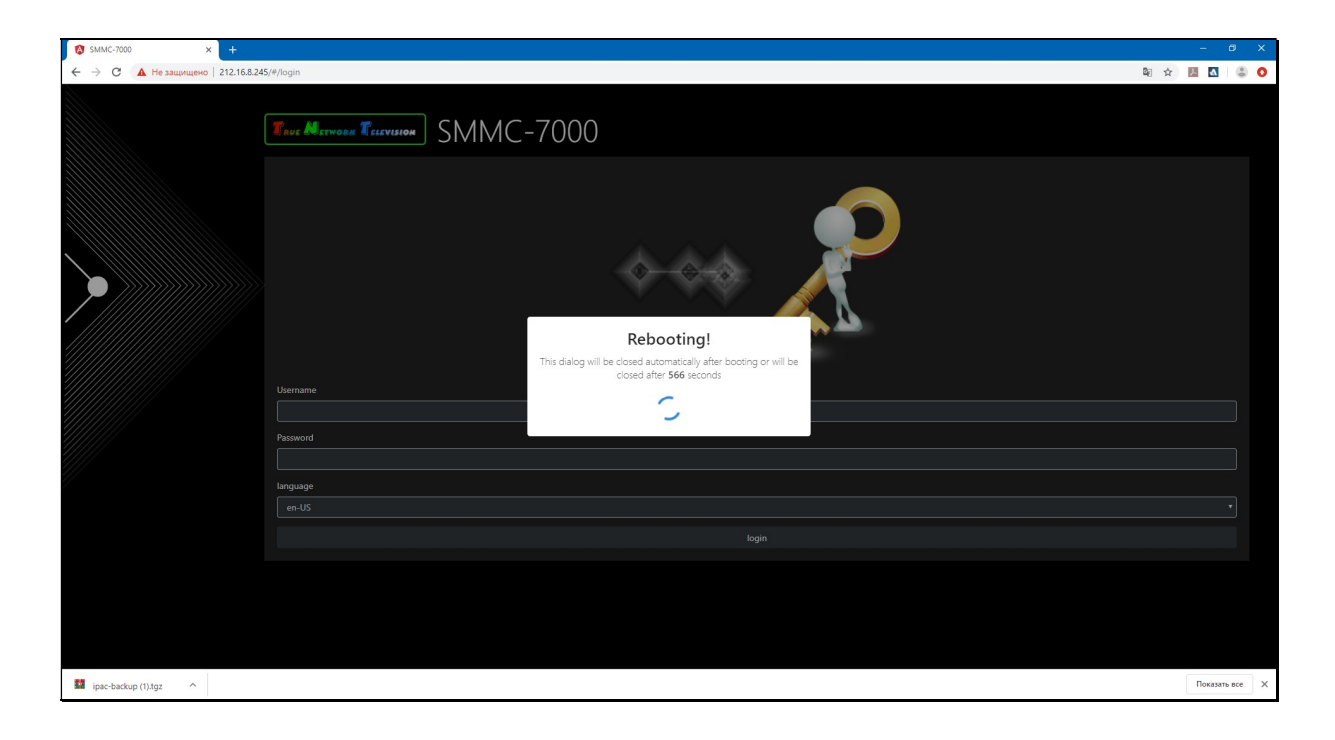

По окончании перезагрузки на экране появится страница для ввода логина и пароля пользователя.

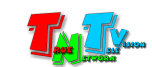

## 3.4.7 Экспорт и импорт конфигурации системы

(раздел «Upgrade&Backup», закладка «System»)

В данном разделе, можно сохранить текущее состояние и настройки коммутатора, включая зарегистрированные на коммутаторе устройства, группы, шаблоны, видеостены и т.д. При необходимости, пользователь может в любой момент времени загрузить и активировать, сохраненные ранее настройки. Это очень удобная функция, т.к. позволяет сохранять неограниченное количество различных настроек коммутатора и активировать нужные в зависимости от ситуации.

Выберите раздел «Upgrade&Backup». Откроется страница с закладкой «Upgrade». Перейдите в закладку «System».

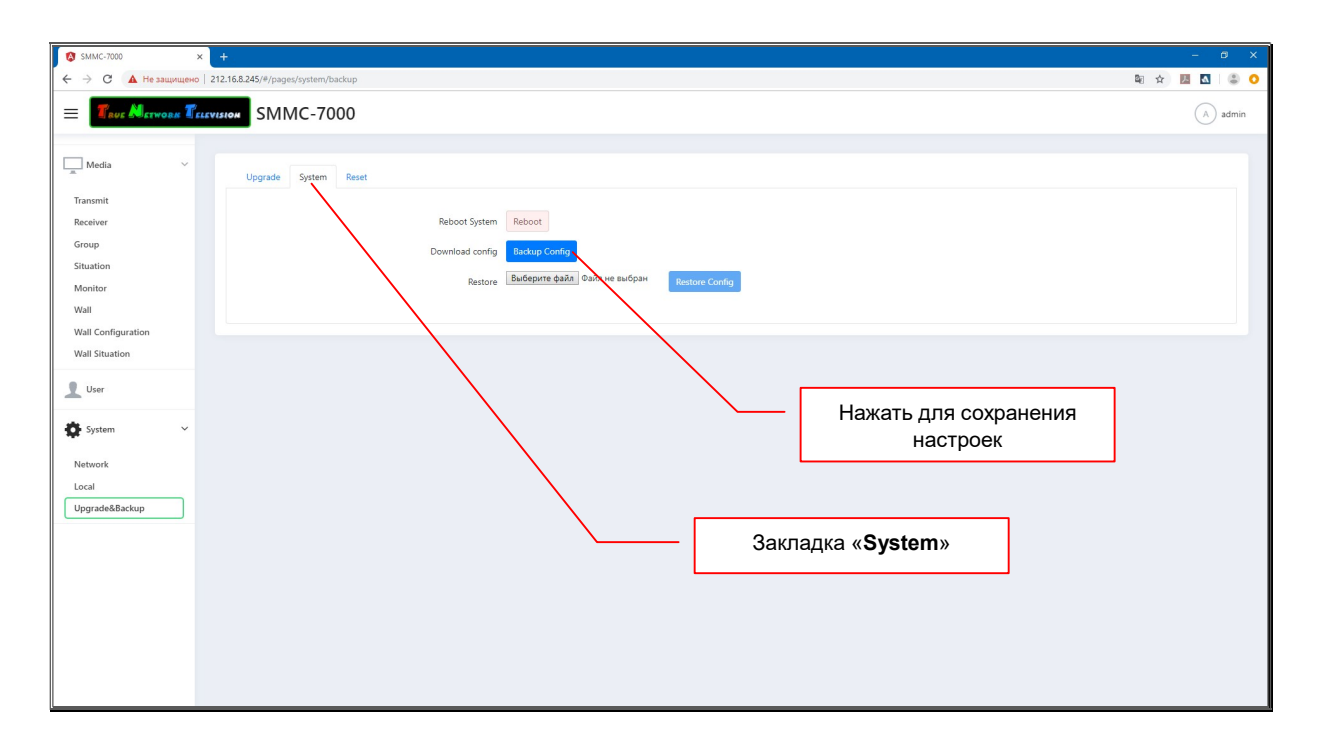

Для сохранения (экспорта) текущего состояния и настроек коммутатора нажмите кнопку «Backup Config». В браузере запустится процесс загрузки файла на ваш компьютер с текущим состоянием и настройками коммутатора.

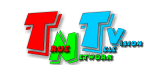

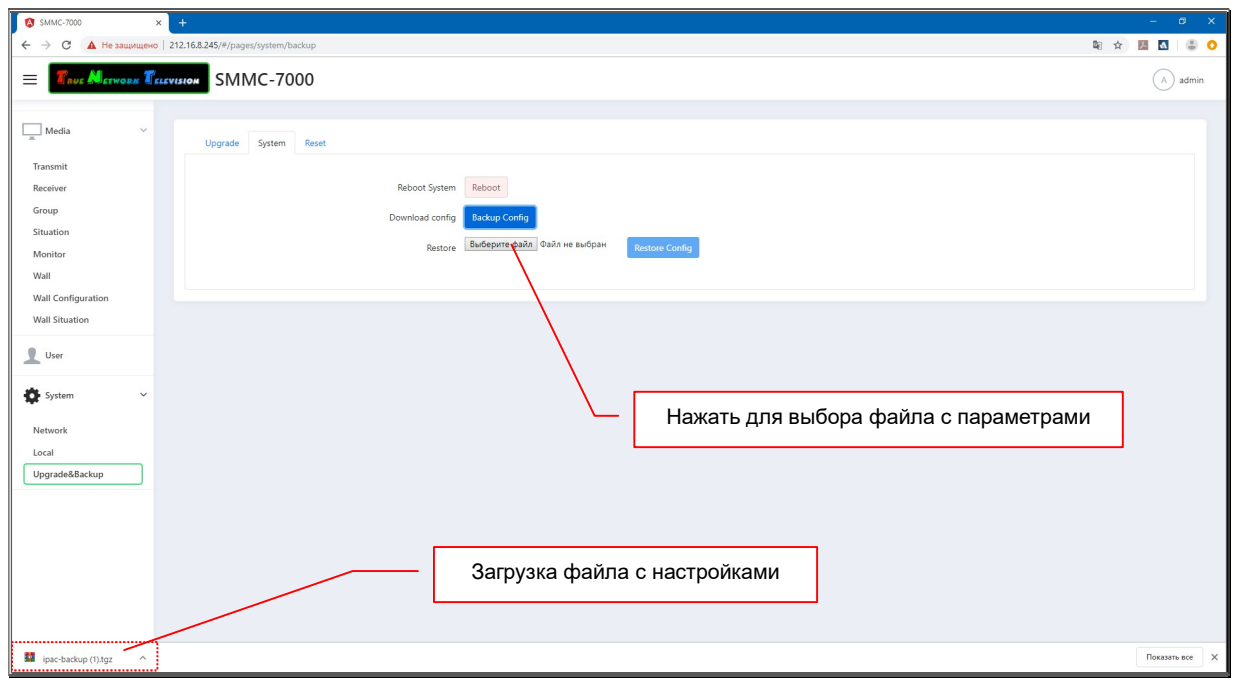

Файл с сохраненными параметрами коммутатора имеет имя формата «ipac-backup.tgz.

Для восстановления текущего состояния и настроек коммутатора нажмите кнопку «Выберите файл», выберите необходимый для загрузки файл и нажмите кнопку «Restore Config».

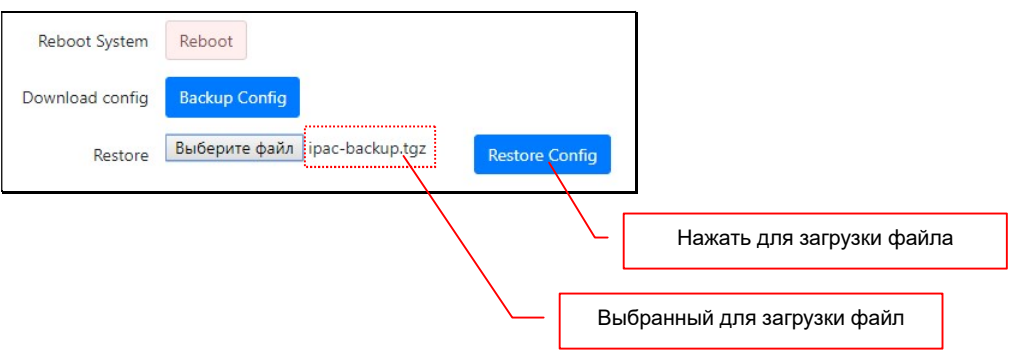

После этого, система загрузит выбранный вами файл и сообщит о необходимости произвести перезагрузку.

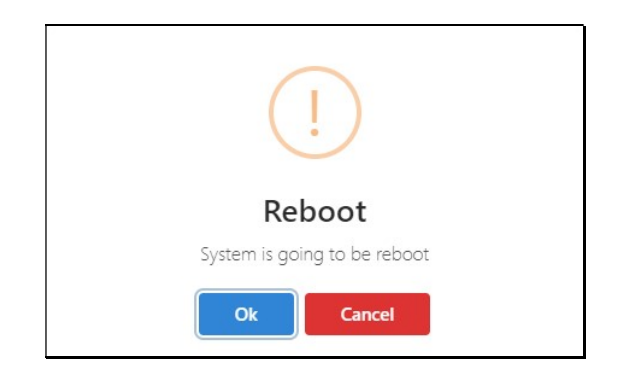

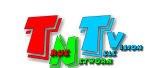

Для подтверждения активации загруженных параметров нажмите кнопку «Ok», для отмены «Cancel».

После нажатия кнопки «Ok», система активирует загруженные параметры и запустит процесс перезагрузки, который длится несколько минут.

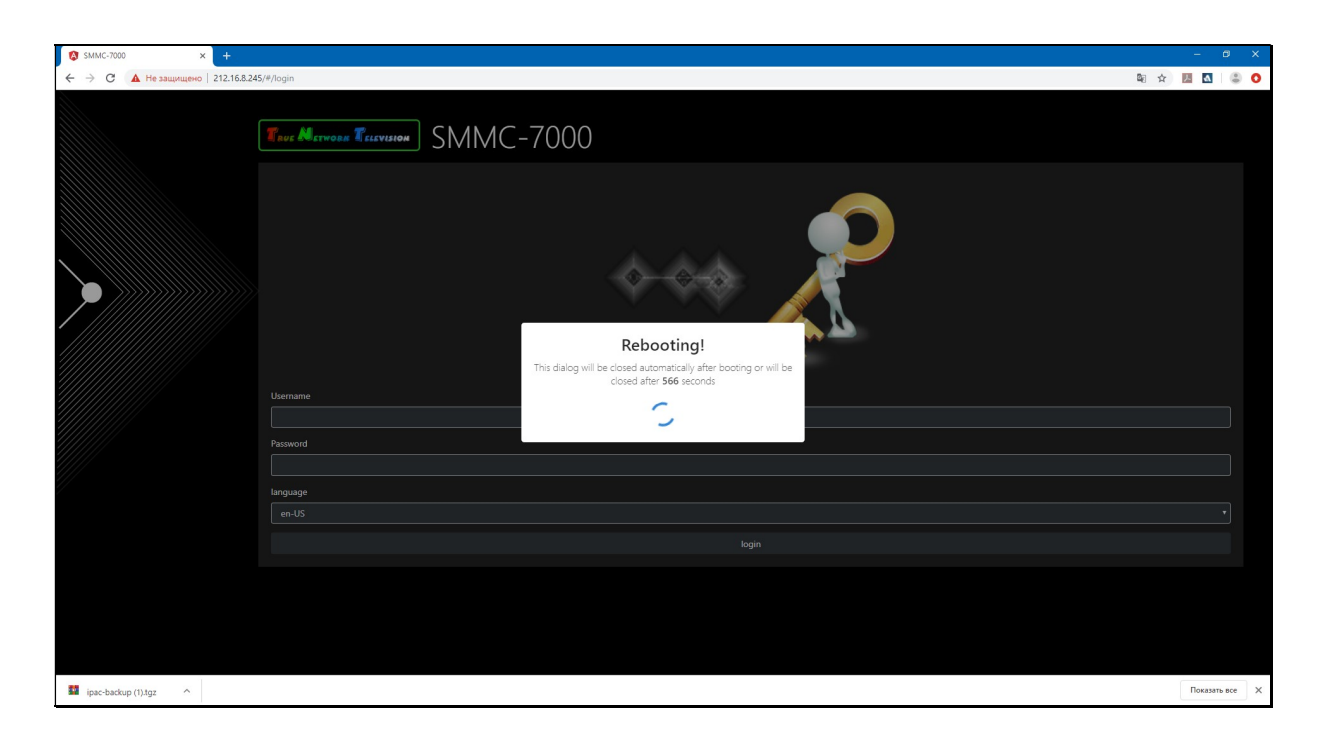

По окончании перезагрузки на экране появится страница для ввода логина и пароля пользователя.

#### 3.4.8 Восстановление настроек по умолчанию

(раздел «Upgrade&Backup», закладка «Reset»)

Для активации настроек коммутатора «по умолчанию», выберите раздел «Upgrade&Backup». Откроется страница с закладкой «Upgrade». Перейдите в закладку «Reset» и нажмите кнопку «Pure all data».

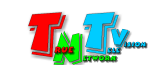

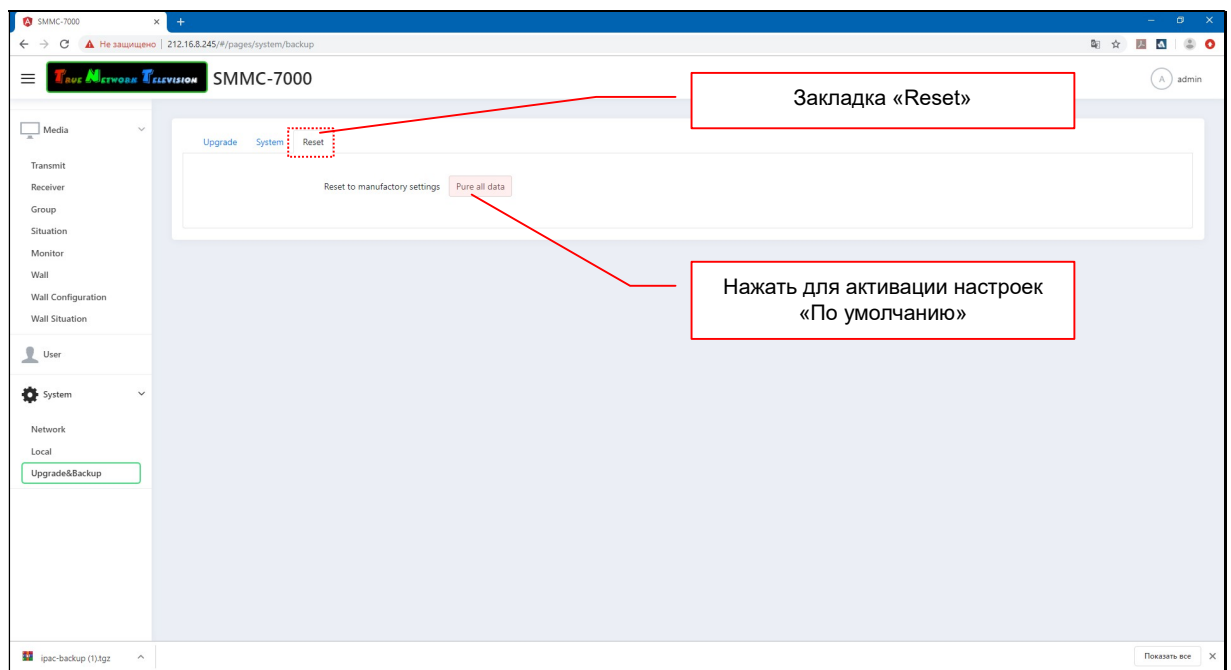

На экране появится окно с подтверждением активации настроек «по умолчанию».

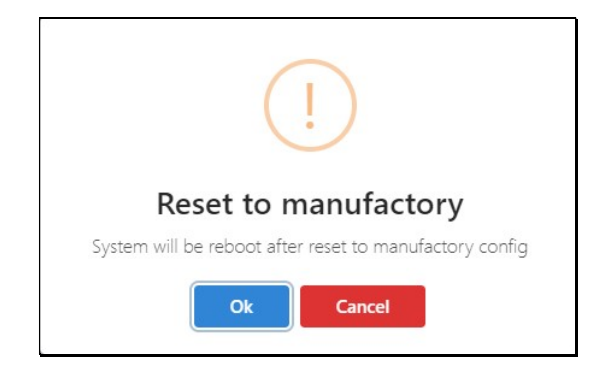

Для активации настроек нажмите «Ok», для отмены «Cancel».

После нажатия кнопки «Ok», система активирует параметры «по умолчанию» и запустит процесс перезагрузки, который длится несколько минут.

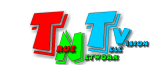

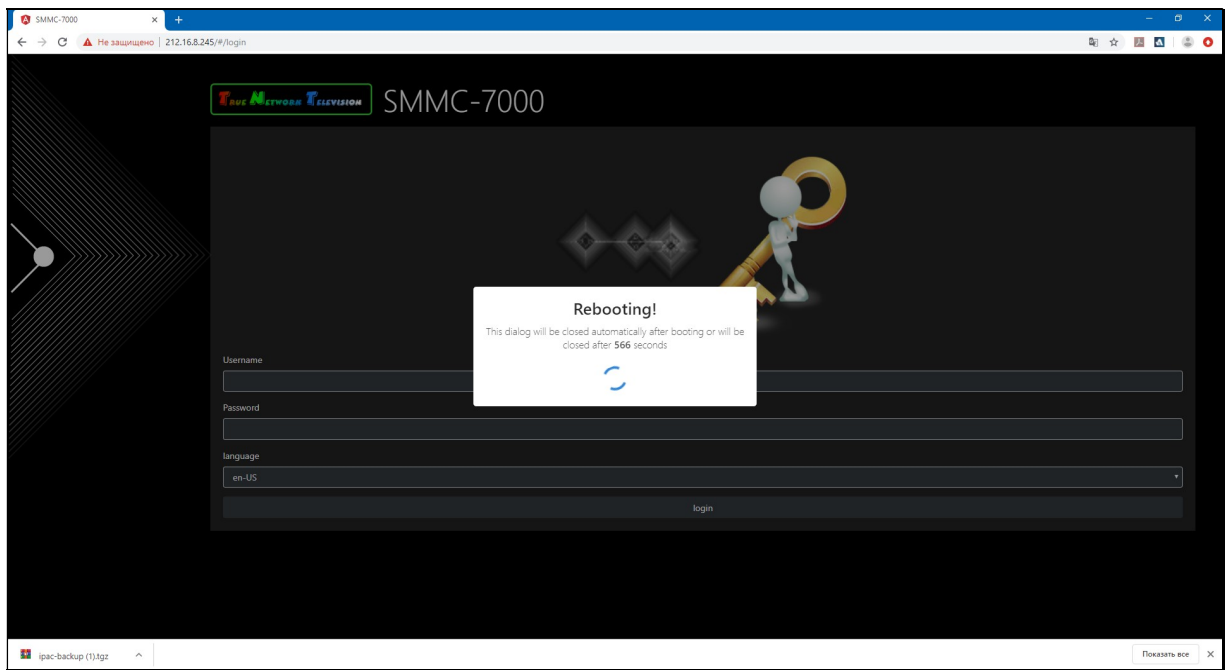

По окончании перезагрузки на экране появится страница для ввода логина и пароля пользователя.

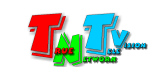

## ГЛАВА 5: Рекомендации по работе с SMM коммутатором

(настоятельно рекомендуем прочитать эту главу)

### 5.1 Размещение коммутатора

SMM коммутатор предназначен для работы в сухих и отапливаемых помещениях.

В месте установки коммутатора крайне желательно наличие свободной циркуляции воздуха для нормального его охлаждения.

## 5.2 Рекомендации по использованию сети трансляции

Как было сказано ранее, SMM-коммутатор должен быть подключен к локальной сети двумя сетевыми интерфейсами (или интерфейсом «LAN» в локальную сеть предприятия, а интерфейсом «VIDEO» в сеть видеотрансляции).

При подключении передатчика и приемника к локальной сети, сигнал от одного передатчика могут принимать одновременно несколько приемников, при этом, сетевые коммутаторы, обслуживающие сегмент сети, в который подключены передатчики и приемники, должны быть неблокируемыми, поддерживать протокол «IGMP v.2» (или выше) и он должен быть включен.

Должны быть отключены функции:

- «Multicast Storm Control» (и/или аналогичные ей),
- «Flow Control» (и/или аналогичные ей),
- «Block Unknown Multicast Address» (и/или аналогичные ей).

Должны быть включены функции:

«Validate IGMP IP header» (и/или аналогичные ей).

Как было сказано выше в руководстве пользователя, для передачи видеосигналов с разрешением выше 1920x1080 точек, желательно (но не обязательно), на приемниках и передатчиках, а так же на сетевых коммутаторах, необходимо включить поддержку «Jumbo Frame» (или значение «MTU» должно быть более «9k»).

По умолчанию поддержка «Jumbo Frame» на приемниках и передатчиках включена, соответственно, эта же функция должна быть включена и на сетевых коммутаторах (значение «MTU» установлено более «9k»).

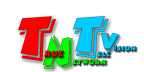

Поскольку, объем данных, передаваемых в локальную сеть передатчиком очень большой, передатчики и приемники желательно выделить в отдельную физическую или виртуальную (VLAN) сеть. В противном случае, у других сервисов, использующих ту же локальную сеть, для передачи своих данных, может существенно упасть производительность из-за большого трафика в сети.

Если выделение передатчиков и приемников в виртуальную сеть (VLAN) не дало результатов, то необходимо настроить приоритеты передачи потоков данных, используя для этого стандартные сетевые инструменты администратора (например, очереди и ограничение загрузки канала связи для каждого типа трафика).

Если MMS передатчик и MMS приемник не имеют прямого подключения друг к другу или не подключены к одному сетевому коммутатору (учитываются все приемники, подключенные к одному передатчику), то на пути сигнала от передатчика к приемнику (или приемникам) будут присутствовать «узкие» места — «аплинки». «Аплинки» это линии связи, соединяющие коммутаторы друг с другом.

«Аплинки» должны соответствовать требованию, что на один канал трансляции (поток данных от одного передатчика), необходимо до 700 мегабит/с трафика (в режиме трансляции без ограничения объема передаваемых данных). В противном случае возможны сильные задержки и рывки в трансляции.

При расчете «аплинка», необходимо пользоваться формулой U=N\*700Мбит/с., где «U» — необходимая пропускная способность «аплинка» в Мбит./с., а «N» количество разных каналов трансляции (от разных передатчиков), которые могут одновременно передаваться через этот «аплинк».

Если пропускная способность сети недостаточна для качественной (без рывков и задержек) работы передатчиков и приемников или нет возможности ее организовать, то объем передаваемых ими данных можно уменьшить. Как это сделать, подробно описано в руководстве пользователя к соответствующему MMS передатчику TNT.

Объем передаваемых данных может быть уменьшен до значений: 200, 150, 100, 50 и 10 Мбит/с.

При уменьшении объема передаваемых данных до значений 200, 150, 100, 50 или 10 Мбит/с, формула расчета «аплинка» будет иметь вид: U=«T1»Мбит/с.+«T2» Мбит/с.+«T3»Мбит/с…..+«Tn»Мбит/с., где «U» — необходимая пропускная способность «аплинка» в Мбит./с., «T1» — объем передаваемых данных от одного передатчика «T1», «T2» — объем передаваемых данных от второго передатчика, «Т3» — объем передаваемых данных от третьего и т.д. по числу («n») передатчиков «T», которые могут одновременно передавать поток своих данных через этот «аплинк».

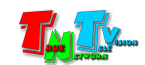

Для примера, трем передатчикам необходимо передать поток через «аплинк». Один передатчик не имеет ограничений по потоку передаваемых данных, второй имеет ограничение в 200 Мбит/с., а третий 100 Мбит/с.

Вычислим необходимую пропускную способность «аплинка» подставив в формулу соответствующие значения:  $U=700 \text{ M}$ бит/с.+ 200 Мбит/с.+ 100 Мбит/с.. В итоге получится значение 1000 Мбит./с (1 Гб/с.).

При уменьшении объема передаваемых данных, качество трансляции падает, но оптимизация в первую очередь происходит за счет незаметных для глаза изменений, а так же с учетом изменения самого изображения (чем меньше изменений на экране, тем качественней картинка), что позволяет передавать достаточно качественное изображение даже при минимальных настройках объема передаваемых данных.

В большинстве случаев, для нормальной и качественной работы системы, достаточно ограничения по трафику в 200 мегабит/с. (параметр настраивается на передатчике). Это значение является самым оптимальным по качеству изображения и объему передаваемых данных, а так же позволяет использовать оборудование в действующих локальных сетях, так как трафиком от одного источника (MMS передатчика ), занимается только 20-25% доступной полосы пропускания канала связи (при условии, что он 1 Гб/с), а остальная полоса, может быть использована другими сетевыми приложениями.

Так же, для уменьшения трафика, при отсутствии необходимости в подключении к приемнику USB устройств, рекомендуется выключать передачу USB канала данных (а при отсутствии необходимости и управления), учитывая при этом, что при отключении канала управления на приемнике, возможность управления системой посредством OSD-меню именно этого приемника, пропадает.

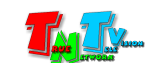

## 5.3 Управление коммутатором при помощи внешних систем управления (API)

Поскольку SMM-коммутатор является центром управления для систем видеотрансляции, построенных на базе передатчиков и приемников серии MMS-730H, то он имеет возможность интеграции с внешними системами управления (TNT 8KEY, ATEN VK1100, VK2100 и т.д.).

Для интеграции коммутатора предусмотрен набор команд управления (команды API), посредством которых, можно управлять системой видеотрансляции, аналогично управлению при помощи WEB-консоли коммутатора.

Команды управления передаются коммутатору посредством протокола RS232.

Описание команд и параметры подключения, описаны в отдельном руководстве пользователя, которое можно загрузить с сайта www.tntvsys.ru или посредством запроса на электронном портале сервисного центра sd.colan.ru.

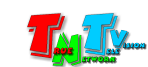

# 5.4 Сводная Таблица характеристик

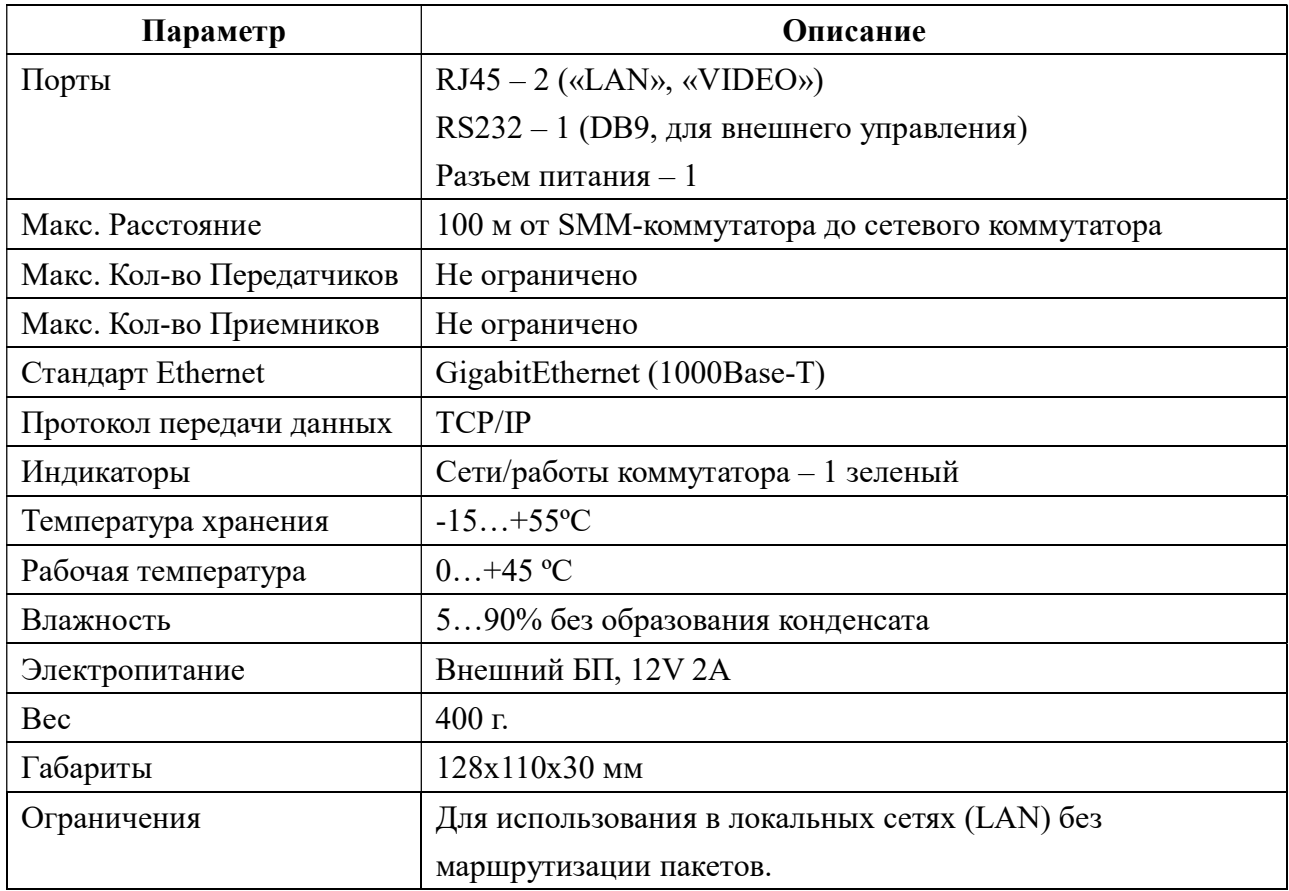

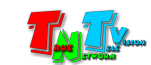